Документ подписан простой электронной подписью Информация о владельце: МИНОБРНАУКИ РОССИИ ФИО: Локтионова Оксана Геннадьевна Должность: проректор по учебной работе<br>Дата подписания: 02.05.2024 00:419 AJIbHOe государственное бюджетное образовательное учреждение высшего образования Уникальный программный ключ: 0b817ca911e6668abb13a5d426d39e5f ынсылымдарды 1998-жылдардын таратын бардардын барданын байланын байланын эле түзүүдө түзүү жана байланын байла<br><u>«Юго-Западный госуд</u>арственный университет»  $(IO3<sub>l</sub>Y)$ 

Кафедра космического приборостроения и средств связи

**УТВЕРЖДАЮ** Проректор по учебной работе О.Г. Локтионова **IICISTY**  $\frac{23}{10}$  > 10 2023

# ТЕОРЕТИЧЕСКИЕ ОСНОВЫ КОНСТРУИРОВАНИЯ, ТЕХНОЛОГИИ И НАДЕЖНОСТИ ЭЛЕКТРОННЫХ **СРЕДСТВ**

Методические указания к лабораторным занятиям

УДК 621.382

Составитель Е. О. Брежнева

#### Рецензент

Доктор технических наук, профессор Чернецкая И. Е.

Теоретические основы конструирования, технологии и надежности электронных средств: методические указания к лабораторным занятиям / Юго-Зап. гос. ун-т; сост. Е.О. Брежнева. Курск, 2023. - 128 с.

Приведены задания для лабораторных занятий.

требованиям Методические указания соответствуют программы, утвержденной учебно-методическим объединением по специальностям автоматики и электроники (УМО АЭ).

студентов направления ПОДГОТОВКИ Предназначены ДЛЯ бакалавров 11.03.03 «Конструирование и технология электронных средств» всех форм обучения.

Текст печатается в авторской редакции

Подписано в печать \_\_\_\_\_. Формат 60×84 1/16. Усл. печ. л. 7,44. Уч. - изд. л. 6,74. Тираж \_\_\_ экз. Заказ 12. Бесплатно. Юго-Западный государственный университет.

305040, г. Курск, ул. 50 лет Октября, 94

# СОДЕРЖАНИЕ

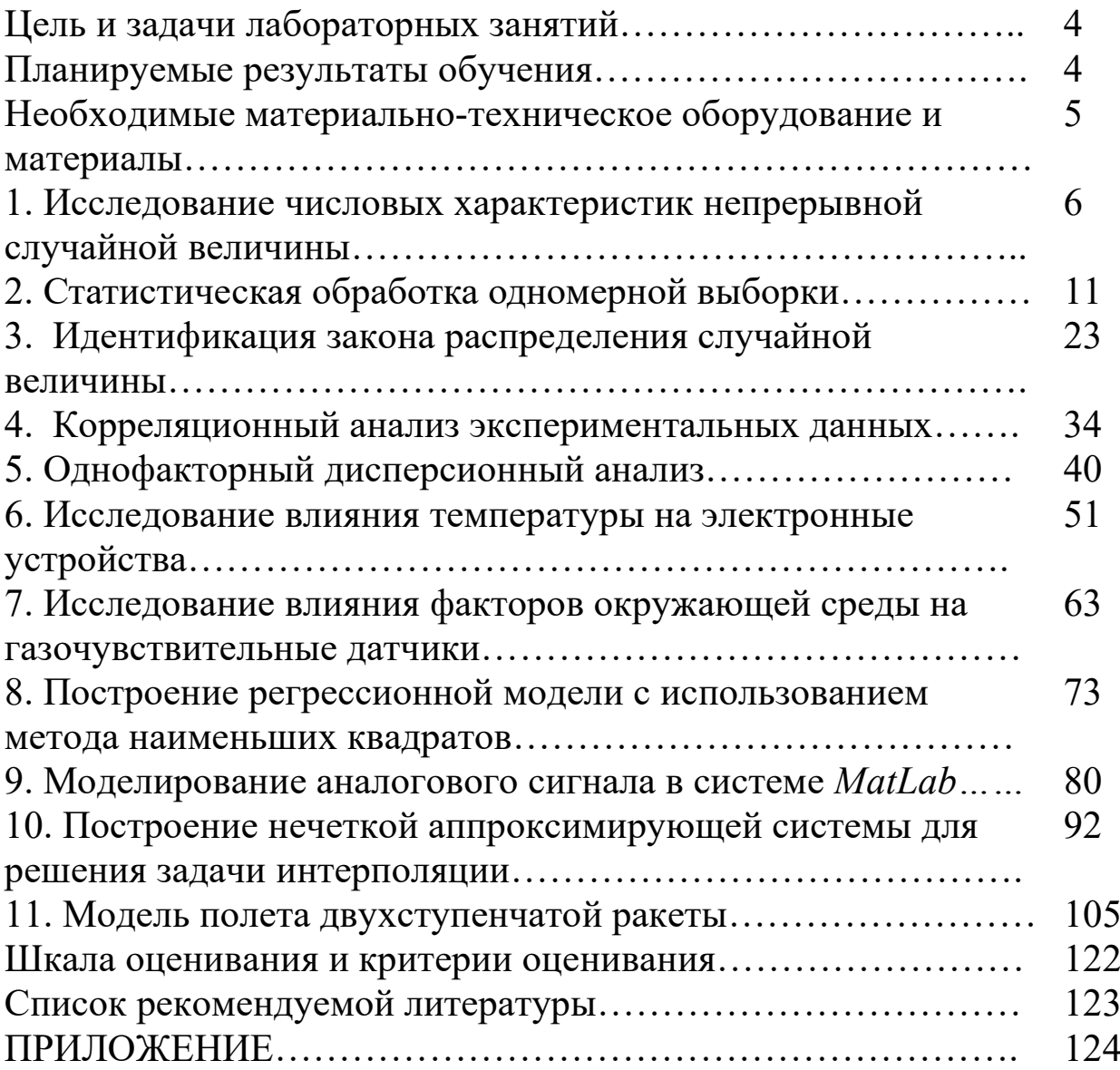

Целью лабораторных занятий является формирование умений и навыков в области теоретических основ конструирования электронных средств.

### Задачи лабораторных занятий:

изучить аналитические и экспериментальные математические методы, используемые при конструировании электронных средств;

- изучить основы моделирования объектов и процессов;

- получить навыки моделирования и реализации математических методов с использованием современных программных средств.

### Планируемые результаты обучения

В ходе выполнения лабораторных работ формируются следующие компетенции:

ОПК-3 - способен применять методы поиска, хранения, обработки, анализа и представления в требуемом формате информации из различных источников и баз данных, соблюдая при этом основные требования информационной безопасности;

ОПК-4 - способен понимать принципы работы современных информационных технологий и использовать их для решения задач профессиональной деятельности.

Обучающийся должен

*знать:*

- основы статистической обработки данных и закона распределения случайной величины;

- методы регрессионного, дисперсионного и корреляционного анализа и группировки данных;

- основы теории вероятности, виды неопределенности и моделирование в условиях неопределенности;

- возможности программного комплекса *MatLab* для решения задач моделирования и обработки экспериментальных данных;

*уметь:*

- осуществлять построение и исследование математических, структурных и имитационных моделей, выполнять операции над нечеткими множествами;

- определять числовые характеристики случайной величины и осуществлять проверку статистических гипотез.

- осуществлять построение и исследование математических, структурных и имитационных моделей, используя пакет прикладных программ *MatLab*;

#### *владеть:*

- навыками разработки и исследования математических, структурных и имитационных и нечетких моделей;

- навыками экспериментального исследования случайных величин;

- методами сбора, анализа и обработки данных;

- навыками обработки экспериментальных данных, необходимых для построения модели;

- навыками разработки и исследования математических, структурных и имитационных моделей с использованием языка программирования *MatLab* и приложений системы *MatLab*.

# Необходимые материально-техническое оборудование и материалы

1. Microsoft Windows Professional 7 Russian (Upgrade Academic OPEN1 License No Level № 60803556 - 13 копий);

2. LibreOffice (LGPL v3);

3. Антивирус Касперского (или ESETNOD);

4. ПК (Processor i5-2500, RAM DDR3 4 GB, HDD 320 GB, DVD RW, TFT-монитор 24" 1920х1080);

5. MatLab R2012b (лицензия №820456) – пакет прикладных программ.

# 1. Исследование числовых характеристик непрерывной случайной величины

# 1.1 Цель работы

1. Ознакомиться с числовыми характеристиками непрерывной случайной величины.

2. Получить навыки исследования числовых характеристик случайной распределенной непрерывной величины,  $\Pi$ <sup>O</sup> равномерному закону, в среде Matlab.

3. Научиться применять стандартные средства системы MatLab для решения задач статистического анализа.

### 1.2 Основные теоретические положения

Непрерывной называют величину, все возможные значения конечный которой полностью заполняют или бесконечный промежуток числовой оси. Число возможных значений непрерывной случайной величины бесконечно.

Непрерывную случайную величину можно задавать с помощью функции распределения.

Функцией распределения непрерывной случайной величины Х называется функция  $F(x)$ , определяющая для каждого значения  $x \in R$ вероятность того, что случайная величины Х в результате испытания примет значение, меньшее х:

 $F(x)=P(X\leq x)$ , где  $x \in R$ 

Функцию распределения интегральной иногда называют функцией распределения.

Плотностью распределения вероятностей f(x) непрерывной случайной величины X называется производная от ее функции распределения, т.е.:

 $f(x)=F'(x)$ .

Плотность распределения вероятностей иногда НАЗЫВАЮТ

дифференциальной функцией распределения или дифференциальным законом распределения.

*Математическое ожидание М (Х)* непрерывной случайной величины Х определяются равенством:

 $+\infty$  $M(X)=Jx\cdot f(x)dx,$ -∞

при условии, что этот интеграл сходится абсолютно.

*Дисперсия D(X)* непрерывной случайной величины Х определяется равенством:

$$
D(X) = \int (x-M(x)^{2}) \cdot f(x) dx, \text{ with}
$$
  
\n
$$
D(X) = \int x^{2} \cdot f(x) dx - (M(x))^{2}.
$$

*Среднее квадратическое отклонение σ(Х)* непрерывной случайной величины определяется равенством:

 $\sigma(X) = \sqrt{D(X)}$ .

### Равномерный закон распределения

Непрерывная случайная величина Х имеет равномерный закон распределения на некотором интервале (а;b), которому принадлежат все возможные значения Х, если плотность распределения вероятностей f(x) постоянная на этом интервале и равна 0 вне его, т.е.

$$
f(x) = \begin{bmatrix} 0 & \text{IPU } x \leq a, \text{IPU } x \geq b, \\ \frac{1}{b-a} & \text{IPU } a \leq x \leq b. \end{bmatrix}
$$

*Функция распределения* случайной величины Х, распределенной по равномерному закону, задается формулой:

$$
F(x) = \begin{bmatrix} 0 & \text{IPH } x \le a, \text{IPH } x > b \\ \frac{x-a}{b-a} & \text{IPH } a < x \le b. \end{bmatrix}
$$

Числовые характеристики случайной величины равномерно распределенной на интервале (a;b), вычисляются по формулам:

$$
M(X) = \frac{a+b}{2}, D(X) = \frac{(b-a)^2}{12}, \sigma(X) = \frac{b-a}{2\sqrt{3}}.
$$

# 1.3 Средства Matlab для исследования числовых характеристик случайных величин

Функция  $X = rand(m, n)$  формирует массив размера m x n, элементами случайные которого являются величины. распределенные по равномерному закону в интервале  $(0, 1)$ .

Функция mean (A) - возвращает арифметическое среднее значение элементов массива, если А - вектор; или возвращает вектор-строку, содержащую средние значения элементов каждого столбца, если А - матрица. Арифметическое среднее значение есть сумма элементов массива, деленная на их число.

Функция var (A) – вычисление выборочной дисперсии.

среднеквадратическое Функция  $std(A)$ возвращает  $\equiv$ отклонение элементов массива А.

Команда plot(x, y) соответствует построению обычной функции, когда одномерный массив х соответствует значениям аргумента, а одномерный массив у - значениям функции.

### 1.4 Подготовка к работе

1. Изучить характеристики числовые непрерывных случайных величин.

2. Записать формулы рассчитать  $\mathbf{M}$ значения математического ожидания, дисперсии и среднеквадратического

отклонения случайной величины распределенной по равномерному закону в интервале [0,1] .

3. Изучить основные функции *Matlab*, используемые при исследовании числовых характеристик случайных величин.

#### 1.5 Выполнение работы

1. Создать новый скрипт *MatLab*.

2. Проведите в зависимости от номера компьютера статистическое исследование функции при различных объемах выборки: малых n<25; средних n 150 ; больших n>500.

Компьютер № 1 *–* (n: 24, 142, 600); Компьютер № 2 *–* (n: 22, 144, 650); Компьютер № 3*–* (n: 20, 146, 700); Компьютер № 4 *–* (n: 18, 148, 750); Компьютер № 5 *–* (n: 16, 150, 800); Компьютер № 6 *–* (n: 14, 152, 850); Компьютер № 7 *–* (n: 12, 154, 900); Компьютер № 8 *–* (n: 10, 156, 950); Компьютер № 9 *–* (n: 19, 149,1000). Компьютер № 10 *–* (n: 20, 150, 1010).

3. Рассчитайте относительные погрешности в процентах по математическому ожиданию, дисперсии и среднеквадратическому отклонению (расчетные и полученные в результате исследования значения).

4. Постройте диаграмму оценки равномерности случайных величин.

#### 1.6 Контрольные вопросы

1. Дайте определение непрерывной случайной величины.

2. Дайте определение дискретной случайной величины.

3. Назовите числовые характеристики случайных величин.

4. Назовите основные законы распределения дискретной случайной величины.

5. Дайте определение функции дискретной случайной величины.

6. Дайте определение понятию плотности распределения вероятностей непрерывной случайной величины.

7. Перечислите основные законы распределения дискретных и непрерывных случайных величин.

8. Перечислите основные числовые характеристики дискретной и непрерывной случайной величины. О чем можно судить по значениям числовых характеристик, каков их смысл?

9. Назовите законы распределения дискретной и непрерывной случайной величины. Когда применяется закон Пуассона?

10. Назовите законы распределения дискретной и непрерывной случайной величины. Когда применяется закон Пуассона?

11. Биномиальный закон распределения. Определение. Формула Бернулли.

12. Запишите формулу для расчета математического ожидания случайной величины Х, распределенной по бинарному закону.

13. Запишите формулу для расчета дисперсии случайной величины Х, распределенной по бинарному закону.

14. Запишите формулу для расчета среднего квадратического отклонения случайной величины Х, распределенной по бинарному закону.

15. Свойства функции распределения непрерывной случайной величины.

16. Свойства плотности распределения вероятностей непрерывной случайной величины.

17. Формула для расчета математического ожидания М (Х) непрерывной случайной величины.

18. Формула для расчета дисперсии непрерывной случайной величины.

19. Равномерный закон распределения. Определение. Область применения.

20. Показательный (экспоненциальный) закон распределения. Определение. Область применения.

21. Нормальный закон распределения. Определение. Область применения.

### 1.7 Содержание отчета

Отчёт должен содержать:

- 1. Титульный лист;
- 2. Оглавление;
- 3. Наименование работы, цель исследований;
- 4. Код программы;
- 5. Значения относительных погрешностей,

характеризующих расхождения расчетных и экспериментальных данных;

- 6. Диаграмма оценки равномерности случайных величин;
- 7. Ответы на контрольные вопросы;

8. Перечень литературы, использованной при подготовке и выполнении работы.

# 2 Статистическая обработка одномерной выборки

# 2.1 Цель работы

1) Приобретение практических навыков по статистической результатов наблюдений случайной обработке одномерной величины:

**MATLAB** 2) Изучение возможностей системы  $\Pi$ <sup>O</sup> статистической обработке результатов наблюдений одномерной случайной величины.

## 2.2 Основные теоретические положения

На первом этапе статистической обработки производят ранжирование выборки, т.е. упорядочивание чисел  $x_1, x_2, ..., x_n$  по возрастанию.

Различные элементы выборки называются вариантами.

Частотой варианты  $x_i$  называется число  $m_i$ , показывающее, сколько раз эта варианта встречается в выборке.

Частостью, относительной частотой или долей варианты называется число

$$
W_i = \frac{m_i}{n}
$$

Частоты и частости называются весами.

Пусть х некоторое число. Тогда количество вариант  $m_x$ , значения которых меньше x, называется накопленной частотой, т.е.

$$
m_{x} = \sum_{x_i < x} m_i
$$

Отношение накопленной частоты к общему числу наблюдений и называется накопленной частостью:

$$
w_x = \frac{m_x}{n} = \frac{1}{n} \sum_{x_i < x} m_i
$$

Выборка объемом n из генеральной совокупности X, упорядоченная по неубыванию своих элементов называется вариационным рядом.

Разность между максимальным и минимальным элементами выборки называется размахом выборки.

Статистическим рядом выборки называют таблицу, которая в первой строке содержит значения выборки, во второй строке частоты, а в третьей строке - относительные частоты этих значений. Статистические данные, представленные  $\bf{B}$ виде статистического ряда, называют группированными.

Другой способ группировки, который используют обычно при больших объемах выборки ( $50 \ge n$ ), состоит в следующем.

1. Разбивают множество значений вариант на полуинтервалы  $[a_i, a_{i+1})$  т.е. производят их группировку.

Рекомендуется количество интервалов  $k$  выбирать по формуле Стерджерса

$$
k=1+3,322\lg n
$$

Длина интервала равна

$$
\Delta = \mathbf{x}_{\text{max}} - \mathbf{x}_{\text{min}} / \mathbf{k}.
$$

2. Считают число вариант, попавших в полуинтервал  $[a_i, a_{i+1})$ .

Получают значения частот  $m_i$ ,  $i = \overline{1,k}$ .

3. Определяют значение относительных частот для каждого интервала  $W_i$ .

4. Интервальный ряд можно представить таблицей (таблица 1):

Таблина 2.1

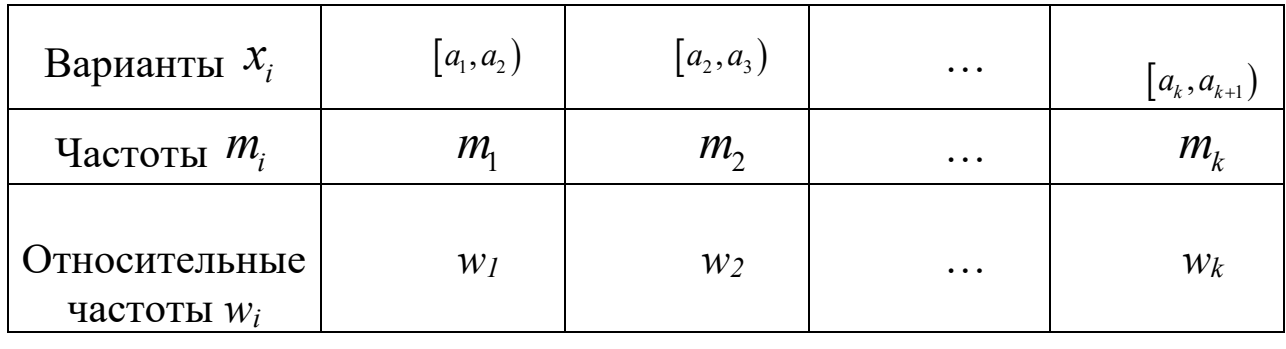

#### Замечание 2.

Если варианта находится на границе интервала, то ее присоединяют к правому интервалу.

#### Графические изображения вариационных рядов

наглядности используют графические Для представления изображения вариационных рядов в виде:

- диаграммы;

- ГИСТОГраммы.

Диаграмма накопленных частот. На оси абсцисс указывают значение наблюдений  $x_i$ . Значение по оси ординат равно нулю левее точки  $x_{min}$  и далее во всех точках  $x_i$  диаграмма имеет скачок равный  $1/n$ . Если существует несколько совпадающих значений  $x_i$ , то в этом месте на диаграмме происходит скачок равный относительной частоте  $w_i$ . Для величин равных  $x_i > x_{max}$  значение диаграммы накопленных частот равно 1.

Гистограмма служит только для представления интервальных вариационных рядов имеет вид ступенчатой фигуры  $\mathbf{M}$ **ИЗ** 

прямоугольников с основаниями, равными длине интервалов  $\Delta$ , и высотами, равными относительным частотам интервалов.

Среднее арифметическое (математическое ожидание) равно сумме значений всех вариант выборки, деленное на объем выборки:

$$
\overline{x} = \frac{1}{n} \sum_{i=1}^{n} x_i
$$

Здесь *п* - объем выборки, а  $x_i$  - варианты выборки.

Вычислять среднее арифметическое исходя из его определения при большом объеме выборки становится затруднительным и следующий применить можно прием: воспользоваться группировки и результатами считать приближенно значения вариант в каждом интервале постоянными и равными срединному значению, которое выступает в роли «представителя» интервала. Число вариант в интервале равно частоте интервала, поэтому среднее арифметическое для сгруппированных данных будет выражаться следующей приближенной формулой:

$$
\overline{x} = \frac{1}{n} \sum_{i=1}^{k} n_i x_i
$$

где  $n$  - объем выборки;

 $k$  - число интервалов группировки;

 $n_i$  - частоты интервалов;

 $x_i$  - срединные значения интервалов.

Модой случайной величины называется значение признака, встречающееся в выборке наиболее часто. Условимся использовать обозначения Мо. Геометрически МОДЫ ДЛЯ символы мода соответствует максимуму кривой эмпирического распределения.

Прежде чем приступить к вычислению значения моды в случае сгруппированных данных, необходимо определить модальный Модальным интервал. называется интервал группировки, наибольшее содержащий вариант, T.e. имеющий число максимальную частоту (частость).

Значение моды определяется по результатам группировки с помощью следующего соотношения:

$$
Mo = x_{MoH} + h \frac{n_{Mo} - n_{Mo-1}}{(n_{Mo} - n_{Mo-1}) + (n_{Mo} - n_{Mo+1})}
$$

где хмон - нижняя граница модального интервала;

h -ширина интервала группировки;

*пМо-*<sup>1</sup> - частота интервала, предшествующего модальному;

*пмо*+1 - частота интервала, следующего за модальным.

Часто для характеристики распределения применяется еще одна характеристика положения - медиана. Медианой называется такое значение признака, при котором половина значений экспериментальных данных оказывается меньше его, а вторая половина — больше. Для обозначения медианы принято использовать символы *Me*. Геометрический смысл медианы – это абсцисса точки, в которой площадь, ограниченная кривой распределения, делится пополам.

В случае несгруппированных данных для нахождения медианы необходимо ранжировать выборку, т. е. расположить данные в порядке их возрастания или убывания. Медианой будет являться значение признака, находящееся в середине ранжированного ряда. В ранжированной выборке, содержащей *п* членов, ранг *RMe*, т.е. порядковый номер, медианы равен:

$$
R_{Me}=\frac{n+1}{2},
$$

а сама медиана совпадает с членом выборки, имеющим номер *RMe*. Описанное правило дает однозначный результат, если выборка содержит нечетное число членов.

Если же выборка содержит четное число членов, то медиана не может быть определена столь однозначно. Действительно, *RMe*  оказывается дробным. В этом случае берут два члена выборки с номерами большим и меньшим *RMe* и считают медиану, равной их среднему значению.

Для определения медианы в случае сгруппированных данных необходимо найти медианный интервал. Интервал группировки, содержащий медиану, называется медианным. Медианным является интервал, в котором накопленная частота впервые окажется больше половины объема выборки (либо накопленная частость - больше 0,5). Значение медианы определяется по следующей формуле:

$$
Me = x_{MeH} + h \frac{0.5n - N_{Me-1}}{n_{Me}}
$$

где *хМе*<sup>H</sup> *-* нижняя граница медианного интервала;

,

 $n$  - объем выборки;

 $h$  - ширина интервалов группировки;

 $N_{Me-1}$  - накопленная частота интервала, предшествующего медианному;

пме - частота медианного интервала.

**Размах** определяется вариации как разность между максимальным и минимальным значением признака в изучаемой совокупности:

 $R = x_{\text{max}} - x_{\text{min}}$ .

характеристикой рассеяния Второй является дисперсия. Дисперсия представляет собой средний квадрат отклонения значения случайной величины от ее среднего значения. Дисперсия есть характеристика рассеяния, разбросанности значений величины среднего значения. При проведении выборочных около ee исследований необходимо установить оценку для дисперсии. Дисперсия, вычисляемая по выборочным данным, называется выборочной дисперсией и обозначается  $S^2$ .

На первый взгляд наиболее естественной оценкой ЛЛЯ дисперсии является статистическая дисперсия, вычисленная. исходя из определения, по формуле:

$$
S^2 = \frac{\sum_{i=1}^n (x_i - \overline{x})^2}{n}
$$

 $\sum_{i=1}^{n} (x_i - \overline{x})^2$ 

- сумма квадратов отклонений  $\overline{B}$  этой формуле  $\overline{I}$ значений признака  $x_i$  от среднего арифметического  $\bar{x}$ . Для получения среднего квадрата отклонений эта сумма поделена на объем выборки п.

Однако такая оценка He несмещенной. Для является поправочный достаточно ликвилации смешения ввести  $\boldsymbol{n}$ 

 $n-1$ результате коэффициент B следующее получается соотношение для оценочной дисперсии:

$$
S^{2} = \frac{\sum_{i=1}^{n} (x_{i} - \overline{x})^{2}}{n-1}
$$

В случае сгруппированных данных последнюю формулу для упрощения вычислений можно привести к следующему виду:

$$
S^{2} = \frac{\sum_{i=1}^{k} n_{i} (x_{i} - \bar{x})^{2}}{n-1}
$$

где k - число интервалов группировки;

 $n_i$  - частота интервала с номером  $i$ ;

 $x_i$  - срединное значение интервала с номером *i*.

#### 2.3 Средства Matlab

1.1. Ввод матриц и формирование упорядоченных числовых последовательностей.

Система MATLAB ориентирована на работу с матричными переменными. По умолчанию предполагается, что каждая заданная переменная – это матрица. Даже обычные константы и переменные рассматриваются в МАТLAB как матрицы  $1\times1$ . размером Обозначив матрицу А, В, А1, АВ, а и т.д. (можно использовать как заглавные, так и строчные буквы), можно ввести ее следующим образом:

A=[1 2 3;4 5 6;7 8 9] ИЛИ  $A = 987$ 654 3 2 1 ].

Для формирования упорядоченных числовых последовательностей в MATLAB применяется оператор двоеточие: Начальное значение: Шаг: Конечное значение.

Данная конструкция порождает последовательность (массив) чисел, которая начинается с начального значения, идет с заданным шагом и завершается конечным значением. Если шаг не задан, то он принимает значения 1 или  $-1$ .

1.2. Операции над массивами.

Если А и В – матрицы, с – скалярная величина, то команды D=A+B, D=A–B, D=A∗B и D=c∗A приводят к вычислению матрицы D, являющейся соответственно суммой, разностью, произведением матриц А и В, а также произведением матрицы А на число с.

1.3. Создание, редактирование и запуск m-файла.

В MATLAB имеется возможность написать программу на языке операторов и функций системы, сохранить ее на диске в виде файла с расширением .m (называемым m-файлом) с целью последующего многократного выполнения. Для этого после запуска MATLAB необходимо выбрать на панели инструментов (нажатием левой клавиши мыши) «File», затем «New», далее «M-File». После этого появляется окно «Editor» редактора-отладчика системы MATLAB, в котором необходимо набрать нужные команды программы и сохранить полученный файл на диске (с помощью нажатия на значок «Save» панели окна «Editor»). Удобно также пользоваться нажатием на значок «Run» панели окна «Editor», в этом случае происходит одновременный запуск m-файла и его сохранение на диске. Для выполнения m-файла необходимо набрать в окне команд правее символа >> его имя (без расширения .m) и нажать клавишу «Enter».

Оператор bar. Применяется для построения столбцовых диаграмм и гистограмм (hist). Удобно использовать в форме  $bar(X, Y, width, 'color'),$  здесь  $X$  – вектор, компоненты которого не должны повторяться, Y – вектор, имеющий такую же размерность, что и вектор X, width – ширина столбцов (по умолчанию ширина равна 0,8), color – цвет столбцов. Для более подробного ознакомления с возможностями оператора bar можно воспользоваться оператором help.

Оператор hist. Используется для получения и отображения гистограммы, а также для получения данных для гистограммы. Для получения данных для гистограммы оператор hist записывается в следующем виде:  $N=hist(X,M)$ , возвращает вектор чисел попаданий вектора X в M интервалов группировки одинаковой длины (если X – матрица, то hist работает со столбцами).

Оператор hold. Обеспечивает наложение одного графика на другой, что позволяет отображать на экране одновременно ряд кривых. Оператор hold on обеспечивает построения с помощью оператора plot на фоне уже существующего изображения, используя при этом установленные первоначально масштабы по осям x и y графика.

Оператор max. Используется в виде max(X). Для векторов: возвращает наибольший элемент вектора Х. Для матриц: возвращает вектор-строку, состоящую из максимальных элементов каждого столбца матрицы X.

Оператор mean. Используется в виде mean(X). Возвращает среднее арифметическое значений компонент вектора X.

Оператор median. Используется в виде median $(X)$ . Возвращает медиану вектора X.

Оператор mode. Используется в виде mode $(X)$ . Возвращает моду вектора X.

Оператор mesh. Команда  $mesh(X, Y, Z)$  вычерчивает различные строки, полученные из столбцов двумерных массивов X, Y, Z одинаковой размерности.

Оператор plot. Используется для построения графиков по данным вектора или матрицы. Команда plot(Х,Y) строит по точкам (x; у) график функции (xy), где x и y – элементы векторов X и Y. Перед применением команды необходимо задать векторы Х и Y независимой переменной x и значений функции y. Эти векторы должны быть одинаковой размерности.

**Оператор sort.** В форме sort $(X)$  сортирует вектор X по неубыванию. В случае, когда  $X$  – матрица, оператор sort $(X)$ сортирует каждый столбец X в неубывающем порядке. Команда  $[Y, INDEX] = sort(X)$  наряду с отсортированным вектором Y возвращает вектор индексов INDEX. С помощью этого массива можно восстановить структуру исходного вектора X.

Оператор stairs. В форме stairs $(X)$  строит лестничный (ступенчатый) график по значениям элементов вектора X. Функция stairs(Z, SF) строит лестничный график по значениям элементов вектора SF в точках скачков, определенных в Z.

Значения Z должны располагаться в возрастающем порядке. получения и графического Используется для отображения эмпирической функции распределения. В этом случае Z - вектор различных значений элементов для негруппированной выборки или вектор середин интервалов для группированной выборки, а SF вектор накопленных относительных частот выборки.

**Oneparop std.** B  $\phi$ opme std $(X)$   $\psi$ <sub>NJH</sub> std $(X,0)$ возвращает несмещенную оценку стандартного отклонения вектора Х.

**Оператор var.** В форме  $var(X)$  или  $var(X,0)$  возвращает несмещенную оценку дисперсии вектора X. В форме var(X,1) возвращает смещенную оценку дисперсии вектора Х.

# 2.4 Подготовка к работе

1. Получение допуска к работе. Необходимо переписать данные своего варианта N (варианты заданий к лабораторной работе представлены в таблице №2, выборка объемом 50) и выполнить дома вручную следующие задания (надо обязательно учесть приведенное ниже замечание, касающееся особенностей пакета MATLAB, и выполнить расчеты так, чтобы не было расхождений между результатами, полученными вручную и на компьютере с помощью MATLAB):

построить вариационный и статистический ряды, найти размах выборки;

построить таблицу частот группированной выборки, сделав семь интервалов одинаковой длины;

статистическую обработку результатов провести наблюдений. включающую построение  $RILL$ интервально группированной выборки) диаграммы и гистограммы частот;

найти оценки математического ожидания, дисперсии (смещенную и несмещенную), медианы и моды для исходной (негруппированной) и интервально группированной выборок.

Замечание. MATLAB.  $\overline{B}$ силу определения функции выборки, попадающие на элементы распределения, границу интервала, включает в соседний слева интервал группировки;

кроме того, в первый интервал группировки MATLAB включает элементы выборки, попадающие на его левую границу.

Таблица вариантов заданий приведена в приложении А.

# 2.5 Выполнение работы

1. Научиться создавать, редактировать и запускать m-файл.

 2. Ввести в созданном m-файле данные своего варианта в виде вектор-строки (или вектор-столбца).

 3. Дополнить m-файл операторами построения вариационного и статистического рядов (функция sort).

 4. Дополнить m-файл операторами построения гистограмм и диаграмм частот для интервально группированной выборки (функции bar, hist, plot), совместить в одном графическом окне графики соответствующих полигонов и гистограмм (функции axis, hold).

 5. Дополнить m-файл операторами вывода на экран числовых характеристик для исходной (негруппированной) и интервально группированной выборок: размах, мода, медиана, выборочное среднее, дисперсия (функции min, max, mode, median, mean, std, var).

 7. Запустить m-файл (не забывайте при этом об операторе pause), убедиться в совпадении результатов, полученных дома вручную и в классе на компьютере, отчитаться перед преподавателем за проделанную работу.

# 2.6 Контрольные вопросы

1. Дайте определения: вариационного ряда; статистического ряда; гистограммы; диаграммы; выборочной числовой характеристики (среднее, дисперсия, мода, медиана).

2. Перечислите функции MATLAB, используемые при статистической обработке результатов измерений.

3. Дайте определение следующим понятиям: однородность, группировка, группировочный признак, интервал группировки.

4. Перечислите методы статистической науки и области их применения.

5. Цели и этапы построения вариационных рядов и группировки данных.

6. Перечислите способы графического представления статистических данных и как они интерпретируются?

7. Какие основные принципы должны соблюдаться при группировке?

8. Как определяется интервал группировки? Способы определения, вопросы округления результатов.

9. Перечислите основные группы числовых характеристик. Какие существенные особенности распределения выражает каждая группа?

10. О чем позволяет судить равенство числовых характеристик положения?

11. Суть способа основного массива, монографического и выборочного исследования.

12. Формула Стэрджесса.

13. Термины: срединное значение интервала, частота интервала, накопленная частота, частость.

14. Определение понятия «гистограмма». В каких координатах строится график?

15. Определение понятия «полигон частостей». В каких координатах строится график?

16. Определение понятия «полигон накопленных частостей». В каких координатах строится график?

17. Требования к числовым характеристикам выборки.

18. Перечислите характеристики положения.

19. Перечислите характеристики рассеяния.

20. Перечислите характеристики формы.

## 2.7 Содержание отчета

Отчёт должен содержать:

- 1. Титульный лист;
- 2. Оглавление;
- 3. Наименование работы, цель исследований;
- 4. Код программы;
- 5. Все требуемые таблицы, графики (гистограмму, диаграмму);

6. Результаты расчетов числовых характеристик выборки;

7. Ответы на контрольные вопросы;

8. Перечень литературы, использованной при подготовке и выполнении работы.

# 3 Идентификация закона распределения случайной величины

# 3.1 Цель работы

Изучить законы распределения непрерывных случайных 1. величин:

2. Изучить числовые характеристики случайных величин;

Научиться Проводить идентификацию 3. закона распределения результатов измерений по эмпирическим кривым распределения, по методу моментов, по критериям согласия.

# 3.2 Основные теоретические положения

# Идентификация закона распределения результатов измерений

# Оценка распределения случайной величины по эмпирическим кривым распределения

1. Исходной информацией для построения эмпирических кривых распределения является выборка, из которой исключены известные систематические погрешности.

 $2.$ Первым шагом в построении эмпирических кривых распределения является построение по исправленным результатам х<sub>1</sub>, х<sub>2</sub>, ... х<sub>n</sub> вариационного ряда (упорядоченной измерений выборки) - последовательности значений результатов измерений, расположенных в порядке возрастания от наименьшего до наибольшего.

 $\mathcal{E}$ Далее весь полученный диапазон  $X$ max -  $X$ min разбивается на оптимальное число m, как правило, одинаковых интервалов длиной:

$$
\Delta x = \frac{X_{\text{max}} - X_{\text{min}}}{m}
$$

Оптимальным является такое число интервалов т, при котором возможное максимальное сглаживание случайных флуктуаций данных сопровождается  $\mathbf{C}$ минимальным искажением  $\overline{OT}$ самой кривой Лля сглаживания распределения. искомого практического применения целесообразно использовать известные выражения:

$$
m_{\text{min}} = 0,55n^{0,4}
$$

$$
m_{\text{max}} = 1,25n^{0,4}
$$

Они получены для наиболее часто встречающихся на практике распределений с эксцессом, находящимся в пределах от 1,8 до 6, т.е. от равномерного до распределения Лапласа. Рекомендуется брать нечетное число интервалов и не менее 5.

определяют 4. Далее интервалы группирования экспериментальных данных в виде:

$$
\Delta_1 = (x_1, x_1 + \Delta x)
$$
  
\n
$$
\Delta_2 = (x_1 + \Delta x, x_1 + 2\Delta x)
$$
  
\n
$$
\Delta_n = (x_n - \Delta x, x_n)
$$

и подсчитывают число попаданий  $n_i$  (частоты) результатов измерений в каждый интервал группирования. Сумма этих чисел должна равняться числу измерений.

определяются частости  $(P_i)$  для 5. Затем калого **ИЗ** интервалов группировки. Отношение частоты n<sub>i</sub> к общему числу наблюдений n называют частостью.

6. Проведенные расчеты позволяют построить гистограмму и полигон.

Гистограмму строят так: над каждым интервалом по оси прямоугольник, абсцисс строят площадь которого пропорциональна частости в этом интервале, а высота будет пропорциональна частоте при одинаковых интервалах. Площадь, заключенная под графиком, пропорциональна числу наблюдений Для построения полигона на оси абсцисс откладывают n.

интервалы значений измеряемой величины. B. серединах интервалов отмечают ординаты, пропорциональные частотам или частостям, и ординаты соединяют прямыми линиями.  $\overline{\Pi}$ виду построенных зависимостей может быть оценен закон распределения результатов измерений.

## Оценка распределения случайной величины по методу моментов

Найдя по результатам измерений значения асимметрии, эксцесса и контрэксцесса, можно сопоставить эти значения с математической статистики значениям известными И3 теоретического закона распределения И, таким образом, идентифицировать форму эмпирического закона. В таблице 3.1 приведены значения этих параметров для рассмотренных ранее законов распределения.

Таблица 3.1 - Значения асимметрии, эксцесса и контрэксцесса для законов распределения

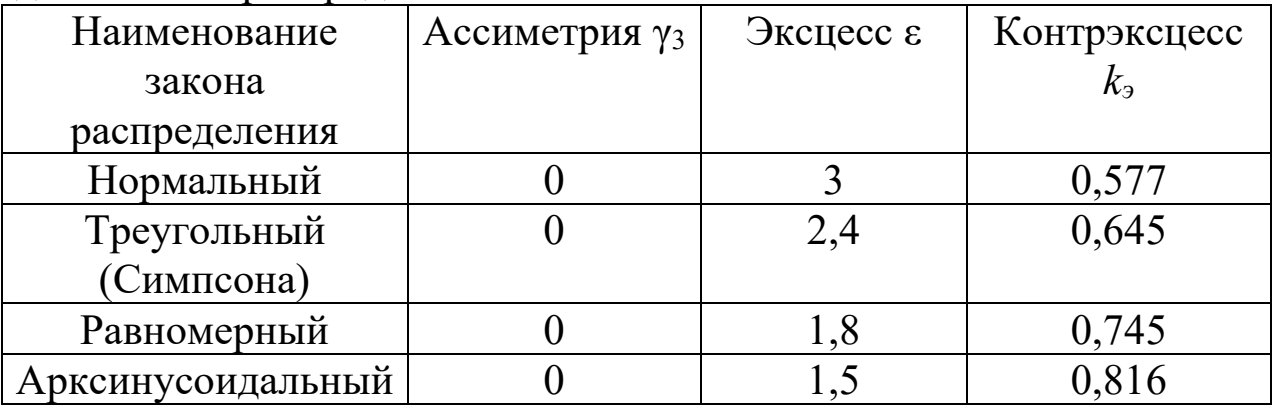

Однако применение метода моментов требует наличия обширной информации. Известно, что для надежной опенки первого момента (математического ожидания) требуется выборка  $n > 30$ , для оценки вторых моментов:  $n > 100$ , а при оценке третьих моментов требования к объему выборки становятся реально невыполнимыми:  $n > 1000$ .

# Идентификация закона распределения величины по критериям согласия

После построения эмпирического закона распределения величины необходимо идентифицировать неизвестный закон распределения возможных значений измеряемой величины. Эту задачу можно решить с помощью критериев согласия.

Существует три основных критерия согласия:

квадрат) Мизеса-Смирнова - мощный  $-\omega^2$  (omera критерий, но

сложный в расчетах;

-  $\chi^2$  (хи квадрат) Пирсона – достаточно достоверный при  $n > 50$   $\mu$  m  $> 5$ ;

- D (ди) Колмогорова-Смирнова – быстрая, но не очень точная оценка при n>35.

### 3.3 Подготовка к работе

1. Изучить законы распределения непрерывной случайной величины.

2. Изучить методы определения асимметрии, эксцесса  $\boldsymbol{\mathsf{M}}$ контрэксцесса, критериев согласия.

3. При проведении поверки рабочего средства измерений проводили прямые многократные измерения образцовой величины Z в количестве n=100 раз. Действительное значение измеряемой величины усиливалось в К раз, поэтому при ee определении требуется корректировка на величину множителя ф. Доверительная вероятность расчетов  $P = 0.95$ .

Исходные данные по вариантам приведены в таблицах 3.2 и  $3.3.$ 

Необходимо в среде Matlab:

1. Определить систематическую погрешность и получить исправленный ряд значений измеряемой величины.

2. Построить укрупненный статистический ряд.

3. Определить статистические характеристики рассеяния измерений.

4. Выполнить построение эмпирического распределения погрешности.

5. Идентифицировать закон распределения методом моментов.

6. Идентифицировать закон распределения при помощи критерия согласия Пирсона.

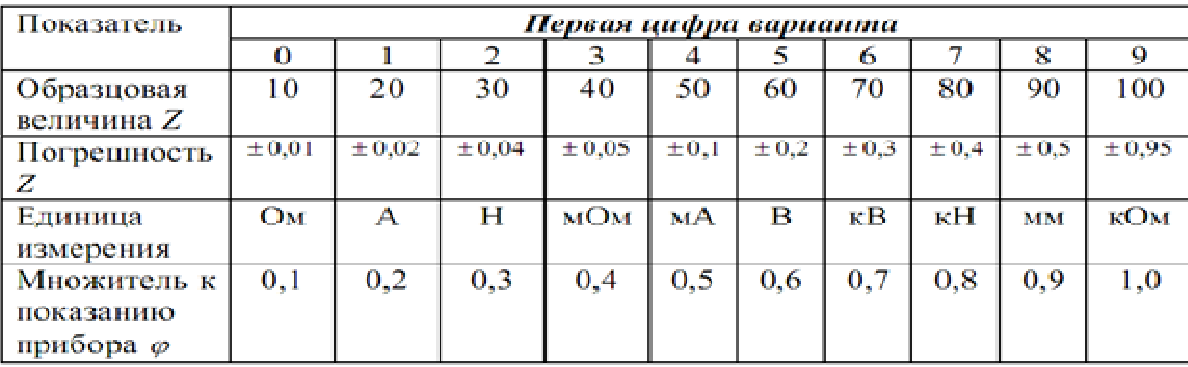

### Таблица 3.2

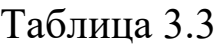

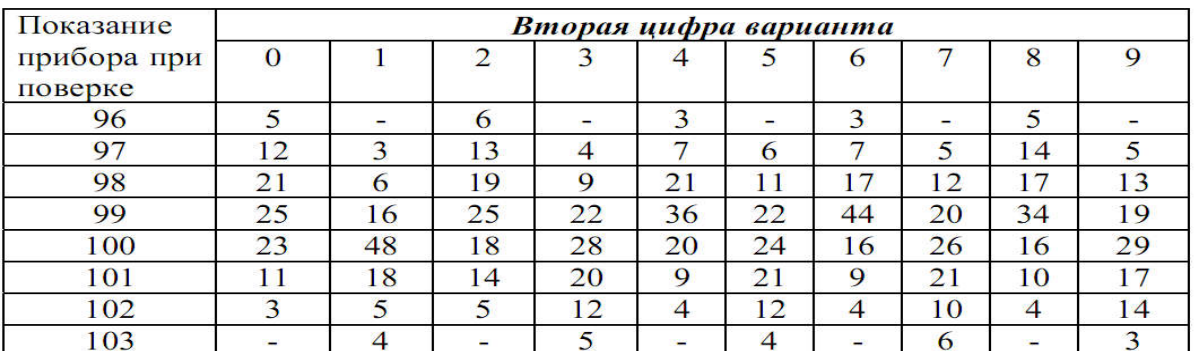

#### 3.4 Выполнение работы

1. Создать m-файл в среде Matlab.

 2. Определить систематическую погрешность. В общем случае, если известна величина Z, воздействующая на прибор, с точностью в 3 и более раз превышающей точность самого прибора (например, образцовая, эталонная), то систематическую погрешность определяют по формуле:

$$
\theta = \overline{X} - Z,
$$

где *Х* – среднее арифметическое значение неисправленного ряда наблюдений.

3. Исключить систематическую погрешность из результатов наблюдений, путем введения поправки, равной вычисленной систематической погрешности, но с обратным знаком.

4. Построить вариационный и интервальный статистический ряды. Ширину класса (интервал) определить по следующей формуле:  $d=R/m$  (R – размах выборки). Значение  $d$ следует округлять в большую сторону. Наименьшее значение первого класса подбираем так, чтобы  $X_{1min} \leq X_{min}$  (значение  $X_{min}$  должно стать серединой класса).

5. Построить таблицу укрупненного статистического ряда (таблица 3.5).

5.1 Выборочное среднее арифметическое определить согласно следующему выражению:

$$
\overline{X} \approx \sum_{j=1}^{m} X_j N_j
$$

5.2 Мода *Мо* в выборке – значение  $X_i$  из таблицы 5, которому соответствует максимум частоты п.

5.3 Для определения медианы воспользоваться следующим выражением:

$$
Me = \begin{cases} X(\frac{n+1}{2}) & \text{if } n - \text{Heverms } \text{where } n \neq 0 \\ X(\frac{n}{2}) + X(\frac{n+2}{2}) & \text{if } n - \text{Heerms } \text{where } n = 2 \end{cases}
$$

5.4 Точечная оценка дисперсии:

$$
S^2 \approx \sum_{j=1}^m N_j (X_j - \overline{X})^2
$$

Таблица 3.5

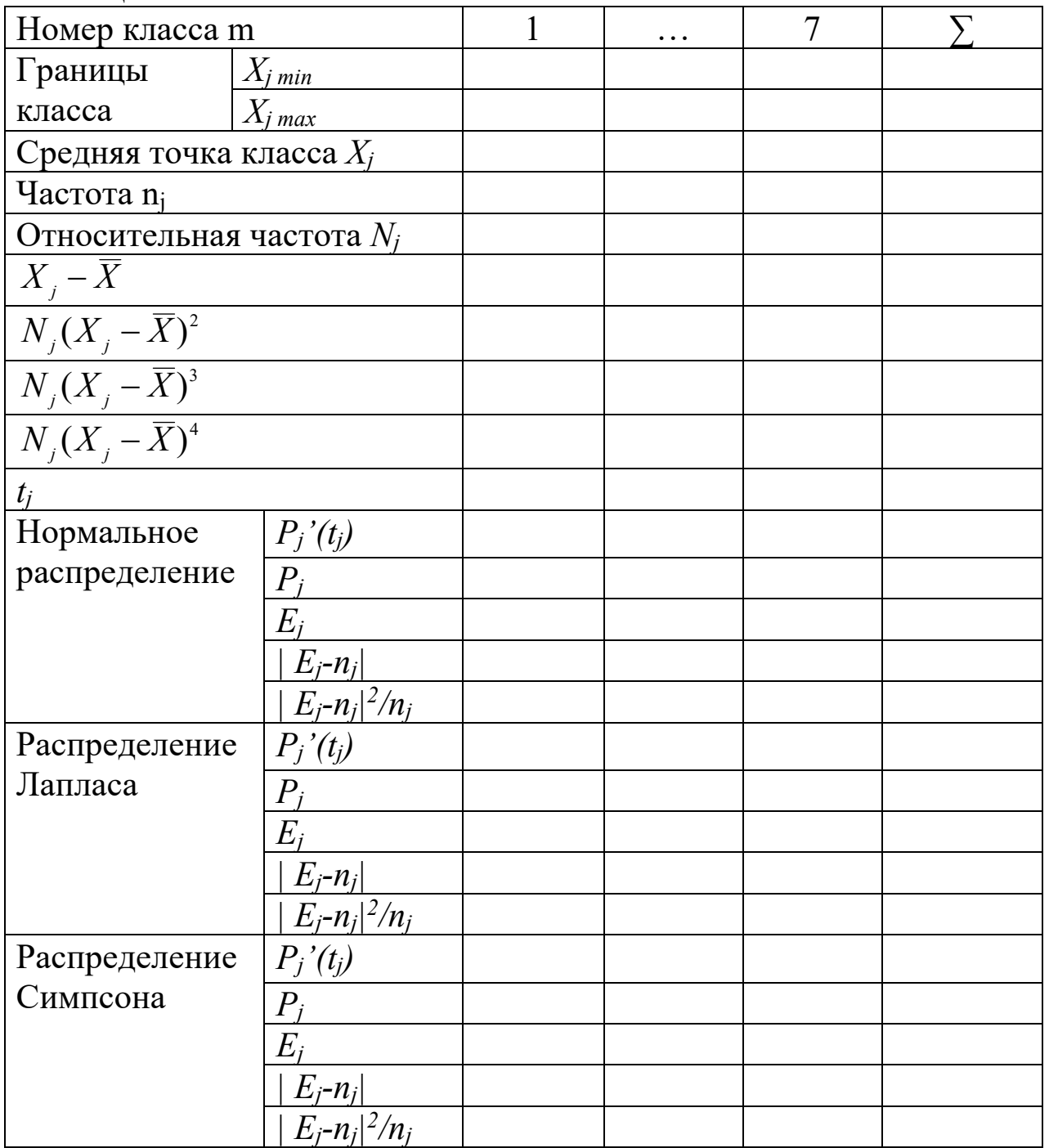

# Таблица 3.6 – Параметры распределения

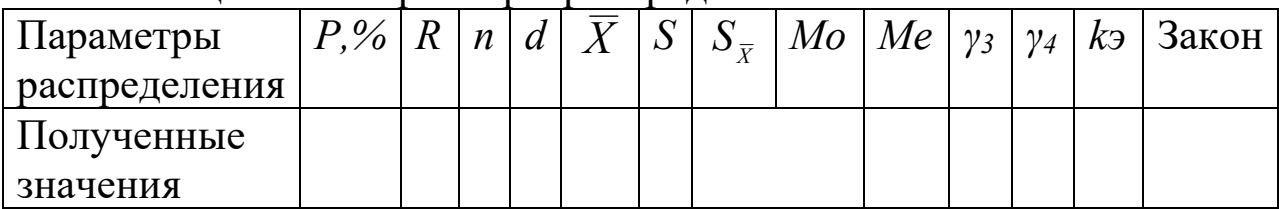

5.5 Точечная оценка СКО среднего арифметического значения определяется по выражению:

$$
S_{\overline{X}} = \frac{S}{\sqrt{n}}
$$

.

.

.

.

.

.

5.6 По данным из таблицы 5 определяем третий центральный момент выборки:

$$
\mu_3 \approx \sum_{j=1}^m N_j (X_j - \overline{X})^3
$$

5.7 Для относительной характеристики асимметрии используют безразмерный коэффициент асимметрии:

$$
\gamma_3 \approx \frac{\mu_3}{S^3}
$$

5.8 Четвертый центральный момент выборки характеризует остро- или плосковершинность кривой распределения:

$$
\mu_4 \approx \sum_{j=1}^{m} N_j (X_j - \overline{X})^4
$$

5.9 Относительное значение четвертого центрального момента называется коэффициентом эксцесса и определяется по формуле:

$$
\gamma_4 \approx \frac{\mu_4}{S^4} - 3
$$

5.10 Эксцесс определяем по формуле:

$$
\varepsilon \approx \frac{\mu_4}{S^4}
$$

5.11 Другая функция от эксцесса – контрэксцесс:

$$
k_{3} = \frac{1}{\sqrt{\varepsilon}}
$$

6. По данным таблицы 5 построить гистограмму и полигон формы закона распределения для наглядного представления погрешностей.

По оси абсцисс в масштабе откладывается  $m$ классов измеряемой величины. По оси ординат откладывают частоты, причем за максимальное значение принимается немного большее целое значение, чем наибольшая частота. Отношение масштабов между осями (с учетом правила «золотого сечения») равно n<sub>imax</sub>/R.

Полигон есть ломаная линия, построенная по точкам середин классов. Концы полигона или отсекают по Xmin и Xmax, или соединяют с осью абсшисс.

#### Идентификация закона распределения методом моментов

Имея значения параметров распределения  $\boldsymbol{\mathsf{M}}$ ВИД эмпирического распределения, можно подобрать теоретический закон распределения. Для этого пользуются таблицей 1.

Более точную оценку может дать ТОЛЬКО использование критериев согласия.

7. Произвести идентификацию закона распределения при помощи критерия согласия.

дифференциальной  $7.1$  $\mathcal{C}$ нелью определения функции распределения и сравнения ее с эмпирическим распределением экспоненциальных законов определяется квантиль  $t$  $R\pi\pi$ ЛЛЯ каждого класса:

$$
t_j = \frac{X_j - \overline{X}}{S}
$$

7.2 Теоретическая дифференциальная функция распределения для каждого класса по формулам:

нормальное распределение:

$$
P'_{j}(t_{j}) = \frac{1}{\sqrt{2\pi}}e^{-\left(\frac{1}{2}t_{j}^{2}\right)}
$$

,

.

.

.

.

распределение Лапласа:

$$
P'_{j}(t_{j}) = \frac{\sqrt{2}}{2}e^{-(\sqrt{2}t_{j}^{2})}
$$

7.3 Дифференциальную функцию необходимо привести к выборке, поэтому определяется для всех классов:

$$
P_j(X_j) = P_j'(t_j) \frac{d}{S}
$$

Для закона распределения Симпсона:

$$
P(X) = \begin{cases} 0 & \text{if } Y_i \le X_1 \\ \frac{4(X_i - X_1)}{(X_2 - X_1)^2} & \text{if } Y_i < X_i < \frac{X_1 + X_2}{2} \\ \frac{4(X_2 - X_1)}{(X_2 - X_1)^2} & \text{if } Y_i + X_2 < X_i < X_2 \\ 0 & \text{if } Y_i \ge X_2 \end{cases}
$$

За *X1* и принимаются точки пересечения с осью абсцисс полигона. Вместо *X* подставляют поочередно *Xj* в функцию  $P(X)$ , и определяют  $P_i(X_i)$ .

7.4 После расчета функции *Pj(Хj)* для всех законов распределения определяется теоретическая частота для всех классов:

$$
E_j = P_j(X_j) \cdot n
$$

7.5 Затем определяется величина  $\chi^2$ :

$$
\chi^2 = \sum_{j=1}^{m} \frac{(E_j - n_j)^2}{n_j}
$$

Находится  $\gamma^2$  для нормального распределения, распределения Симпсона. Лапласа и распределения  $q_{\text{EM}}$ меньше данная величина, тем больше подходит распределение.

#### 3.5 Контрольные вопросы

1. Чем отличается неисправленный ряд наблюдений от исправленного?

2. Какая связь между эксцессом и контрэксцессом?

3. Перечислить известные законы распределения случайных величин.

4. Какую информацию могут дать построенные гистограмма и полигон?

характеризует четвертый центральный 5. Что момент выборки и коэффициент эксцесса?

6. Как получается исправленный ряд значения измеряемой величины?

7. Что характеризует третий центральный момент выборки и коэффициент асимметрии

8. Как строится полигон?

9. Как определить моду в выборке?

10. Что такое размах выборки?

11. Для чего используется функция от эксцесса контрэксцесс?

Почему  $12<sub>1</sub>$ практике пользуются на чаще средним квадратическим отклонением, а не дисперсией?

13. Какой признак распределения характеризует третий центральный момент выборки?

14. Как определяется число (интервалов) классов статистического ряда m?

параметры необходимо  $15.$ Какие знать, чтобы идентифицировать закон распределения методом моментов?

16. В каких случаях математическое ожидание, медиана и мода совпадают?

17. Перечислите методы идентификация закона распределения.

18. Как используя параметр  $\chi^2$  для идентификации закона распределения.

19. Запишите формулу для определения квантиля t.

20. Назовите параметры распределения, используемые для идентификации закона распределения.

21. Критерии согласия и однородности:  $\chi^2$ -Пирсона.

22. Критерии согласия и однородности: Колмогорова.

23. Критерии согласия и однородности: Шапиро – Уилка.

24. Критерии согласия и однородности:  $\chi^2$ -Пирсона, Смирнова, Андерсона.

# 3.6 Содержание отчета

Отчёт должен содержать:

- 1. Титульный лист;
- 2. Оглавление;
- 3. Наименование работы, цель исследований;
- 4. Скрипт программы;
- 5. Основные определения и формулы.
- 6. Таблицы расчетных данных.
- 7. Основные расчеты.
- 8. Построенные по данным вычислений графики.
- 9. Выводы по работе.
- 10. Ответы на контрольные вопросы;

11. Перечень литературы, использованной при подготовке и выполнении работы.

## 4 Корреляционный анализ экспериментальных данных

# 4.1 Цель работы

1. Приобретение практических навыков применения корреляционного анализа для определения функциональной связи между экспериментальными данными;

**MATLAB** 2. Изучение возможностей системы ЛЛЯ реализации корреляционного анализа.

#### 4.2 Основные теоретические положения

Задача корреляционного анализа сводится к установлению направления и формы связи между признаками, измерению ее тесноты и к оценке достоверности выборочных показателей корреляции.

Нормированный коэффициент корреляции Браве-Пирсона. Рекомендации к применению метода квадратов (метод Пирсона):

- когда требуется точное установление силы связи между признаками

- когда признаки имеют только количественное выражение.

В качестве оценки генерального коэффициента корреляции используется коэффициент корреляции r Браве-Пирсона. Для его определения принимается предположение о двумерном нормальном распределении генеральной совокупности, из которой получены экспериментальные данные. Это предположение может быть проверено с помощью соответствующих критериев значимости. отдельности одномерные Следует отметить, **ЧТО** если  $\Pi$ <sup>O</sup> эмпирические распределения значений  $x_i$  и  $y_i$  согласуются с нормальным распределением, то из этого еще не следует, что распределение двумерное будет нормальным. Для такого необходимо заключения еще проверить предположение  $\Omega$ линейности связи между случайными величинами Х и Ү. Строго говоря, для вычисления коэффициента корреляции достаточно линейности ТОЛЬКО ПРИНЯТЬ предположение о связи между случайными величинами, и вычисленный коэффициент корреляции будет мерой этой линейной связи.

Браве–Пирсона Коэффициент корреляции относится  $\mathbf{K}$ параметрическим коэффициентам и для практических расчетов вычисляется по формуле:

$$
r_{xy}^p = \frac{\sum (x_i - \overline{x})(y_i - \overline{y})}{\sqrt{\sum (x_i - \overline{x})^2 \times \sum (y_i - \overline{y})^2}}.
$$

Из формулы видно, что для вычисления необходимо найти средние значения признаков  $X$  и  $Y$ , а также отклонения каждого статистического данного от его среднего. Зная эти значения, Затем, вычислив находятся суммы. значение, необходимо определить достоверность найденного коэффициента корреляции, сравнив его фактическое значение с табличным для  $f = n-2$ . Если  $r_{\phi} \ge r_{st}$ , то можно говорить о том, что между признаками наблюдается достоверная взаимосвязь.

### 4.3 Средства МАТLАВ

1.1. Функция  $randn(n)$  - формирует массив размера *n* x *n*, которого являются случайные элементами величины,  $\Pi{\rm O}$ нормальному закону с математическим распределенные ожиданием 0 и среднеквадратическим отклонением 1.

1.2 ФУНКЦИЯ  $rand(n)$  - формирует массив размера n x n, случайные которого являются элементами величины, распределенные по равномерному закону в интервале  $(0, 1)$ .

1.3 Поэлементные операции над матрицами. Умножение каждого элемента одной матрицы на соответствующий элемент другой производится при помощи оператора  $^*$ . Для деления элементов первой матрицы на соответствующие элементы второй используется оператор ./, а для деления элементов второй матрицы на соответствующие элементы первой служит.

1.4 Функция  $sx = sum(X)$  в случае одномерного массива возвращает сумму элементов массива.

1.5 Функция  $k=corr2(A,B)$  вычисляет коэффициент корреляции между матрицами А и В одинакового размера.

1.6 Команда *plot(X,Y,'o')* позволяет построить график функции, указав способ отображения линии, например, тип точки - кружок.

## 4.4 Подготовка к работе

1. Ознакомиться с теоретическим материалом.
2. Ознакомиться со средствами МАТLAB, используемыми для реализации корреляционного анализа.

3. Выбрать вариант задания в соответствии с номером в журнале. Задать вектор-строку случайных чисел, используя соответствующую функцию МАТLAB, определить данные, как переменную Х.

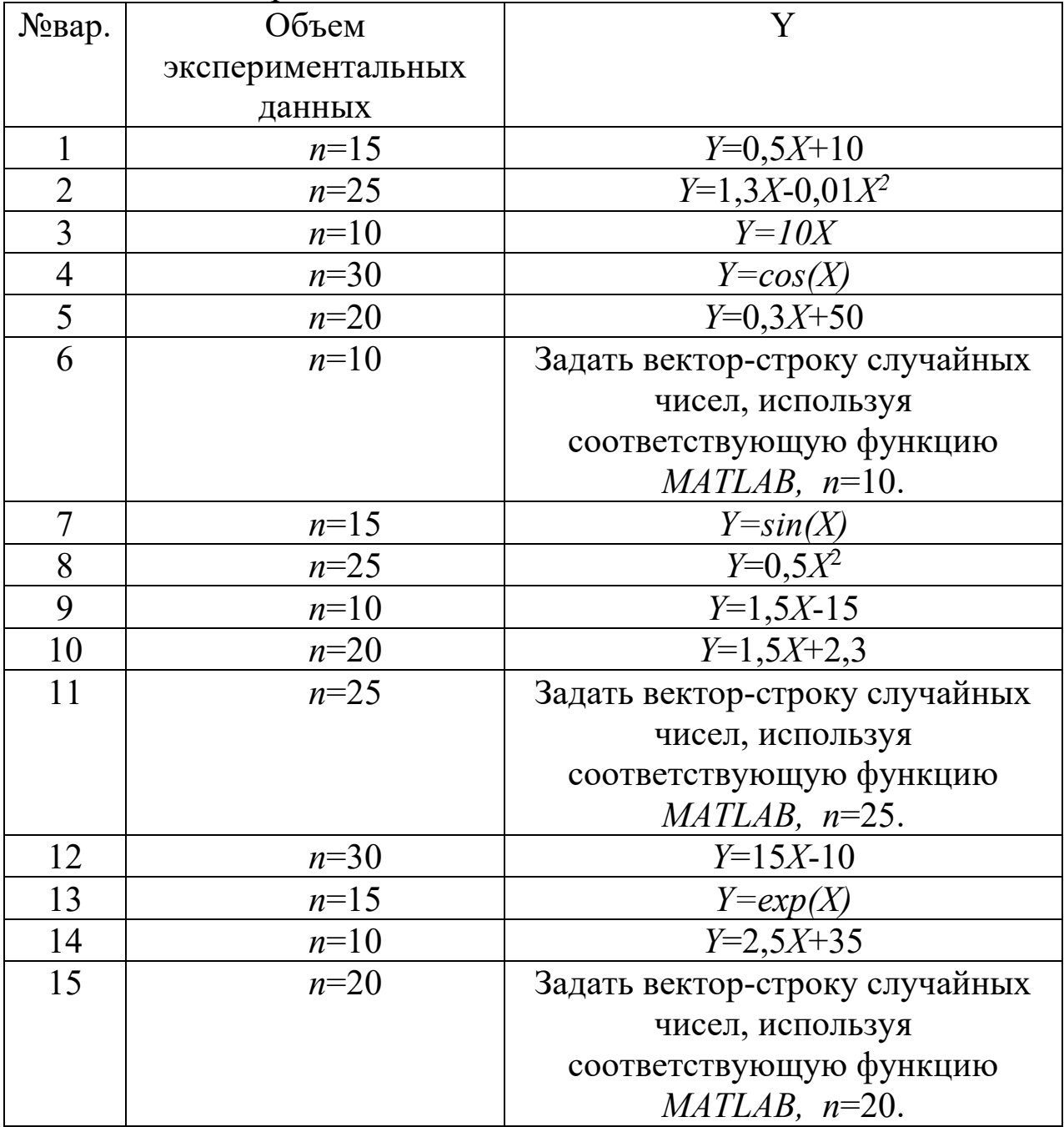

#### Таблица 4.1 – Варианты задания

### 4.5 Выполнение работы

1. Создать т-файл.

2. Ввести в созданном m-файле данные своего варианта.

Определить коэффициент  $3<sub>1</sub>$ корреляции  $\mathbf{c}$ помошью встроенной функции *MATLAB*.

4. Рассчитать коэффициент Браве-Пирсона, используя язык программирования МАТLAB.

5. Сравнить полученные значения коэффициентов корреляции. Определить достоверность найденного коэффициента корреляции (приложение A).

6. Построить график функции  $Y=f(X)$ , отобразив линию с помощью кружков.

7. Проанализировать полученные результаты. Сформулировать ВЫВОДЫ.

### 4.6 Контрольные вопросы

1. Сформулируйте задачи корреляционного анализа.

2. Перечислите свойства коэффициентов корреляции.

3. Дайте определение выборочной ковариации.

4. Дайте определение прямой и обратной корреляции.

Границы область применения 5.  $\overline{M}$ нормированного коэффициента корреляции Браве-Пирсона.

6. Границы и область применения коэффициента ранговой корреляции Спирмена.

7. Как осуществляется проверка достоверности коэффициента корреляции?

8. Дайте понятие корреляционной зависимости.

9. Коэффициент корреляции. коэффициента Свойства корреляции.

10. Парная и частная корреляция.

11 Алгоритм вычисления коэффициентов корреляции.

12. Оценка значимости коэффициентов корреляции.

13. Общие принципы и алгоритмы проверки статистических гипотез.

14. Ошибки при проверке статистических гипотез.

15. Области применения критериев.

16. Ошибка первого рода.

17. Ошибка второго рода.

18. Мощность критерия.

19. Критические значения критерия и критические области.

20. Классификация гипотез? Интервальное и точечное оценивание.

21. Порядок проверки критериев.

22. Основные понятия и определения корреляционного анализа.

23. Корреляционное поле. Выборочные коэффициенты корреляции.

24. Методика проверка значимости коэффициентов корреляции.

25. Основные понятия и определения дисперсионного анализа.

26. В чем заключается идея метода ранговой корреляции?

27. Какие значения может принимать коэффициент конкордации? Что показывает коэффициент конкордации?

28. Как следует анализировать диаграмму рангов в методе ранговой корреляции?

29. Назовите свойства коэффициента корреляции.

30. Коэффициент корреляции Браве-Пирсона.

31. Коэффициент ранговой корреляции Спирмена.

## 4.7 Содержание отчета

Отчёт должен содержать:

- 1. Титульный лист;
- 2. Оглавление;
- 3. Наименование работы, цель исследований;
- 4. Скрипт программы;
- 5. Диаграмма рассеивания;
- 6. Результаты расчетов;
- 7. Ответы на контрольные вопросы;

8. Перечень литературы, использованной при подготовке и выполнении работы.

#### 5 Однофакторный дисперсионный анализ

### 5.1 Цель работы

Приобретение практических  $1_{-}$ навыков применения однофакторного дисперсионного анализа;

Изучение возможностей системы **MATLAB**  $2.$ ЛЛЯ реализации однофакторного дисперсионного анализа.

#### 5.2 Основные теоретические положения

Однофакторный дисперсионный анализ используется ЛЛЯ сравнения средних значений для трех и более выборок. Фактором называется независимая переменная, влияние которой изучается на зависимую переменную.

Анализ основан на расчете  $F$  – статистики (статистика Фишера), которая представляет собой отношение двух дисперсий: межгрупповой и внутригрупповой.  $F$  - тест в однофакторном дисперсионном анализе устанавливает, значимо ли отличаются средние нескольких независимых выборок.

однофакторного Процедура выполнения дисперсионного анализа:

1) определение независимых и зависимых переменных;

2) разложение полной дисперсии;

3) измерение эффекта  $\eta^2$ ;

4) проверка значимости;

5) представление результата.

Необходимым условием ДЛЯ проведения дисперсионного анализа является TO. чтобы переменная была независимая категориальной, а зависимая - метрической.

Набор данных в однофакторном дисперсионном анализ состоит из  $k$  – независимых одномерных выборок, элементы которых измерены в одинаковых единицах. Допустимы различные объемы (размеры) выборок.

| Таолица Э.1 -т этап. тюдготовка данных для анализа |                                     |                        |            |                  |  |
|----------------------------------------------------|-------------------------------------|------------------------|------------|------------------|--|
|                                                    | Независимая переменная - фактор     |                        |            |                  |  |
|                                                    | (количество выборок k = 4)          |                        |            |                  |  |
|                                                    | Выборка 2<br>Выборка 1<br>Выборка 3 |                        | Выборка к  |                  |  |
| Зависимая:                                         | $X_{I,I}$                           | $X_{2,I}$              | $X_{3,I}$  | $X_{k, I}$       |  |
| Зависимая:                                         | $X_{l,2}$                           | $X_{2,2}$<br>$X_{3,2}$ |            | $X_{k,2}$        |  |
| Зависимая:                                         | $X_{I,3}$                           | $X_{2,3}$              | $X_{3,3}$  | $X_{k,3}$        |  |
| Зависимая:                                         | $X_{I,4}$                           | $X_{2,4}$              | $X_{3,4}$  | $X_{k,4}$        |  |
| Зависимая:                                         | $X_{I.5}$                           | $X_{2,5}$              |            | $X_{2,5}$        |  |
| Зависимая:                                         |                                     | $X_{2,6}$              |            | $X_{k,6}$        |  |
| Зависимая:                                         |                                     | $X_{2.7}$              |            |                  |  |
| Объем                                              |                                     |                        |            |                  |  |
| $n = n_1 + n_2 + n_3 +$                            | $n_1 = 5$                           | $n_2 = 7$              | $n_3 = 4$  | $n_k = 6$        |  |
| $+n_k$                                             |                                     |                        |            |                  |  |
| Среднее                                            | $X_I$                               | $X_2$                  | $X_3$      | $X_k$            |  |
| C <sub>T</sub> .                                   | $\sigma_1$                          | $\sigma_2$             | $\sigma_3$ | $\sigma_{\rm k}$ |  |
| отклонение                                         |                                     |                        |            |                  |  |

Таблина 5.1-1 этап Полготовка ланных для анализа

Нулевая гипотеза в однофакторном дисперсионном анализе утверждает, что все средние значения из различных генеральных совокупностей (которые представлены выборочными средними) равны между собой.

 $H_0: \mu_1 = \mu_k$  (или  $X_1 = X_2 = ... = X_k$ ).

Альтернативная гипотеза утверждает, что хотя бы два любых средних не равны между собой.

 $H_1$ :  $\mu_1 \neq \mu_k$  (или  $X_1 \neq X_k$ ).

 $F$  – тест состоит в расчете  $F$  – *статистики* и сравнении ее с табличным значением.

Поскольку нулевая гипотеза утверждает, что средние всех генеральных совокупностей равны, необходимо оценить ЭТО среднее значение по всем выборкам, т.е. рассчитать общее среднее.

Общее среднее представляет собой среднее всех значений из всех выборок.

Если размеры выборок не равны, то среднее рассчитывается как средневзвешенное с учетом размера выборок:

$$
X = \frac{\sum_{i=1}^{k} n_i * X_i}{n}
$$

Для изучения различий между  $\overline{2}$ этап. зависимыми переменными проводится разложение полной дисперсии:

$$
SS = SS_{between} + SS_{within}
$$

 $H$   $SS<sub>within</sub>$  межгрупповая  $\mathbf{SS}_{between}$ вариация где  $\sigma_{\rm{max}}$ внутригрупповая вариация.

Межерупповая вариация (SS<sub>between</sub>) показывает, насколько выборочные средние отличаются между собой. Она равна нулю, если средние равны и тем больше, чем сильнее различаются средние. Расчет межгрупповой дисперсии (вариации):

$$
MS_{b} = \frac{SS_{between}}{k-1}
$$

и средний квадрат:

$$
SS_{between} = \sum_{i=1}^{k} n_i * (X_i - X)^2
$$

 $k$  – количество выборок.

Внутригрупповая вариация (SS<sub>within</sub>) показывает, насколько отличаются между собой значения по каждой выборке:

$$
SS_{within} = \sum_{i=1}^{k} (n_i - 1) * \sigma_i^2
$$

и средний квадрат:

$$
MS_w = \frac{SS_{within}}{n-k}
$$

3 этап. Эффект влияния независимой переменной на зависимую переменную рассчитывается через корреляционное отношение  $\eta^2$  (эта-квадрат), которое рассчитывается по формуле:

$$
\eta^{\,2}=\frac{SS_{between}}{SS}
$$

Значение корреляционного отношения находится в пределах от 0 до 1. Оно равно 0, когда все выборочные средние равны, т.е. независимая переменная не влияет на зависимую, и, наоборот, влияние увеличивается с ростом этого значения. Другими словами,  $\eta^2$ представляет собой меру вариации величина зависимой

переменной, вызванную влиянием на нее независимой переменной. 4 этап фактически сводится к процедуре статистической

проверки гипотезы о равенстве средних (наличии различий) путем расчета  $F$  – статистики:

$$
F = \frac{MS_{between}}{MS_{within}}
$$

5 этап. Для того, чтобы сделать окончательный вывод, необходимо обратиться к  $F$  – таблице, содержащей критические значения F - статистики при истинной нулевой гипотезе. Чтобы найти критическое значение, необходимо учесть количество степеней свободы  $(df - degree freedom)$  и соответствующий уровень проверки (по умолчанию 5%).

Степень свободы для межгрупповой вариации составляет «k -1» (значение по столбцу), а для внутригрупповой вариации « $n - k$ ».

 $F$  – тест заключается в сравнении  $F$  – статистики, рассчитанной по имеющимся данным с критическим значением  $F$  – таблицы. Результат является значимым, если  $F_{\text{crar}} > F_{\text{Kpurnu}}$ , поскольку это говорит о наличии существенных различий между средними значениями по группам.

#### 5.2 Средства *МАТLAB*

1.1. В Matlab задачу однофакторного дисперсионного анализа решает функция anova1 (рисунок 1). Функция anova1 возвращает критический уровень значимости, если он выше заданного, то 0гипотезу нужно принять, иначе - отвергнуть. По умолчанию функция anova1 возвращает таблицу статистических характеристик и график данных. На графике показаны границы данных по каждому столбцу и, их средние, а также 25% и 75% квантили.

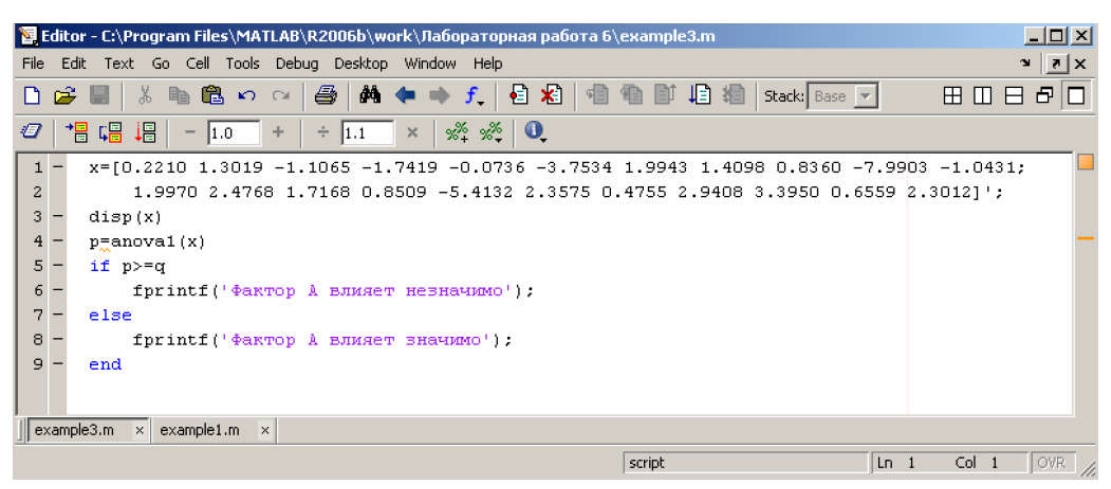

Рисунок 1 – Применение встроенной функции *MATLAB* 

Квантиль — значение, которое заданная случайная величина не превышает с фиксированной вероятностью.

1.2 Функция  $sx = sum(X)$  в случае одномерного массива возвращает сумму элементов массива; в случае двумерного массива - это вектор-строка, содержащая суммы элементов каждого столбца.

1.3 Функция  $mx = mean(X)$  в случае одномерного массива возвращает арифметическое среднее элементов массива; в случае двумерного массива  $\equiv$ ЭТО вектор-строка, содержащая арифметическое среднее элементов каждого столбца.

1.4 Для оценки дисперсии используется функция var (X).

## 5.3 Подготовка к работе

1. Ознакомиться с теоретическим материалом.

2. Ознакомиться со средствами МАТLAB, используемыми для реализации однофакторного дисперсионного анализа.

3. Выбрать вариант задания в соответствии с номером в журнале.

дисперсионный Провести анализ результатов технологического эксперимента. Проверить нуль-гипотезу о том, что фактор А не влияет на результаты эксперимента.

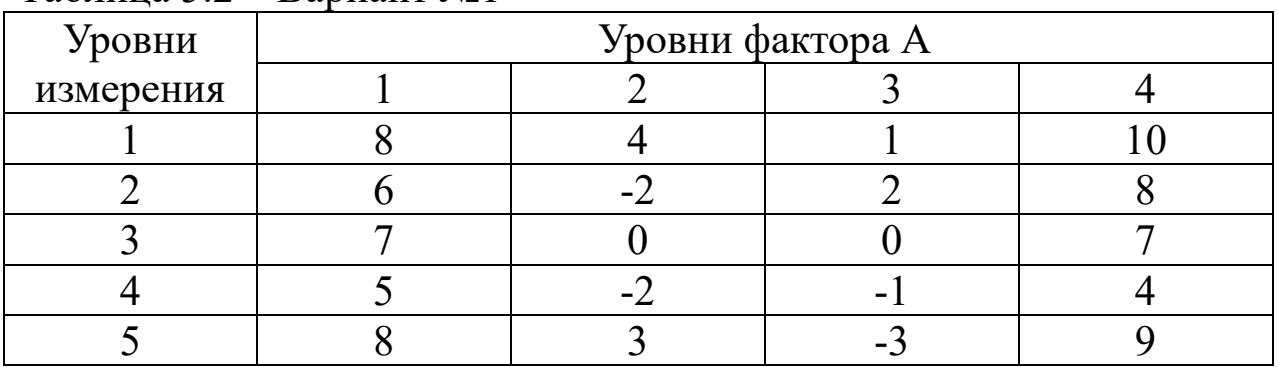

## Таблица 5.2 – Вариант №1

# Таблица 5.3 – Вариант №2

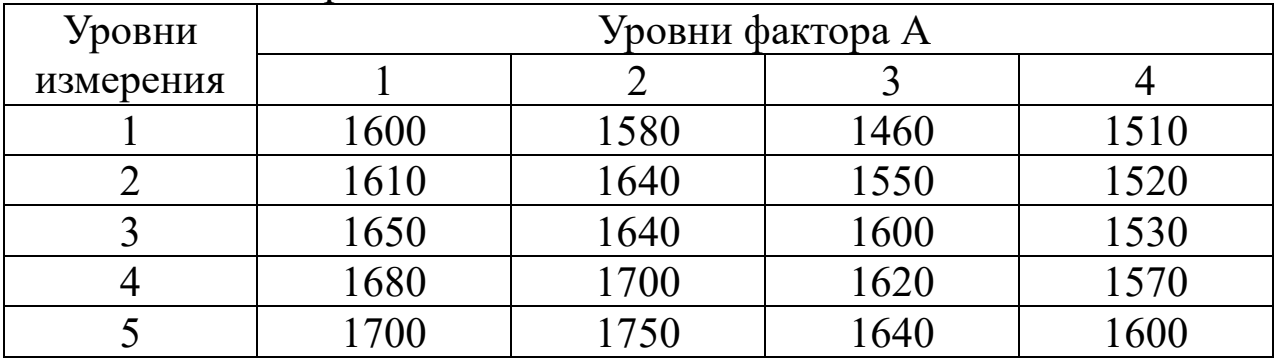

# Таблица 5.4 – Вариант №3

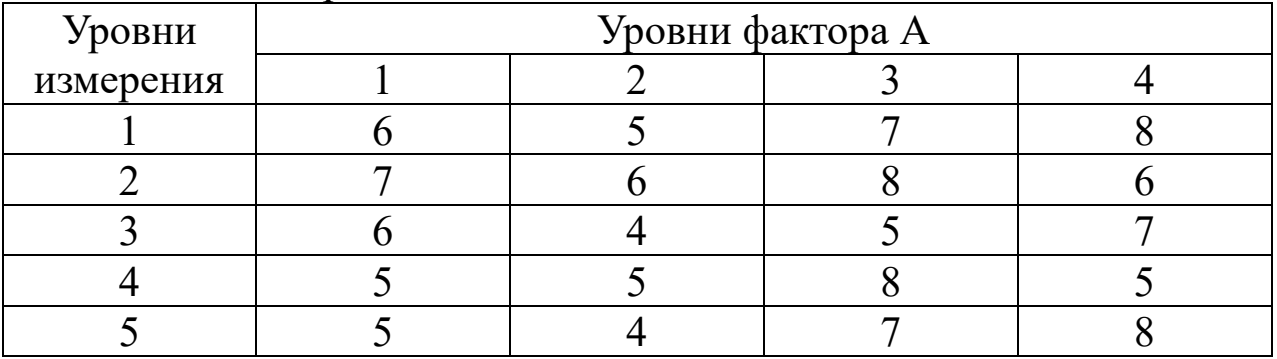

# Таблица 5.5 – Вариант №4

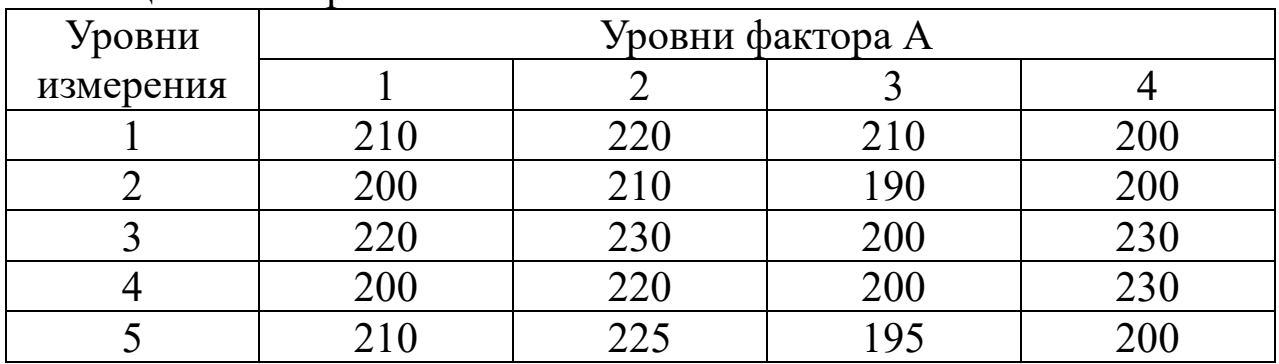

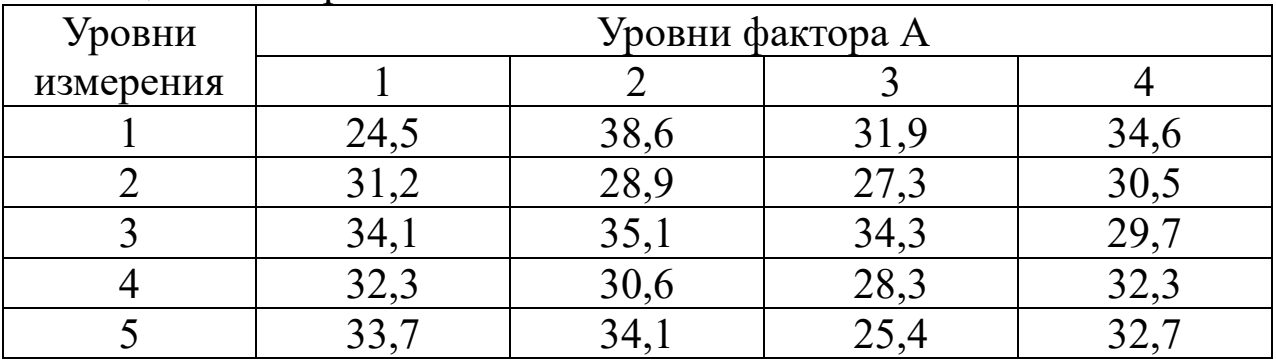

# Таблица 5.6 – Вариант №5

# Таблица 5.7 – Вариант №6

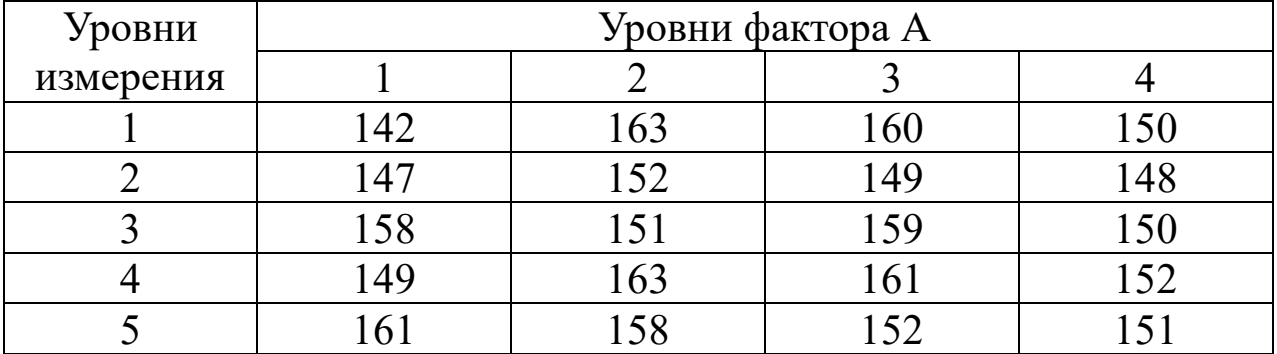

# Таблица 5.8 – Вариант №7

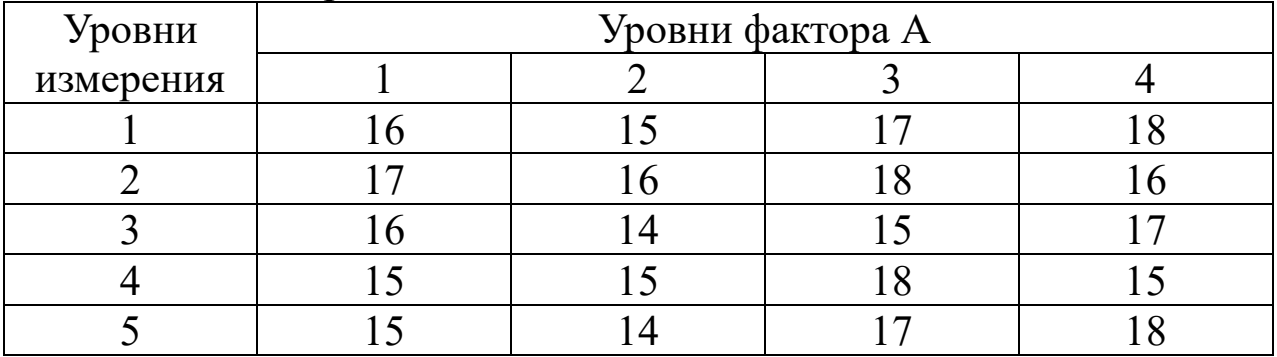

# Таблица 5.9 – Вариант №8

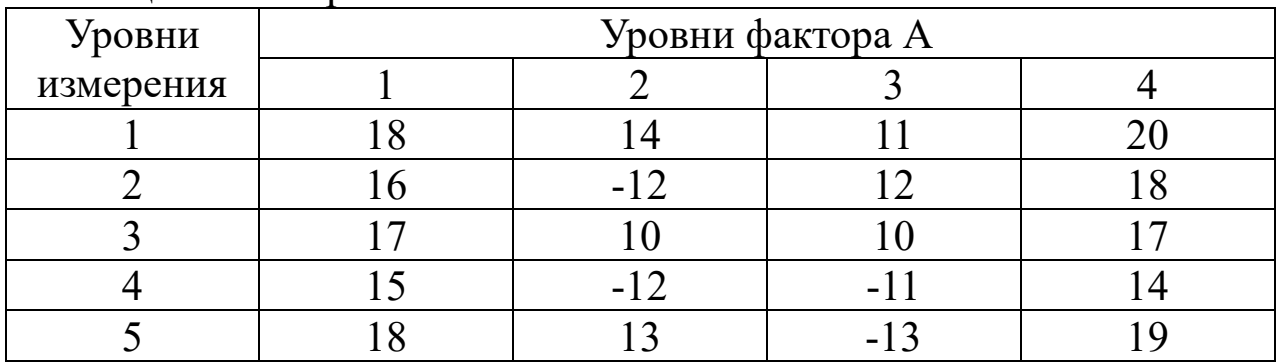

| Уровни    | Уровни фактора А |  |  |  |
|-----------|------------------|--|--|--|
| измерения |                  |  |  |  |
|           |                  |  |  |  |
|           |                  |  |  |  |
|           |                  |  |  |  |
|           |                  |  |  |  |
|           |                  |  |  |  |

Таблица 5.10– Вариант №9

# Таблица 5.11 – Вариант №10

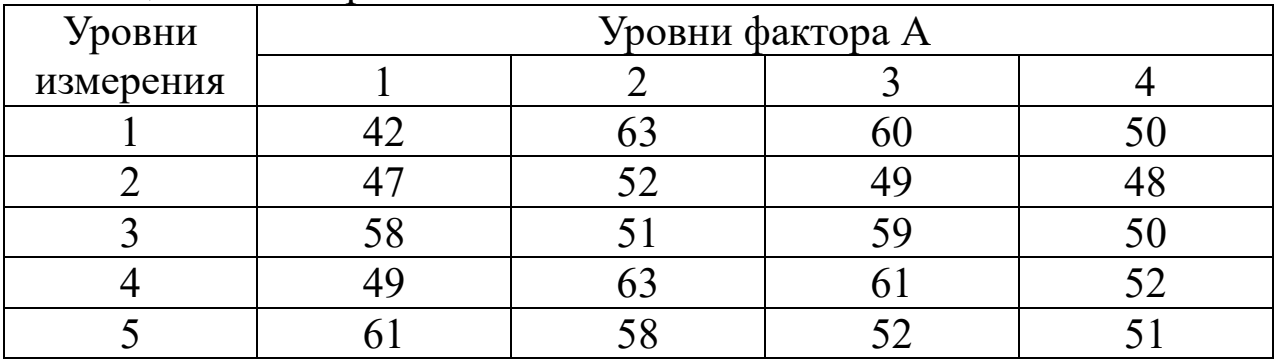

# Таблица 5.12 – Вариант №11

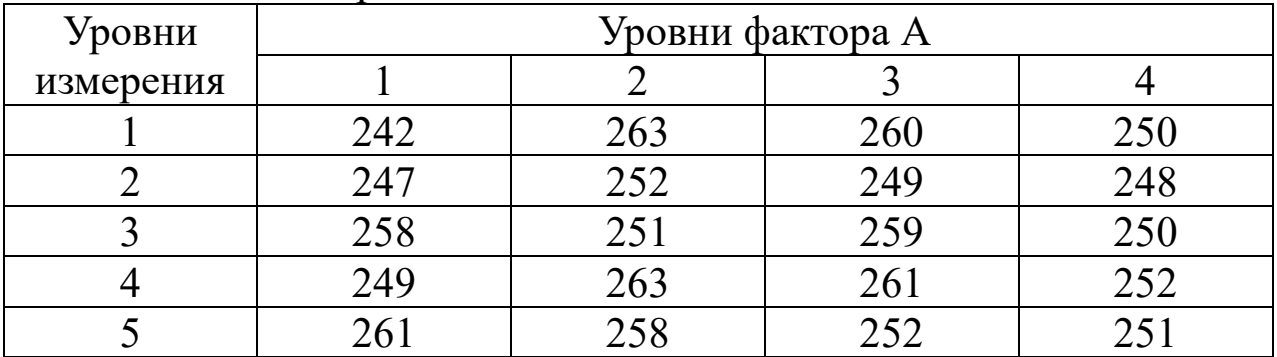

# Таблица 5.13 – Вариант №12

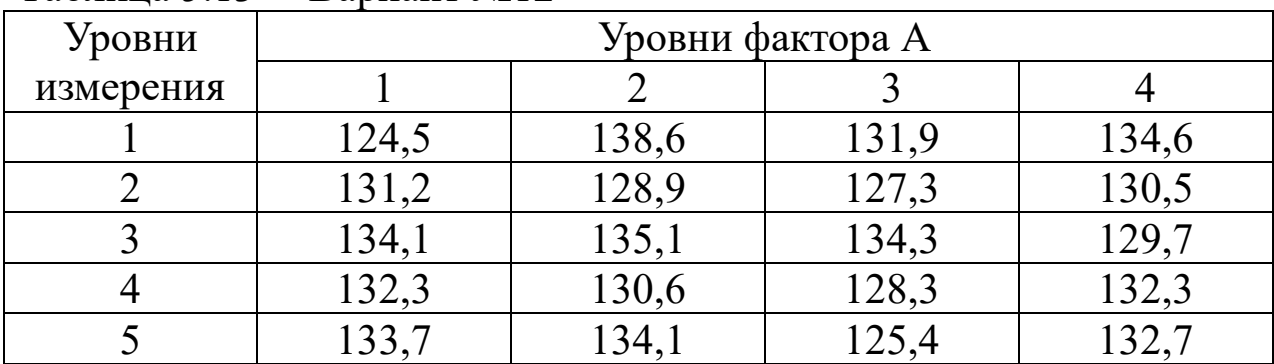

| Уровни    | Уровни фактора А |  |  |  |
|-----------|------------------|--|--|--|
| измерения |                  |  |  |  |
|           |                  |  |  |  |
|           |                  |  |  |  |
|           |                  |  |  |  |
|           |                  |  |  |  |
|           |                  |  |  |  |

Таблица 5.14 – Вариант №13

Таблица 5.15 – Вариант №14

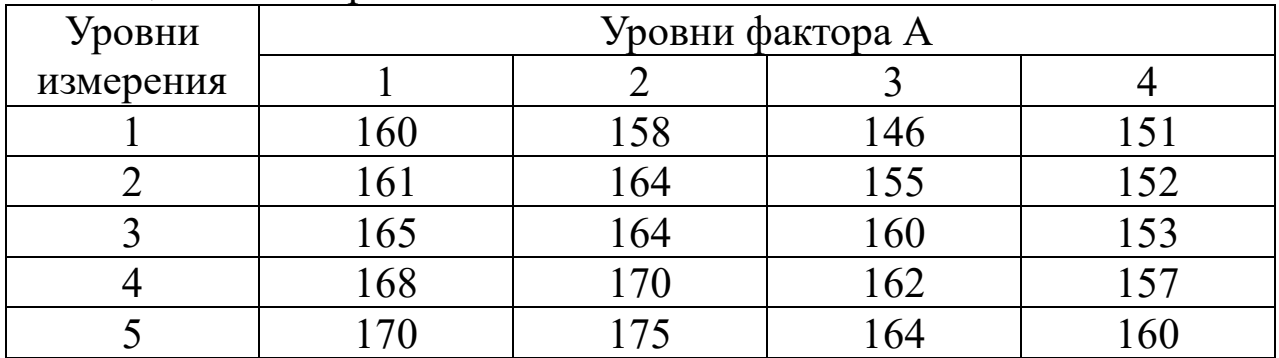

### Таблица 5.16 – Вариант №15

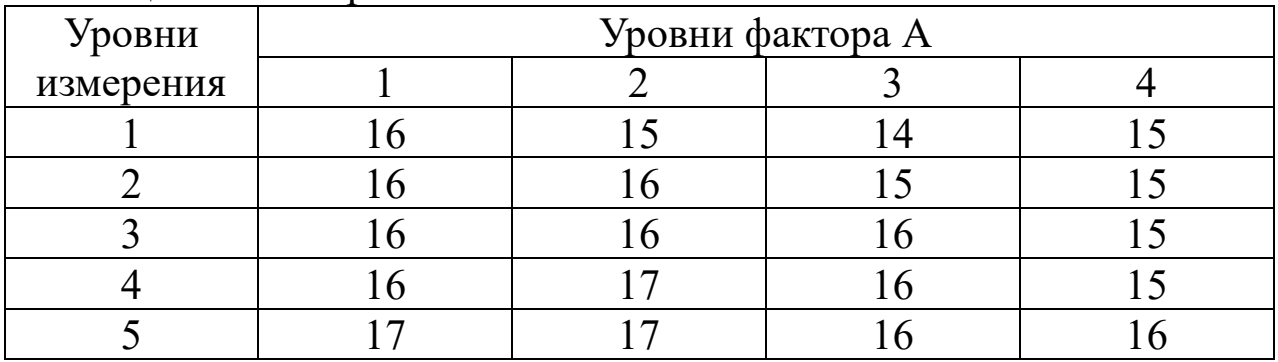

### 5.4 Выполнение работы

1. Создать m-файл.

2. Ввести в созданном m-файле данные своего варианта.

3. Выполнить однофакторный дисперсионный анализ, используя язык программирования *MATLAB*. Результаты внести в таблицу 5.17.

4. Выполнить однофакторный дисперсионный анализ с помощью встроенной функции *MATLAB*.

5. Сравнить и проанализировать результаты, полученные в п.п. 3-4. Сформулировать выводы.

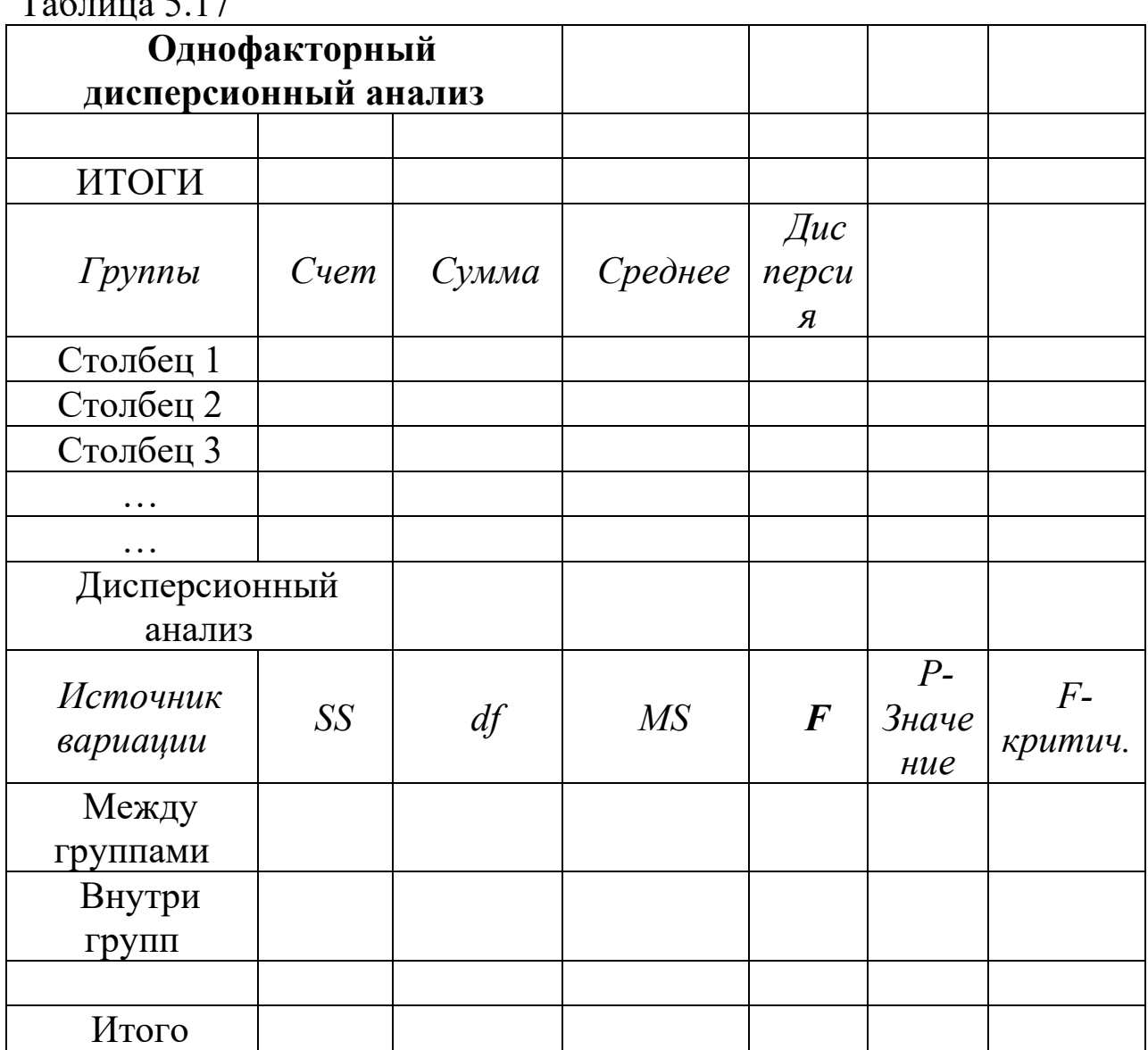

 $T_{\text{e}}\epsilon_{\text{m}}\epsilon_{\text{f}}$  17

## 5.5 Контрольные вопросы

1. Сформулируйте задачи дисперсионного анализа.

Перечислите 2. основные однофакторного этапы дисперсионного анализа.

нулевую гипотезу в однофакторном 3. Сформулируйте дисперсионном анализе.

4. В чем заключается  $F$  – тест?

5. В каких пределах находятся значения  $\eta^2$ ?

6. Какая функция в *Matlab* решает задачу однофакторного дисперсионного анализа? Какую информацию данная функция возвращает?

7. Как определить степень свободы для межгрупповой и внутригрупповой вариации?

8. Какого типа практические задачи обычно решают методом дисперсионного анализа?

9. Как математически формулируется задача однофакторного дисперсионного анализа?

10. В чем заключается основная идея метода дисперсионного анализа?

11. Каким образом производится оценивание существенности влияния фактора в однофакторном дисперсионном анализе?

12. Как производится оценивание влияния двух факторов и их взаимодействий в двухфакторном дисперсионном анализе?

13. Однофакторный дисперсионный анализ для несвязанных выборок.

14. Дисперсионный анализ для связанных выборок.

15. Двухфакторный дисперсионный анализ.

16. Для чего используется факторный анализ? На чем основан? Отличие от t – теста.

17. Формула для расчёта *SSbetween* межгрупповой вариации,

18. Формула для расчёта *SSwithin* внутригрупповая вариация.

19. Формула для оценки эффекта влияния независимой переменной на зависимую переменную.

20. Интерпретация результатов оценки эффекта влияния независимой переменной на зависимую переменную.

#### 5.6 Содержание отчета

Отчёт должен содержать:

1.Титульный лист;

2.Оглавление;

3.Наименование работы, цель исследований;

4.Скрипт программы;

5.Таблицу и график;

6. Результаты расчетов;

7.Выводы;

8.Ответы на контрольные вопросы;

9.Перечень литературы, использованной при подготовке и выполнении работы.

## 6 Исследование влияния температуры на электронные устройства

## 6.1 Цель работы

1. Знакомство с влиянием климатических факторов на электронные устройства;

2. Изучение методики исследования влияния температуры на электронные устройства в САПР.

### 6.2 Основные теоретические положения

Температурные воздействия являются одним из наиболее активных дестабилизирующих факторов. Повышение или понижение температуры почти всегда вызывает ухудшение работы ЭС, так как изменение температуры даже в формально допустимых пределах вызывает изменение параметров радиодеталей и радиокомпонентов. Это связано с изменением физических и химических свойств материалов, из которых изготовлены радиодетали и радиокомпоненты. Изменение температуры вызывает появление деформаций, изменение твердости и упругости, электрических и магнитных свойств материалов. При этом могут произойти недопустимые изменения параметров радиодеталей и радиокомпонентов или их разрушение.

#### Температурная деформация материалов и конструкций.

Все материалы при изменении температуры в некоторой степени претерпевают деформацию, величина которой зависит от их физических свойств и характера воздействия температуры. Деформация конструкции тем больше, чем больше разница температур в отдельных ее частях и чем больше различаются температурные коэффициенты линейного расширения (TKЛP) ее элементов.

На величину деформации конструкции сильное влияние

оказывает теплопроводность материалов. При нагреве части конструкции, обладающие лучшей теплопроводностью, будут нагреваться быстрее, и их температура будет выше температуры других частей. При охлаждении же эти части будут охлаждаться быстрее, и их температура будет ниже, чем у других частей, обладающих худшей теплопроводностью. Таким образом, материалы с плохой теплопроводностью способствуют получению больших деформаций, обусловленных большой разностью температур отдельных частей конструкции.

Влияние температуры на свойства материалов. Температурные воздействия оказывают заметное влияние на свойства материалов. Так, например, при повышении температуры увеличивается электрическое сопротивление металлов и сплавов. При температуре от 200 до  $500^{\circ}$ С заметным становится уменьшение модуля упругости и предела прочности материалов. При понижении температуры у всех материалов понижается пластичность, а при достаточно низких температурах пластичность практически исчезает и материалы становятся хрупкими.

От температуры в значительной степени зависят электрические свойства диэлектриков. При повышении температуры сопротивление изоляции резко падает, растут диэлектрические потери, изменяется диэлектрическая проницаемость, некоторые диэлектрики размягчаются.

Под старением понимают явления, связанные с изменением электрических и физических свойств материалов при длительном воздействии окружающей среды. Больше всего подвержены старению органические изоляционные материалы: повышение рабочей температуры на каждые 8...10°С вдвое сокращает их срок службы.

Температура нагрева трансформаторов при эксплуатации повышается вследствие потерь в обмотках и железе и меняется в широких пределах.

При колебаниях температуры в катушках индуктивности возникают деформации, приводящие к изменению их индуктивности. Повышение температуры катушек реле вызывает увеличение их сопротивления.

Кроме изменения электрических параметров, при переменном воздействии отрицательных и положительных температур в ряде случаев могут наблюдаться разрушения отдельных элементов конструкции микромодулей.

Основными параметрами, от которых зависит работоспособность печатных плат, являются сопротивление изоляции, тангенс угла диэлектрических потерь и диэлектрическая проницаемость. С увеличением температуры уменьшается сопротивление изоляции печатных плат, возрастают тангенс угла диэлектрических потерь и паразитная емкость. Это приводит к увеличению уровня потерь и ухудшению стабильности работы. Воздействие температур приводит к старению материалов, используемых для изготовления печатных плат и, следовательно, к необратимому изменению их основных параметров.

Наиболее чувствительны к изменению температуры полупроводниковые приборы. Например, для германиевых транзисторов обратный ток через коллекторный переход с увеличением температуры увеличивается примерно в 2 раза на каждые 10°С. Температурная зависимость параметров полупроводниковых приборов является одним из наиболее важных факторов, ограничивающих возможность их использования. В прямой зависимости от температуры находится и их срок службы.

При фиксированном токе p-n перехода изменяется падение напряжения на нём. Температурные изменения параметров элементов электронных схем чаще всего являются отрицательным фактором при эксплуатации электронных устройств и требуют специальных мер противодействия.

Однако температурные зависимости электрических характеристик могут использоваться при измерении температуры.

В любом случае требуется оценка влияния температуры на устройства в процессе проектирования.

В лабораторной работе представлен пример методики исследования температурных зависимостей на примере драйвера (схемы управления полупроводниковыми лазерами).

Лазерные диоды (ЛД) массово применяются в лазерных принтерах и приводах компакт дисков. Особенностью работы ЛД в этих устройствах является постоянная мощность. Поэтому специализированные интегральные драйверы рассчитаны на малую глубину модуляции и невысокую частоту модулирующего напряжения, до нескольких сотен КГц. Источником

модулирующего напряжения является фотодиод обратной связи. Таким образом, имеет место стабилизация мощности лазера, а не управление ей.

В то же время выпускаются интегральные драйверы, допускающие амплитудную модуляцию и имеющие настраиваемое начальное смещение, максимальное значение выходного тока за счёт оптической ОС, но рассчитанные на небольшую выходную мощность (AD9660 – 28 контактный корпус, максимальный выходной ток 200 мА, коэффициент усиления тока по входу модуляции 1,85, частота 200 МГц).

Типичная характеристика ЛД представлена на рисунке 6.1.

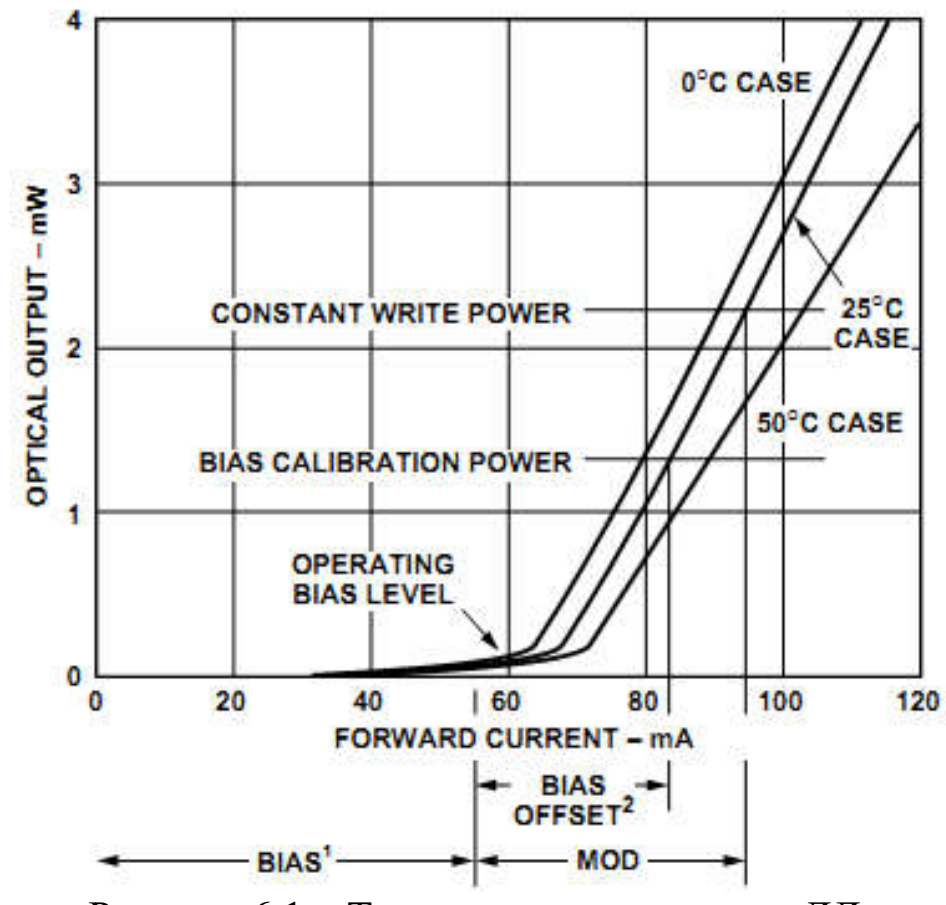

Рисунок 6.1 – Типовая характеристика ЛД

Такая характеристика накладывает жесткие требования по стабилизации режима работы лазерного светодиода в диапазоне температур эксплуатации.

Проблемой лазерных диодов является их существенная чувствительность к токовым перегрузкам и зависимость КПД от температуры лазера. Это приводит к необходимости жёсткой стабилизации рабочего тока с целью исключения его температурной зависимости, а также к регулировке рабочего тока с целью сохранения чувствительности лазера в изменяющихся условиях окружающей среды и при деградации. Стабилизация чувствительности обеспечивается применением оптической обратной связи, для чего лазерные диоды снабжаются встроенным быстродействующим фотодиодом.

Простейшая схема токозадающего каскада, не использующая оптической обратной связи, приведена на рисунке 2. Примерный вид передаточной характеристики при температурах в диапазоне от -20 до +50 °С представлен на рисунке 3. Резистор в цепи эмиттера R1 стабилизирует рабочий ток. Его величина определяется из компромисса между малым остаточным напряжением драйвера, малой рассеиваемой мощностью на этом резисторе и глубиной обратной связи (стабильностью тока в условиях эксплуатации).

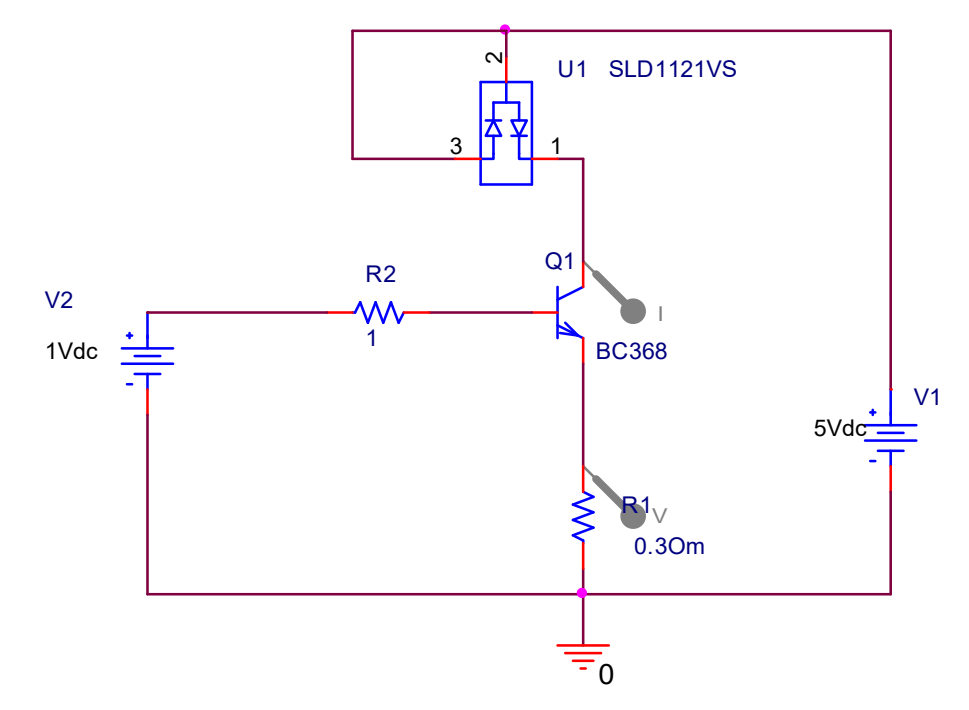

Рисунок 6.2 – Схема простейшего драйвера (генератора тока) (схема №1)

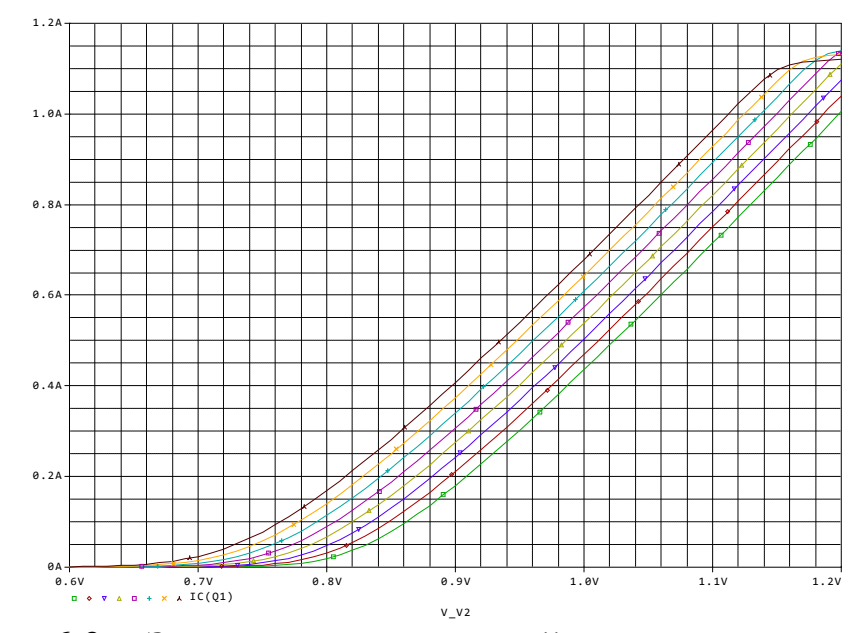

Рисунок 6.3 – Зависимость тока драйвера от управляющего напряжения при температуре от -20 (зелёный) до +50 °С с шагом 10  $\rm ^{o}C$ 

Хорошо видно, что при малых потерях мощности Ha эмиттерном резисторе (до 0,5 Вт) не возможно достичь приемлемой точности поддержания тока лазерного диода в условиях эксплуатации и линейности регулировки тока при малых его значениях.

На рисунке 4 дополнительно представлено напряжение на выходе драйвера, демонстрирующее возможность работы  $\mathbf{c}$ напряжением питания 5В при мощности лазера превышающей 2Вт.

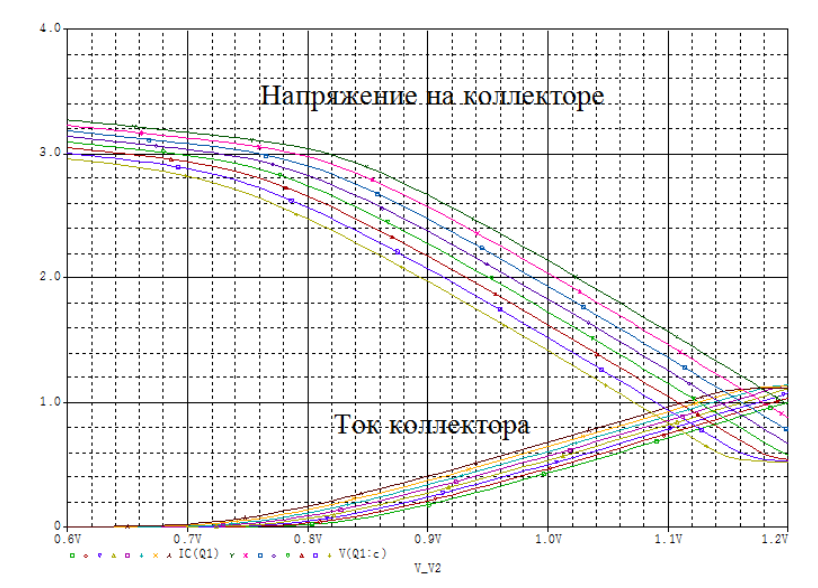

Рисунок 6.4 - Зависимость напряжения и тока коллектора от управляющего напряжения в диапазоне температур эксплуатации

Для повышения стабильности драйвера в диапазоне температур эксплуатации можно применить классическое решение со стабилизацией тока петлёй отрицательной обратной связи (ООС), вводимой операционным усилителем (рисунок 5). Результаты исследования схемы приведены на рисунке 6.

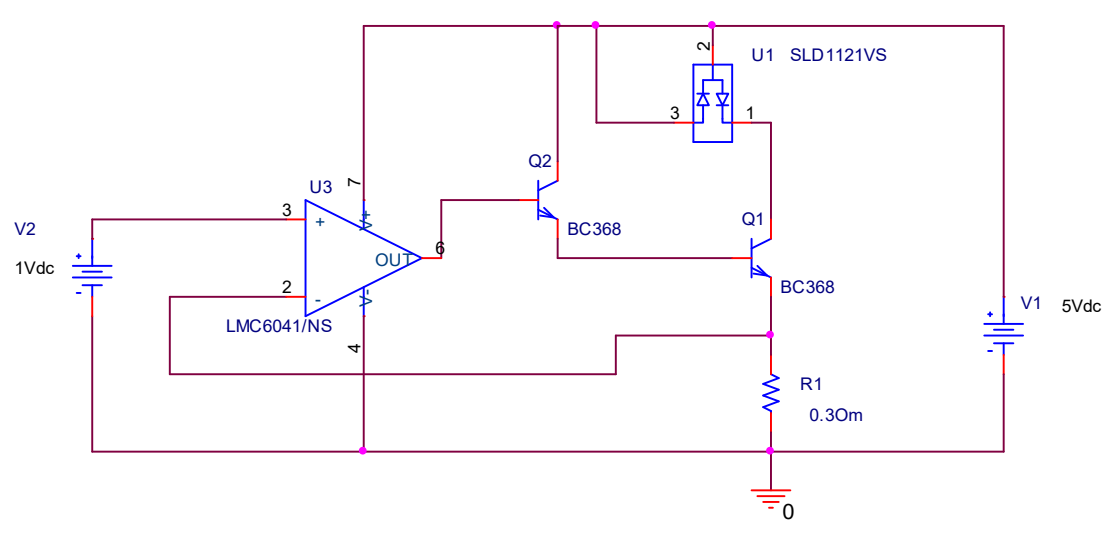

Рисунок 6.5 – Схема драйвера со стабилизацией тока операционным усилителем (схема №2)

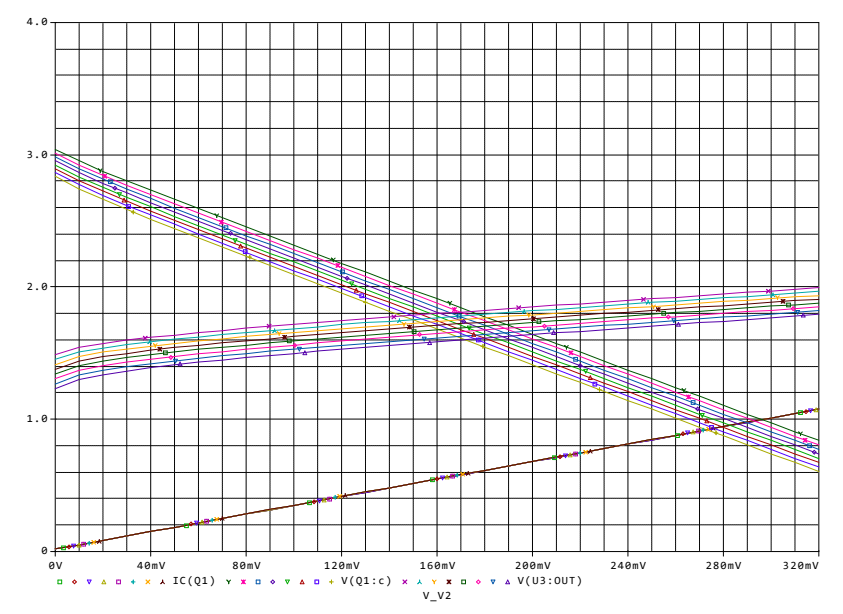

Рисунок 6.6 – Зависимость тока драйвера с ООС (нижняя прямая) и напряжения на его выходе (верхняя группа прямых) от управляющего напряжения в диапазоне температур эксплуатации

пренебрежимо Зависимость тока **OT** температуры мала. Напряжение на лазерном диоде существенно зависит от его температуры. График демонстрирует возможность получения тока лазера до 1А без ограничения при напряжении питания 5В. При этом требуется операционный усилитель R-R типа по входу и крайней выходу (по мере, по входу). Это подтверждается диапазоном изменения выходного напряжения операционного усилителя (средняя группа кривых) в диапазоне от 1,2В до 2В.

вариантом может быть Другим схема. построенная исключительно на биполярных транзисторах (рисунок 7). На рисунке 8 представлена температурная зависимость тока драйвера по схеме рисунка 7 при температуре среды в диапазоне -20+50 °C. Анализируя температурную зависимость, можно увидеть, **ЧТО** температурной эффективность компенсации снижается При величине входного напряжения  $360$ мВ.

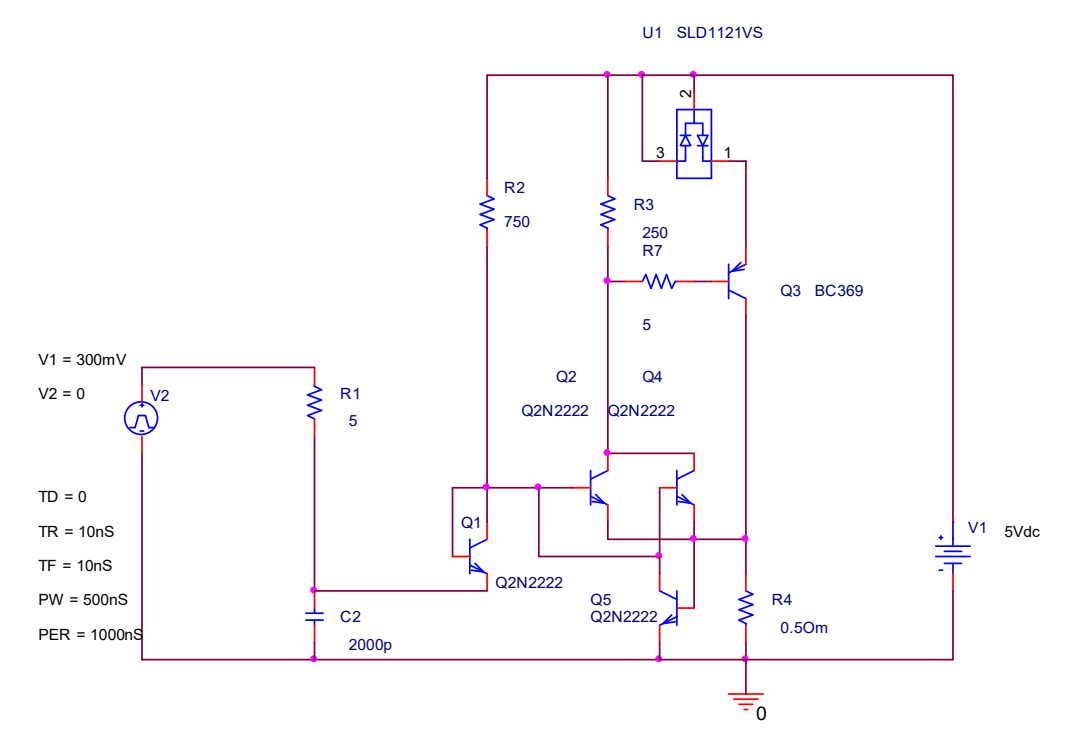

Рисунок 6.7 – Выравнивание падений напряжения на транзисторах отражателя тока (Q1,2,4) с целью улучшения температурной компенсации (схема №3)

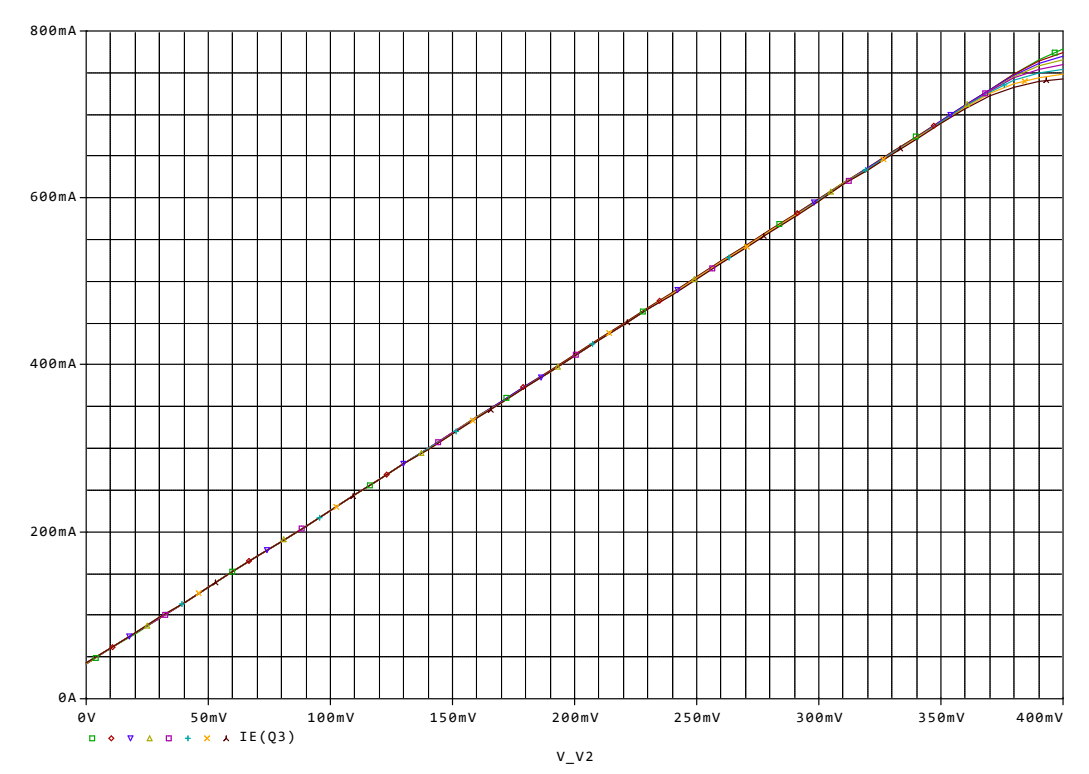

Рисунок 6.8 - Температурная зависимость тока драйвера по схеме рисунка 7 при температуре среды в диапазоне -20+50 °С

#### 6.3 Подготовка к работе

1. Изучить теоретический материал.

2. Изучить характеристики преобразования лазерных светодиодов.

драйверов 3. Познакомиться  $\overline{c}$ схемотехникой  $\mathbf{M}$ примерными их характеристиками.

4. Выбрать вариант задания в соответствии с номером в журнале.

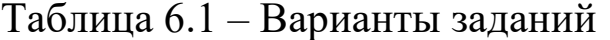

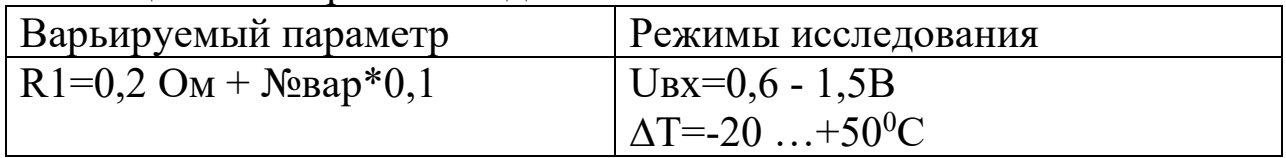

### 6.4 Выполнение работы

1. Собрать схему №1 в соответствии с рисунком 2.

2. Задать параметры исследования  $\overline{B}$ соответствии  $\mathbf{c}$ рисунками 6.9 и 6.10.

3.

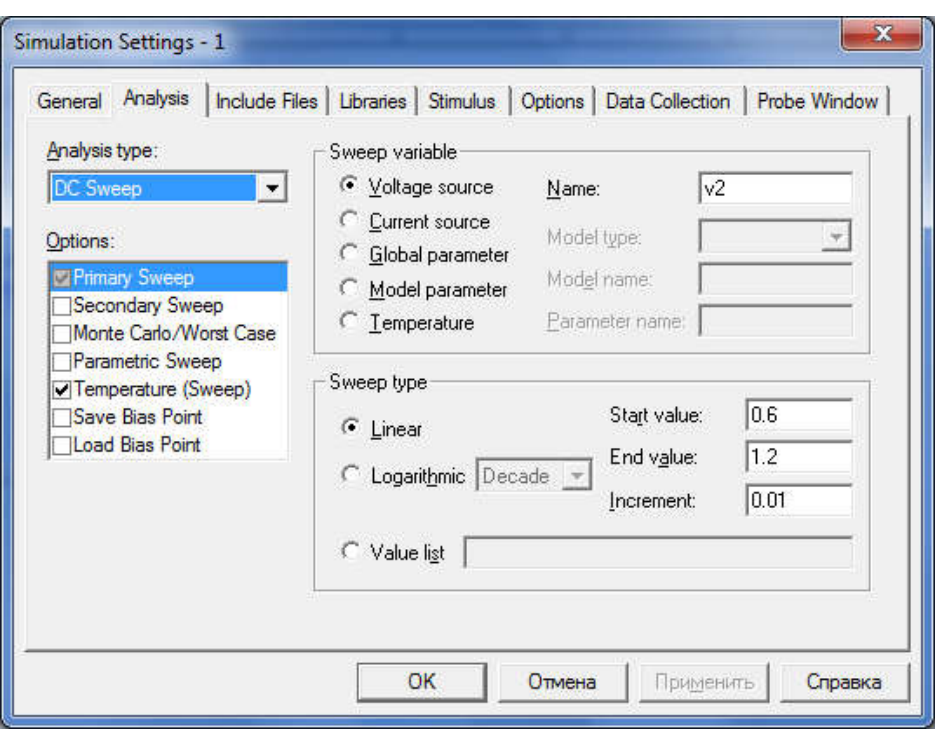

Рисунок 6.9 – Установки симуляции

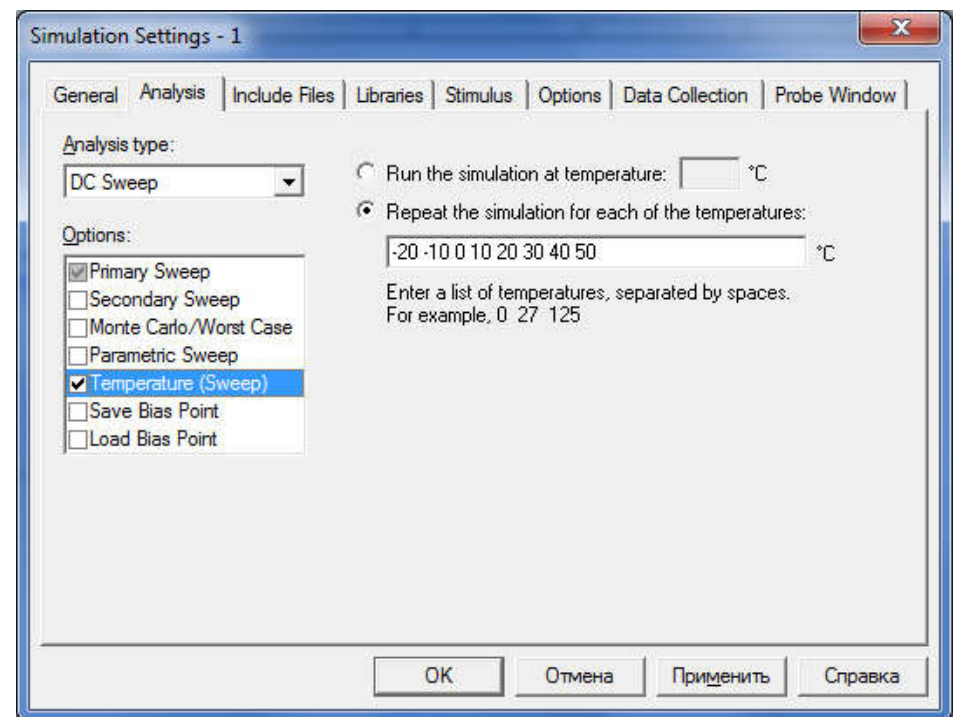

Рисунок 6.10 – Задание диапазона изменения температуры

4. Получить семейство передаточных характеристик, представляющих собой зависимость тока и напряжения на коллекторе выходного транзистора от входного напряжения

драйвера при различных значениях температуры. Для этого необходимо добавить следующие трассы: IC(Q1), V(Q1:c).

5. Определить границы линейного участка передаточной характеристики для наихудшей ситуации.

6. Определить наибольшее абсолютное значение изменения тока лазера в диапазоне температур в пределах линейного участка передаточной характеристики.

7. Определить приведенную погрешность поддержания тока, отнесенную к наибольшему номинальному значению тока.

8. Определить максимальную рассеиваемую мощность на транзисторе и резисторе R1, и лазерном диоде. Заполнить таблицу 6.2.

 $Ta6\pi$ шия 6.2

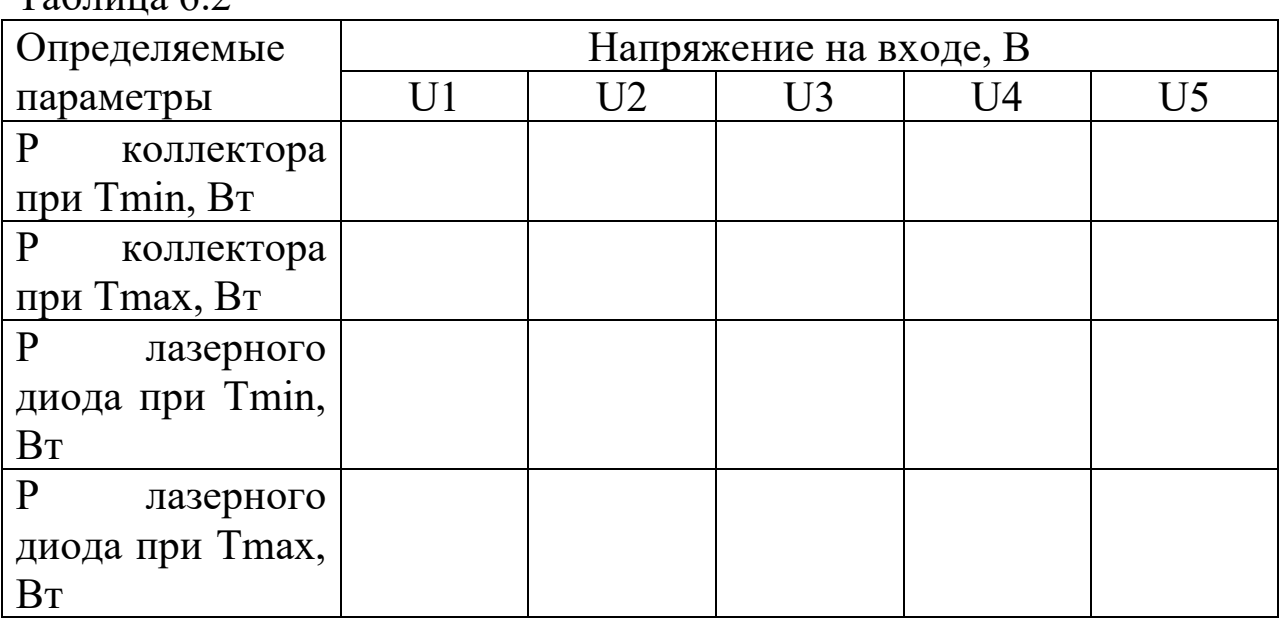

9. Построить зависимость рассеиваемой мощности на лазерном диоде от входного напряжения при различных температурах (для этого добавить трассу: W(U1)) и сравнить с расчетными значениями.

10. Собрать схему №3, представленную на рисунке 6.7. Построить семейство передаточных характеристик для различных температур. Наблюдать стабильность и линейность характеристик. Определить наибольшее абсолютное значение изменения тока лазера в диапазоне температур в пределах линейного участка передаточной характеристики.

#### 6.5 Контрольные вопросы

1.Опишите механизмы влияния температуры на электронные устройства.

2.Каково влияние температуры на вольтамперные характеристики полупроводниковых диодов (светодиодов, лазерных диодов).

3.Каким образом формируется задание на исследование температурной зависимости параметра или характеристики.

4.Как влияет величина сопротивления в цепи эмиттера драйвера на температурную стабильность тока. Ответ пояснить.

5.Чем обеспечивается стабильность характеристик преобразования в каждой из приведенных схем.

6.Условия эксплуатации электронных средств.

7.Дестабилизирующие факторы, действующие на ЭС.

8.Характеристики основных видов воздействий.

9. Защита от воздействий окружающей среды.

10. Основные климатические исполнения изделий. Исполнение У.

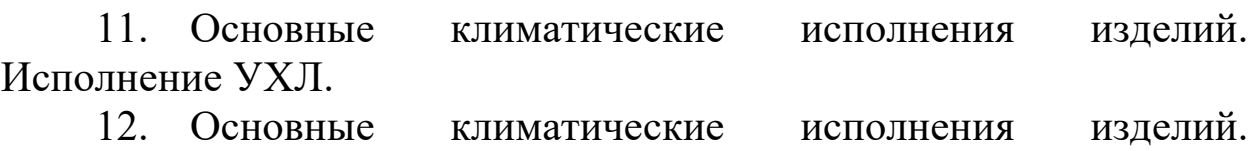

Исполнение ТВ.

13. Основные климатические исполнения изделий. Исполнение ТС.

14. Основные климатические исполнения изделий. Исполнение М.

15. Основные климатические исполнения изделий. Исполнение О. Основные климатические исполнения изделий. Исполнение ОМ.

16. Основные климатические исполнения изделий. Исполнение В.

- 17. Нормальные климатические условия.
- 18. Эффекты от воздействия на РЭС колебаний температуры.
- 19. Эффекты от воздействия на РЭС колебаний влажности.

20. Эффекты от воздействия на РЭС колебаний давления.

21. Эффекты от воздействия на РЭС радиации, невесомости, плесени.

22. Определения: микросхема, элемент ИМС, компонент ИМС, микросборка.

23. Определения: устройства функциональной электроники, установочные элементы, конструктивные элементы.

24. Материалы для элементов конструкций ЭС.

### 6.6 Содержание отчета

Отчёт должен содержать:

- 1. Титульный лист;
- 2. Оглавление;
- 3. Наименование работы, цель исследований;
- 4. Исследуемые схемы;
- 5. Все требуемые таблицы, графики;
- 6. Выводы;
- 7. Ответы на контрольные вопросы;

8. Перечень литературы, использованной при подготовке и выполнении работы.

## 7. Исследование влияния факторов окружающей среды на газочувствительные датчики

## 7.1 Цель работы

1. Знакомство с влиянием климатических факторов на электронные устройства и методом моделирования характеристик преобразования газочувствительных датчиков для исследования влияния факторов окружающей среды.

2. Приобретение навыков оценки степени влияния колебаний температуры и относительной влажности воздуха на выходной сигнал датчиков.

3. Приобретение навыков работы в программе MATLAB для исследования влияния факторов окружающей среды на электронные устройства.

### 7.2 Основные теоретические положения

Колебания факторов окружающей среды оказывают внешнее негативное воздействие на электронные устройства. К основным факторам следует отнести следующие:

- − температура;
- − давление;
- − влажность.

Эффект влияния может проявляться в изменении физических и химических свойств материалов, что служит источником деформаций, изменения электрических и магнитных свойств материалов, например, при колебаниях температуры окружающей среды.

Радиодеталям и радиокомпонентам авиационных и космических электронных средств часто приходится работать при очень высоких или очень низких атмосферных давлениях. Низкое атмосферное давление характерно для условий работы на большой высоте. С понижением атмосферного давления уменьшается электрическая прочность воздуха. С уменьшением атмосферного давления увеличивается опасность возникновения газовых пробоев (разрядов), образующихся благодаря ионизации воздуха. Пробой начинается с коронного разряда.

Коронный разряд в атмосфере, содержащей кислород, сопровождается выделением высокореактивного оксидирующего газа - озона и некоторых агрессивных азотных соединений. Если элементы не герметизированы, то при резком понижении давления возможно «вскипание» имеющихся в них жидкостей. Это происходит из-за быстрого выделения при атмосферном давлении растворенных в жидкостях газов.

Изменение свойств материалов обычно возрастает, если одновременно действуют два или более возмущающих факторов. Например, холод, периодически чередующийся с положительной температурой (зона пустынь, где дневная жара сменяется заморозками), вызывает конденсацию влаги на поверхности радиодеталей и радиокомпонентов.

При низкой температуре вода в порах и трещинах замерзает и, расширяясь, вызывает их увеличение, при высоких температурах

влага, испаряясь, также вызывает их увеличение. В итоге может произойти разрушение поверхности тела или его покрытия. Влага ускоряет коррозию металлов, изменяет электрические характеристики диэлектриков, способствует тепловому распаду материалов и росту плесени.

Особенно чувствительны к колебаниям факторов окружающей среды полупроводниковые приборы. В случае измерительных приборов, такие колебания могут приводить к высоким погрешностям измерения, и как следствие, возникновению аварийных ситуаций.

Рассмотрим влияние факторов окружающей среды на конкретном примере, газочувствительных датчиках, предназначенных для измерения концентраций компонентов газовых смесей. Основными типами датчиков, используемых в газоаналитических приборах, являются полупроводниковые газочувствительные датчики.

Принцип действия полупроводниковых датчиков заключается в изменении сопротивления чувствительного элемента при адсорбции газов-восстановителей на поверхности полупроводника. На рисунке 7.1 представлена характеристика преобразования датчика *TGS*2442 фирмы *Figaro*, представляющая собой зависимость выходного сигнала датчика от концентрации угарного газа.

На рисунках 7.2-7.3 представлены графики, демонстрирующие зависимость выходного сигнала от колебаний температуры и относительной влажности окружающей среды соответственно.

Решаемой задачей является проведение исследований, необходимых для оценки степени влияния температуры и относительной влажности воздуха на показания датчика, используя характеристики преобразования датчика и его математическую модель:

$$
\frac{R_s}{R_0} = \frac{1}{(A_1 + A_2(C_{H_2O} \frac{P}{P_0})^{n_1} + A_3(C_{H_2O} \frac{P}{P_0})^{n_1}(C_{CO} \frac{P}{P_0})^{n_2} + A_4(C_{CO} \frac{P}{P_0})^{n_2} + ...}
$$
  
...
$$
+ A_6(C_{H_2O} \frac{P}{P_0})^{n_1}(C_{H_2} \frac{P}{P_0})^{n_3} + A_7(C_{H_2} \frac{P}{P_0})^{n_4}) \times e^{A_8(\frac{1}{T} - \frac{1}{T_0})} + A_5,
$$

где  $R_s$  – сопротивление чувствительного элемента;  $R_0$  – сопротивление чувствительного элемента при концентрации СО -0.01 % объема и относительной влажности 50 %;  $A_i$ ,  $n_i$  – параметризуемые константы. зависяшие **OT** Природы адсорбирующегося на поверхности газа и свойств чувствительного элемента датчика;  $C_i$  – объёмные концентрации водяных паров, монооксида углерода и водорода в воздухе, % об.;  $P_0$  – давление при нормальных условиях (101,3 кПа);  $P-$  атмосферное давление (кПа);  $T_0$  – температура при нормальных условиях (293,16 K);  $T$  – температура окружающей среды  $(K)$ . Значения коэффициентов модели:  $A_1=0.015$ ,  $A_2=0.0025$ ,  $A_3=157,3$ ,  $A_4=160,35$ ,  $A_5=0.025$ ,  $n_1$  $=0.871, n_2=1.25, A_6=0.21, A_7=1,1, n_3=0.5, n_4=1, A_8=-2269.$ 

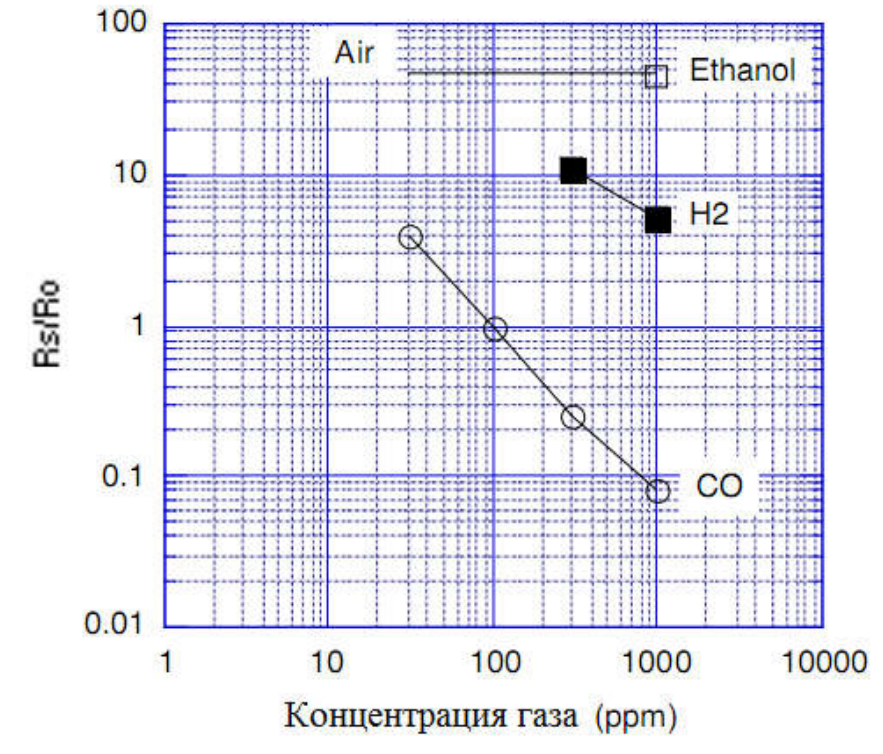

Рисунок 7.1 - Характеристика преобразования датчика TGS2442

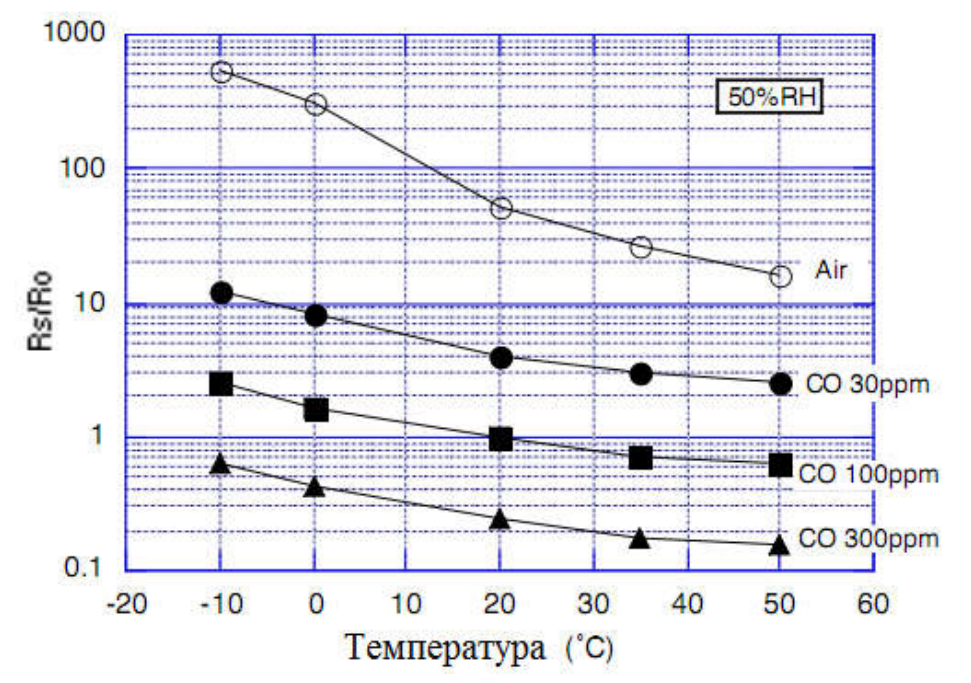

Рисунок 7.2 – Зависимость выходного сигнала датчика от температуры окружающей среды при различных концентрациях газа

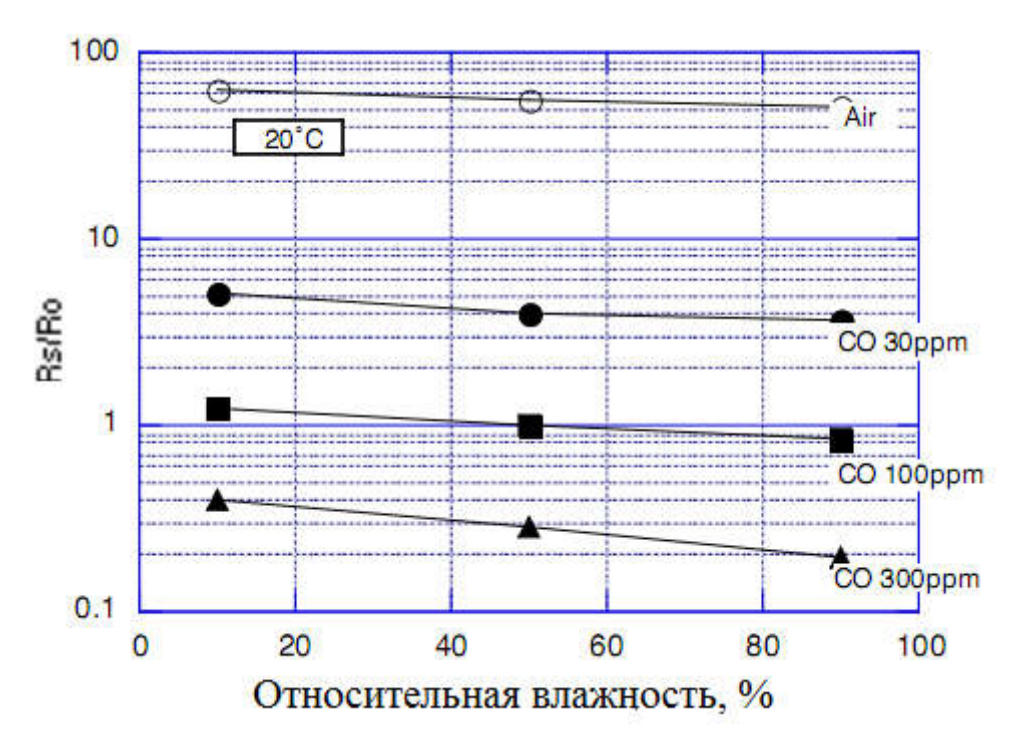

Рисунок 7.3 – Зависимость выходного сигнала датчика от относительной влажности воздуха при различных концентрациях газа

#### 7.3 Средства МАТLAВ

1.1. Создание вектора-строки с заданным шагом. Указывается начальное значение вектора, шаг и конечное значение через двоеточие (*j*:*i*:*k*).

 $1.2.$ Построение нескольких графиков в одном окне в логарифмическом масштабе:

 $loglog(C1, S1, --r')$ 

hold on

 $loglog(C, Y, 'b-').$ 

1.3 Добавление пояснений текущему графику: legend ('1','2').

1.4 Функция  $Y = abs(X)$  - возвращает массив Y абсолютных значений элементов Х.

1.5 Команда bar(x, y) выводит график элементов массива у в виде столбцов в позициях, определяемых массивом х, элементы которого должны быть упорядочены в порядке возрастания.

#### 7.4 Подготовка к работе

1. Ознакомиться с теоретическим материалом.

2. Ознакомиться со средствами МАТLAB, используемыми для реализации корреляционного анализа.

3. Выполнить оцифровку графиков на рисунках 7.1-7.3.

3. Создать т-файл в МАТLАВ и выбрать вариант задания в соответствии с номером в журнале.

|            | B                                                     |
|------------|-------------------------------------------------------|
| $N_2$ Bap. | Задание                                               |
|            | п. 4 С <sub>СО</sub> =0,003 об.%, Т=35 <sup>0</sup> С |
|            | $\pi$ . 5 C=0,003, 0,01, 0,03 oб. %                   |
|            | п. 4 С <sub>СО</sub> =0,01 об.%, Т=35 <sup>0</sup> С  |
|            | $\pi$ . 5 C=0,003, 0,03, 0,05 oб. %                   |
| 3          | п. 4 С <sub>СО</sub> =0,1 об.%, Т=35 <sup>0</sup> С   |
|            | $\pi$ . 5 C=0,003, 0,005, 0,01 ob. %                  |
| 4          | п. 4 С <sub>СО</sub> =0,003 об.%, Т=50 <sup>0</sup> С |
|            | $\pi$ . 5 C=0,005, 0,01, 0,05 oб. %                   |
|            |                                                       |

Таблина 71 – Варианты залания

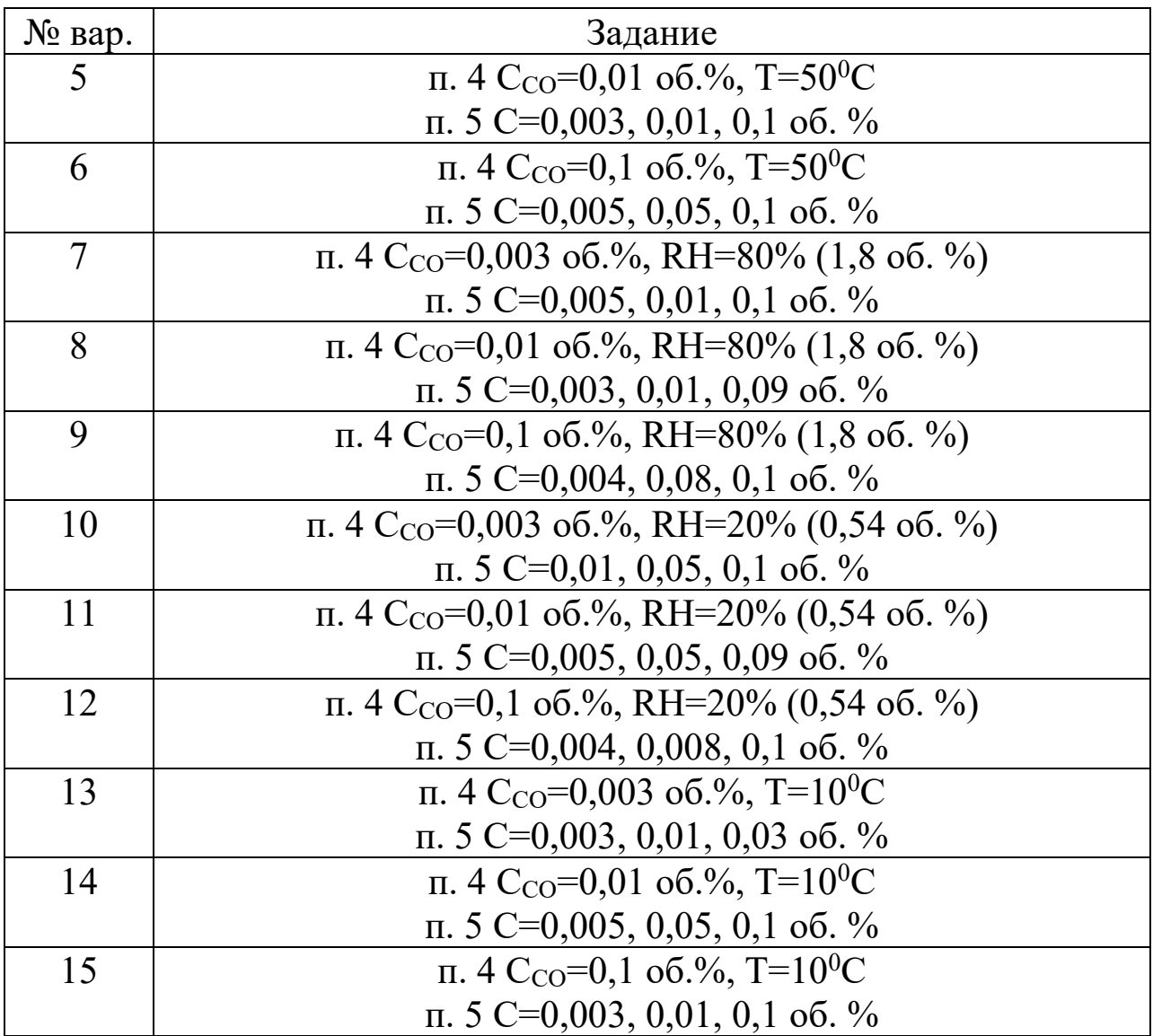

#### 7.5 Выполнение работы

1. Создать m-файл.

 2. На языке программирования *MATLAB* ввести функцию преобразования полупроводникового датчика, используя соответствующую математическую модель. Давление и температура окружающей среды соответствуют нормальным условиям,  $C_{H_2O}$ =1,16,  $C_{H_2}$ =0.

3. Построить характеристику преобразования датчика, диапазон изменения концентрации угарного газа составляет  $0,003$  – 0,1 об. %. Сравнить, отобразив на одном графике, исходную и полученную в результате моделирования характеристики преобразования. Снабдить график соответствующими пояснениями, сохранить в отчет и сделать выводы.

Для отображения исходной характеристики загрузите данные TGS2442.dat.

4. Используя математическую модель и основную характеристику преобразования определить относительную погрешность измерения концентрации газа при изменении параметров окружающей среды в соответствии с вариантом задания. Определить погрешность моделирования влияния факторов окружающей среды с допущением, что математическая модель имеет высокую точность воспроизведения основной характеристики.

4.1 Рассчитать выходной сигнал датчика (*Y*1), подставив в математическую модель значения концентрации газа и параметра окружающей среды в соответствии с вариантом задания. По основной характеристики (рисунок 1) определить соответствующую концентрацию угарного газа  $C_{T/RH}$ . Рассчитать относительную погрешность измерения концентрации газа по следующей формуле:

$$
\delta = \frac{C_{T/RH} - C_{T_0/RH_0}}{C_{T_0/RH_0}} \times 100\%,
$$

где  $C_{T_0/RH_0}$ - значение концентрации газа при нормальных условиях.

4.2 Определить выходной сигнал датчика (*Y*2), используя рисунки 2-3, исходя из варианта задания. По основной характеристики (рисунок 1) определить соответствующую значению  $Y_2$  концентрацию угарного газа.

4.3 Определить погрешность моделирования. Проанализировать результаты.

5. Построить графики зависимости выходного сигнала датчика от температуры (*T*=-10<sup>0</sup>C...+50<sup>0</sup>C) и относительной влажности воздуха (*RH*=10…90%, 0,27…2,03 об. %) при различных концентрациях газа согласно варианту заданий. Проанализировать полученные графики.

6. Определить максимальную относительную погрешность измерения концентраций газа (по п. 5) при изменениях температуры окружающей среды. Результаты занести в таблицу.

Таблица 7.2

| $T = -10^{0}C$ |  |  | $T = +50$ <sup>0</sup> C |  |  |
|----------------|--|--|--------------------------|--|--|
|                |  |  |                          |  |  |
|                |  |  |                          |  |  |

7. Определить максимальную относительную погрешность измерения концентраций газа (по п. 5) при изменениях относительной влажности воздуха. Результаты занести в таблицу.

Таблица 7.3

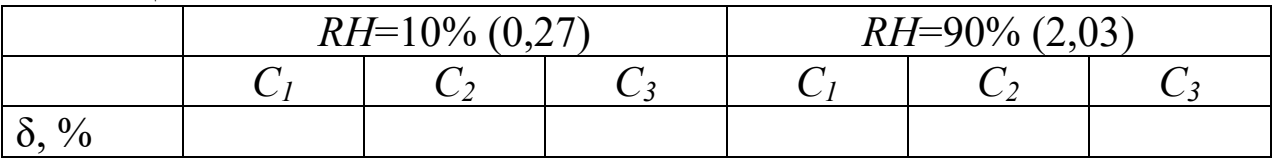

8. Используя результаты моделирования, определить погрешность измерения концентрации газа при изменении температуры на каждые  $10^0\mathrm{C}.$ 

9. Используя результаты моделирования, определить погрешность измерения концентрации газа при изменении относительной влажности воздуха на каждые 10%.

 10. Построить четыре диаграммы распределения относительных погрешностей при верхних и нижних границах диапазона изменений параметров окружающей среды (по оси  $X$ концентрация газа, по оси Y – относительная погрешность измерений, %). Снабдить графики необходимыми комментариями, проанализировать полученные результаты.

#### 7.6 Контрольные вопросы

1. Опишите принцип работы полупроводниковых датчиков.

2. В чем заключается механизм влияния колебаний температуры окружающей среды на полупроводниковые датчики?

3. Что представляет собой математическая модель полупроводникового датчика?

4. Какие погрешности моделирования не учтены при выполнении п.4.3?

5. Какие допущения необходимо принять при выполнении пунктов 8-9?

6. Сравните степень влияния параметров окружающей среды (температуры, влажности воздуха) на полупроводниковые датчики.

7. Какие методы применяются для снижения влияния температуры окружающей среды на полупроводниковые датчики?

Какие методы применяются для снижения влияния влажности окружающей среды на полупроводниковые датчики?

9. В чем заключается механизм влияния колебаний влажности окружающей среды на полупроводниковые датчики?

10. Запишите уравнение и укажите автора, описывающее процессы адсорбции на поверхности полупроводника.

11. Перечислите недостатки полупроводниковых датчиков газа. Что такое перекрестная чувствительность? Назовите методы повышения селективности измерений.

12. Каким образом может быть учтена в модели перекрестная чувствительность полупроводникового датчика газа.

13. Укажите вид зависимости выходного сигнала датчика газа от изменений температуры.

14. Используя характеристики датчика, рассчитайте погрешность определения 300 ppm концентрации газа при температуре 40 $^0\mathrm{C}.$ 

15. Используя характеристики датчика, рассчитайте погрешность определения 30 ppm концентрации газа при влажности воздуха 80%.

16. Как изменяется проводимость датчика газа при адсорбции газа восстановителя?

17. Как изменяется сопротивление датчика газа при адсорбции кислорода?

18. Как изменяется проводимость датчика газа при понижении влажности воздуха?

19. Как изменяется сопротивление датчика газа при повышении температуры окружающей среды?

20. Какие физико-химические процессы лежат в основе функционирования полупроводниковых газовых датчиков?
#### 7.7 Содержание отчета

Отчёт должен содержать:

1. Титульный лист;

2. Оглавление:

3. Наименование работы, цель исследований;

4. Скрипт программы;

5. Графики и таблицы;

6. Результаты расчетов;

7. Выводы;

8. Ответы на контрольные вопросы;

9. Перечень литературы, использованной при подготовке и выполнении работы.

# 8 Построение регрессионной модели с использованием метода наименьших квадратов

#### 8.1 Цель работы

1. Ознакомиться с методами построения модели одномерного статического объекта.

2. построения Получить навыки модели одномерного объекта линейного статического использованием  $\mathbf{c}$ метода наименьших квадратов (МНК).

2. Научиться применять стандартные средства системы MatLab для решения задач моделирования объектов и процессов.

#### 8.2 Основные теоретические положения

Общепринятая параметрическая модель данных наблюдений имеет вид

$$
a_{11}x_1 + a_{12}x_2 + ... + a_{1n}x_n + w_1 = h_1
$$
  
\n
$$
a_{21}x_1 + a_{22}x_2 + ... + a_{2n}x_n + w_2 = h_2
$$
  
\n...  
\n
$$
a_{N1}x_1 + a_{N2}x_2 + ... + a_{Nn}x_n + w_N = h_N
$$
\n(8.1)

или, в матричном виде

$$
Ax + w = h,\tag{8.2}
$$

где  $A$  – матрица частных производных, имеющая размер N $\times$ n ( $N$  – число наблюдений, n – число неизвестных); x – вектор-столбец параметров, подлежащих оцениванию, размером  $n \times 1$ ; w - векторстолбец ошибок наблюдений размером  $N\times 1$ ; вектор  $h$  – векторстолбец разностей О-С размером Nx1. Тогда, в соответствии с принципом наименьших квадратов, необходимо минимизировать функционал вида

$$
S = \sum_{i=1}^{N} w_i^2 \tag{8.3}
$$

т.е. найти такое решение, при котором сумма квадратов ошибок наблюдений окажется минимальной. В качестве альтернативы выражение (8.3) может быть также записано в матричном виде

$$
S = w^T w. \tag{8.4}
$$

Вектор случайных ошибок имеет математическое ожидание, равное нулю

$$
E[w] = 0 \tag{8.5}
$$

и дисперсию

$$
D[w] = \sigma_w^2 \,. \tag{8.6}
$$

Очевидно, что матричная форма записи проще, хотя при этом название метода в какой-то мере теряет свой наглядный смысл. Тем не менее, для удобства далее будем пользоваться матричной формой записи всех выражений, если это не оговорено особо. Следует также отметить, что в соответствии с предпосылками МНК вектор х является детерминированной величиной, то есть,

$$
E[x] = x, \tag{8.7}
$$

 $\boldsymbol{M}$ 

$$
D[x] = 0. \tag{8.8}
$$

**Bi**числим частные производные 
$$
\frac{\partial S}{\partial x}
$$
:

\n
$$
\frac{\partial S}{\partial x} = \frac{\partial (w^T w)}{\partial x} = \frac{\partial ((h - Ax)^T (h - Ax))}{\partial x} =
$$
\n
$$
= \frac{\partial}{\partial x} (h^T h - x^T A^T h - h^T A x + x A^T A x) = 2A^T A x - 2A^T h
$$
\n(8.9)

Приравнивая к нулю частные производные  $\frac{\partial S}{\partial x}$  (по необходимому условию существования экстремума), находим оценку вектора х

$$
\hat{x} = (A^T A)^{-1} A^T h \tag{8.10}
$$

Вектор х, входящий в (8.2), можно оценить различными способами. Его оценка (8.10), записанная как  $\hat{x}$  – всего лишь одна из множества возможных оценок, полученная методом наименьших квадратов. Следует понимать, что оценка вектора  $\hat{x}$  (8.10) и сам вектор х в  $(8.2)$  – совершенно разные величины. Вектор х – это то, что есть на самом деле и что мы хотим оценить. Оценка  $\hat{x}$  -"оценка" в прямом смысле этого слова, некоторая величина, близкая к вектору х, точное значение которого получить невозможно. Таким образом, как бы мы ни старались, но следующее выражение

$$
\hat{x} \neq x \tag{8.11}
$$

будет справедливо не только для оценки (2.10), но и для оценки, полученным любым другим способом. Подставив (2.2) в (2.10), получим

$$
\hat{x} = (A^T A)^{-1} A^T h = (A^T A)^{-1} A^T (Ax + w) = x + (A^T A)^{-1} A^T w \tag{8.12}
$$

Второе слагаемое в (8.12) равно нулю только в том случае, если вектор случайных ошибок равен нулю, и точное значение вектора х можно найти лишь при полном отсутствии случайных ошибок. На практике случайные ошибки есть всегда (т.е.  $w \neq 0$ ), поэтому (2.11) можно считать очевидным.

Рассмотрим задачу определения линейных коэффициентов модели методом МНК для функциональной зависимости  $x=u^2$ заданной случайной выборкой:

 $\{u_i, x_i\}, i=1,2...,9,$ 

где изменяется  $u_1 = 0$ ,  $u_2 = 0.5$ , ...,  $u_9 = 4$ ;  $x_i = u_i^2 + w_i$ . Здесь случайной помехи некоррелированы вектора компоненты  $\mathbf{M}$  $\Pi$ <sup>O</sup> нормальному закону  $\rm{co}$ следующими распределены параметрами:  $E[w] = 0$ ,  $D[w] = 0.7$ . Структура модели имеет вид  $x=a_0u^2+a_1u+a_2$ .

Для построения модели МНК средствами MatLab следует набрать и выполнить приведенный ниже скрипт (при этом необходимо обращать внимание на комментарии):

 $\frac{0}{0}$ Залание выборочных значений основе на истинной квадратичной зависимости с аддитивной нормальной помехой с СКО = 0.7, приложенной к выходу

 $U = [0:0.5:4]'$ ;

 $X = U.\,2 + \text{randn}(\text{size}(U))\,*\,0.7)$ ;

% Расчет оптимального вектора коэффициентов методом МНК

% с использованием встроенной функции

 $AI = polvfit(U, X, 2)$ 

% Задание матрицы значений базисных функций в выборочных точках

 $F = [U_{\cdot} \sim 2, U_{\cdot} \sim 1, U_{\cdot} \sim 0];$ 

% Расчет оптимального вектора коэффициентов методом МНК

% непосредственным решением матричного уравнения

 $A2 = inv(F' * F) * F' * X$ 

% Задание вектора значений входной величины модели

 $UI = (0:0.1:4);$ 

% Расчет выходной величины модели МНК

 $XI = polyval(AI, UI);$ 

% Создание нового графика и включение режима рисования нескольких графиков на одном поле

figure;

hold on:

 $\frac{0}{0}$ Вычисление среднеквадратического отклонения модели относительно выборки

 $MSE = var(X-polyval(A1, U));$ 

% Отображение модели МНК, выборочных значений и величины **CKO** 

 $plot(U1, XI, LineWidth', 1);$ 

*plot(U,X,'o','MarkerSize',5,'MarkerFaceColor','r','MarkerEdgeColor','r') ; text(0.5,5,strcat('MSE = ',num2str(MSE)));*

В результате выполнения программы будут получены оптимальные векторы параметров, которые затем отобразятся в окне Command Window. Выборочные значения и модель МНК в диапазоне изменения входной величины от 0 до 4 выводятся на графике (рисунок 8.1).

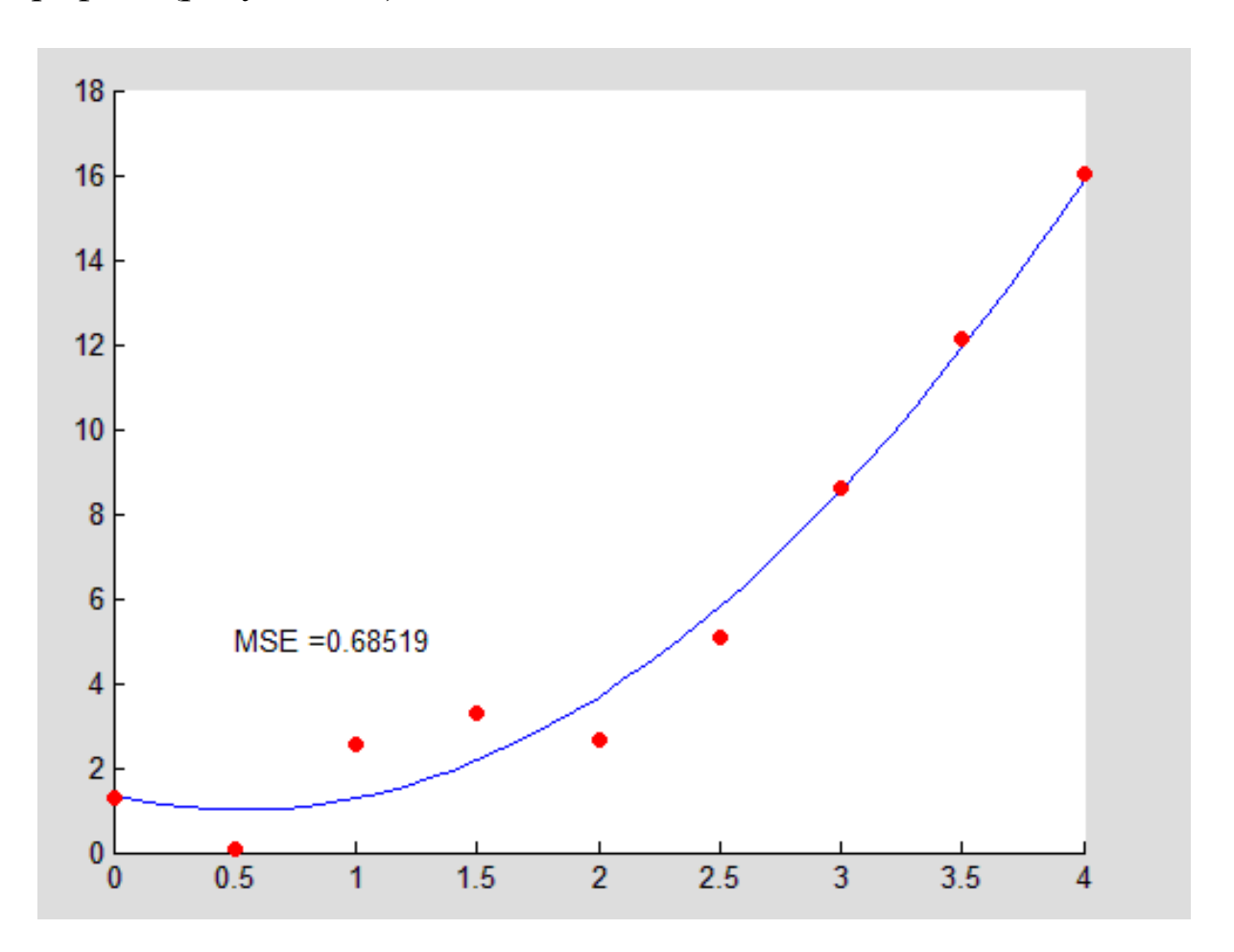

Рисунок 8.1 – Результат применения МНК для построения регрессионной модели

#### 8.3 Подготовка к работе

1. Выведите и решите систему уравнений, составленных в соответствии с необходимым условием существования минимума для критерия МНК.

учебную 2. Изучив научную лайте  $\mathbf{M}$ литературу, определение системы ортогональных функций. Объясните, какие преимущества дает применение системы ортогональных базисных функций в методе МНК.

3. Используя справочную систему MATLAB/Satistics Toolbox, найдите функцию, реализующую закон распределения Стьюдента. В программе осуществите распределение случайной добавки по закону Стьюдента.

#### 8.4 Выполнение работы

1. Создать новый скрипт MatLab.

2. Сгенерировать случайную выборку значений входной и выходной величин, задав истинную характеристику объекта, а также случайную аддитивную помеху, приложенную к выходу и распределенную по известному закону.

3. Выбрать систему базисных функций и порядок уравнения модели.

4. Оценить параметры модели с использованием линейного метода наименьших квадратов.

5. Отобразить выборочные значения и выход модели на одном и том же графике, пользуясь возможностями графического вывода в системе *MatLab*.

6. Рассчитать среднеквадратическую ошибку построенной модели.

7. Сделать выводы и оформить отчет о выполнении работы.

#### 8.5 Контрольные вопросы

1. Дайте определение понятий «невязка», «квадратичное отклонение», «аппроксимация».

2. Сущность МНК.

3. Опишите порядок действий при использовании метода наименьших квадратов.

4. Какая форма записи уравнений использовалась в данной лабораторной работе?

5. Дайте определение понятия «регрессионная модель».

6. Какие уравнения называются «нормальными».

7. Перечислите виды аппроксимирующих функций.

8. Регрессор и фактор. Выбор регрессионной модели.

9. Линейная регрессия. Основные понятия и определения.

10. Расчет и построение линий регрессии.

11. Суть метода наименьших квадратов.

12.Система нормальных уравнений для нахождения параметров линейной регрессии методом наименьших квадратов.

13.Проверка регрессионных моделей на адекватность.

14.Критерий Стьюдента.

15.Средняя ошибка аппроксимации.

16.Какие способы задания функциональной зависимости вы знаете?

17.В чем отличие интерполяции от экстраполяции?

18.Какие модели могут обладать экстраполяционными свойствами?

19.Возможности метода наименьших квадратов в матричной форме?

20.Определение и примеры линейных систем.

21.Определение и примеры нелинейных и квазилинейных систем.

22.Аппроксимация, интерполяция, экстраполяция. Специфика моделирования систем различных видов.

23.Метод наименьших квадратов в матричной форме (МНК).

24.Классификация моделей динамических систем.

#### 8.6 Содержание отчета

Отчёт должен содержать:

1.Титульный лист;

2. Оглавление;

3. Наименование работы, цель исследований;

4. Скрипт программы;

5. Результаты применения МНК в графической форме;

6. Ответы на контрольные вопросы;

7.Перечень литературы, использованной при подготовке и выполнении работы.

# 9 Моделирование аналогового сигнала в системе *MatLab*

# 9.1 Цель работы

1. Ознакомиться с принципами моделирования дискретных сигналов.

2. Получить навыки моделирования дискретных сигналов в среде *MatLab*.

3. Научиться применять стандартные средства системы *MatLab* для решения задач моделирования объектов и процессов.

# 9.2 Основные теоретические положения

Обычно все сигналы являются аналоговыми. Чтобы использовать аналоговый сигнал в цифровых системах необходимо преобразовать аналоговый сигнал в цифровой. Этот процесс состоит из дискретизации и квантования.

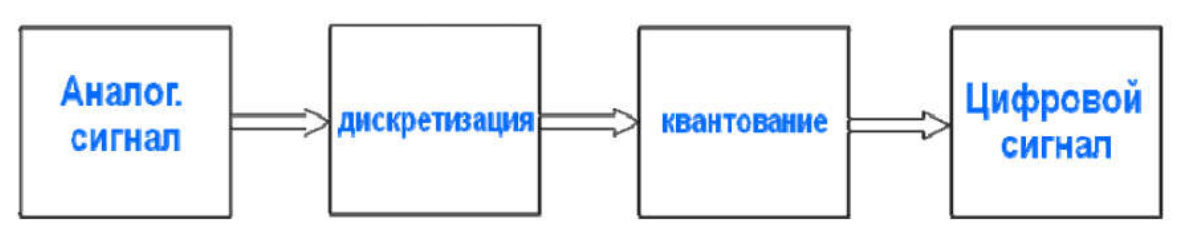

Рисунок 9.1 – Преобразование аналогового сигнала в цифровой

Процесс преобразования аналогового сигнала в дискретный называется дискретизацией.

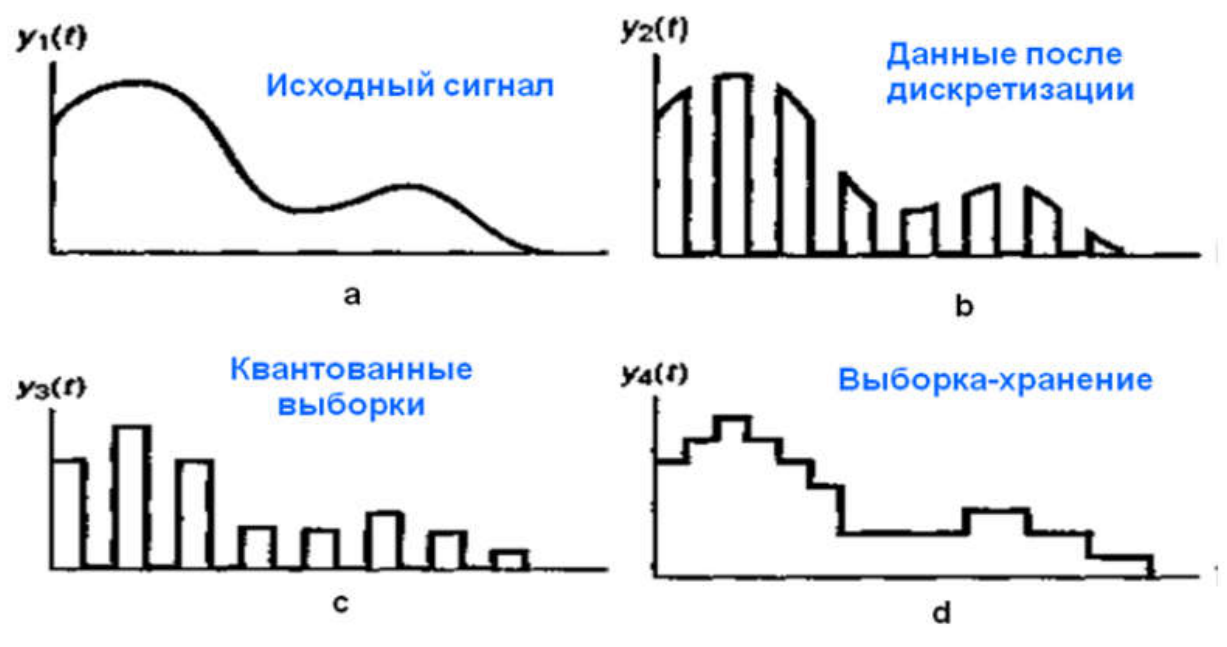

Рисунок 9.2 – Дискретизация сигнала

# Моделирование дискретных сигналов в Matlab

Генерировать сигналы в Matlab можно тремя способами:

1) в диалоговом режиме, с помощью последовательности команд в командном окне;

2) в автоматическом режиме, путем создания и запуска на выполнение m-скрипта;

3) в автоматическом режиме, путем создания и вызова mфункции.

Генерирование сигналов в диалоговом режиме. Этот способ наиболее трудоемок, поскольку требует каждую команду набирать с клавиатуры в командном окне. Чтобы повысить производительность труда, можно всю последовательность команд предварительно набрать в любом текстовом редакторе (обычно это Notebook или Word), а затем, скопировав текст в буферную память (Clipboard), вставить его в командное окно. Недостаток этого способа в том, что необходимо одновременно держать активными две программы – Matlab и текстовый редактор. Достоинство данного способа проявляется тогда, когда работу в Matlab производят, следуя некоей инструкции, в

которой теоретические сведения чередуются с практическими заданиями в виде фрагментов текстов т-скриптов. Генерирование сигналов путем создания т-скрипта. Данный способ отличается тем, что все команды набираются в специальном окне редактора mфайлов.

Генерирование сигналов путем создания т-функции. способ отличается входные Ланный Tem.  $TTO$ ланные аргумент некоей функции, а выходные - как записывают как значение этой функции. Удобство в том, **что** символьные обозначения отличаться обозначений. данных МОГУТ  $OT$ используемых в теле функции. Более того, числовые значения **ВХОДНЫХ** данных можно просто задавать  $\bf{B}$ наименовании вызываемой функции.

Моделирование обработки сигналов в Simulink. Simulink чрезвычайно обширные возможности обеспечивает создания программ обработки сигналов для современных научных и технических приложений. Подключающаяся к Simulink мощная подсистема имитационного моделирования в реальном масштабе времени (при наличии дополнительных аппаратных средств  $\bf{B}$ виде плат расширения компьютера), представленная пакетами расширения Real Time Windows Target и Workshop, мощное управления реальными объектами средство  $\mathbf{M}$ системами. Достоинством такого моделирования является  $e<sub>0</sub>$ физическая наглядность. B. математическая  $\boldsymbol{\mathrm{M}}$ компонентах моделей Simulink можно только фиксированные задавать He параметры, но и математические соотношения, описывающие поведение моделей. Пакет может применяться, в частности, в обработка аудиовидеоинформации, как областях,  $\mathbf{M}$ таких геофизика, задачи управления в реальном телекоммуникации. режиме времени, экономика, финансы и медицина.

Сигнал может генерироваться двух типов: непрерывный и дискретный. Для моделирования работы непрерывных систем рекомендуют использовать непрерывный тип time-based, а для моделирования работы дискретных систем - дискретный тип sample-based.

Если установлен тип time-based, тогда параметр Sample time может принимать значения:

1) 0 (по умолчанию) – блок работает в непрерывном

режиме;

2) >0 - блок работает в дискретном режиме;

3) -1 – блок наследует тот же режим, что и принимающий блок.

Дискретизацию сигнала в непрерывном режиме можно реализовать с помощью блока Zero-Order Hold.

Блок Zero-Order Hold можно трактовать как "дискретизатор", т.е. часть АЦП, ответственную за дискретизацию сигнала. Иногда блок Zero-Order Hold именуют АЦП. В блоке Zero-Order Hold, однако, квантование не производится.

Работа в дискретном режиме (sample-based) заставляет блок вести себя так, как если бы к выходу непрерывного генератора был присоединен блок Zero-Order Hold. Собрав две схемы (рис.2.3) и задав в обоих случаях значение параметра Sample time, равное 0.5 (рис.9.4), получаем идентичные результаты (рис.9.5).

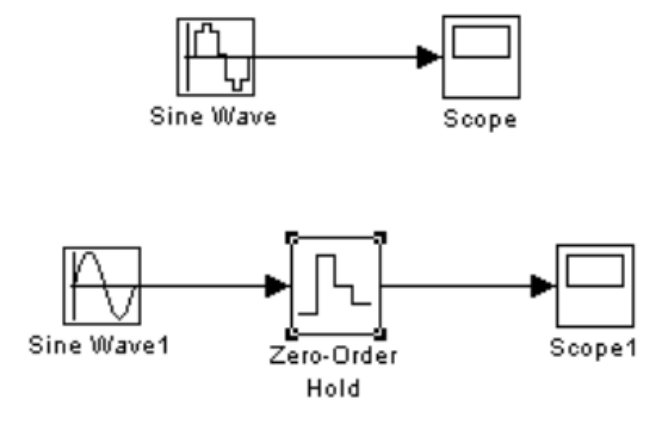

# Рисунок 9.3 – Схемы, собранные в непрерывном и дискретном режимах

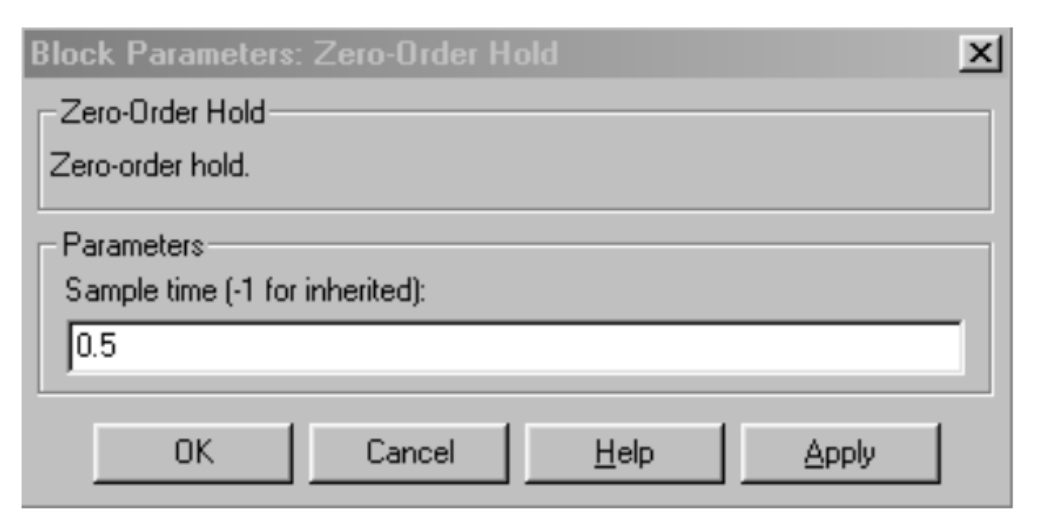

Рисунок 9.4 - Окно настройки блока Zero-Order Hold

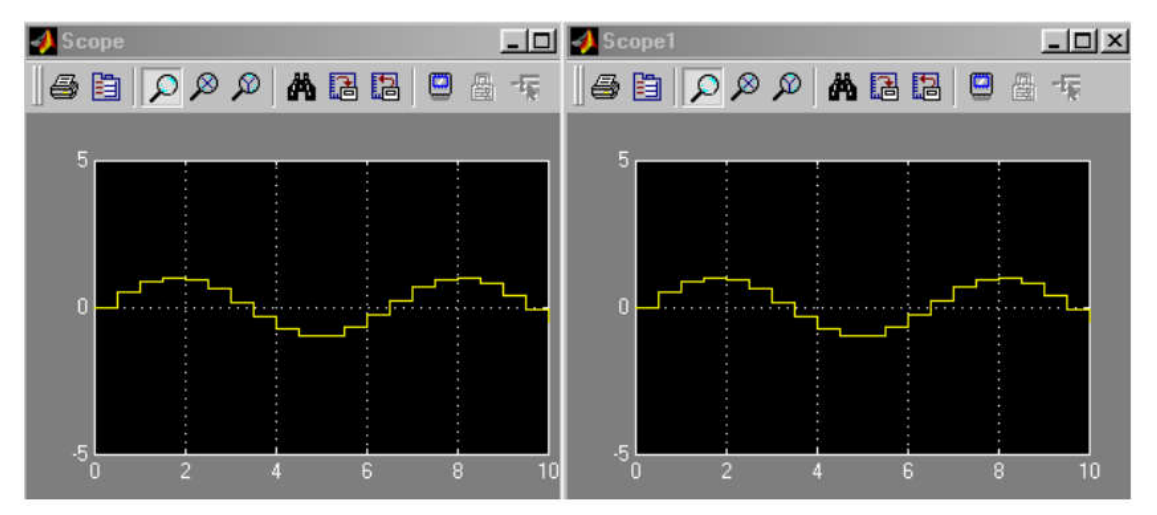

Рисунок 9.5 - Графики на экранах осциллографов в непрерывном и дискретном режимах

Сигнал работе блока генерации в режиме непрерывного времени имеет вид гладкой функции времени, а в режиме дискретного времени - вид ступенчатого сигнала, такого, как если бы к выходу генератора плавного сигнала был подсоединен блок Zero-Order Hold, являющийся дискретизатором типа "отсчет-хранение". Иными словами, задавая режим дискретного времени, мы уходим от необходимости в использовании блока Zero-Order Hold.

Построение графиков. Помимо блока Scope, график можно построить и с помощью блока X-Y-Graf, на верхний вход X которого нужно подать последовательность моментов времени с помощью блока Clock (часы), а на нижний вход Y – значения генерируемого сигнала (рис.9.6).

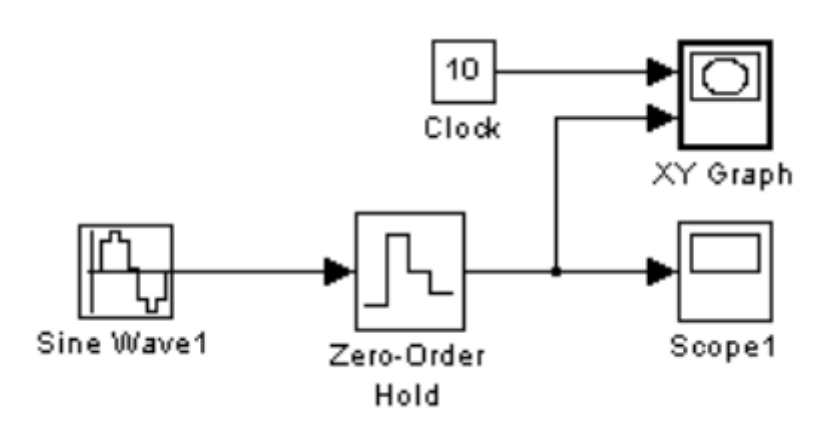

Рисунок 9.6 - Использование блока X-Y-Graf для построения сигнала

B результате предварительно настроенный  $(B)$ соответствующем окне настройки задаются граничные значения аргумента и функции, а также указывается значение параметра Sample time) графопостроитель выдаст показанный график (рис.9.7, а), если для блока X-Y-Graf задано Sample time=-1 (т.е. период дискретизации наследуется). График  $6$  v $\text{Ier}$ несколько иным (рис.9.7, b), если для блока X-Y-Graf задано Sample  $time=0.5$ .

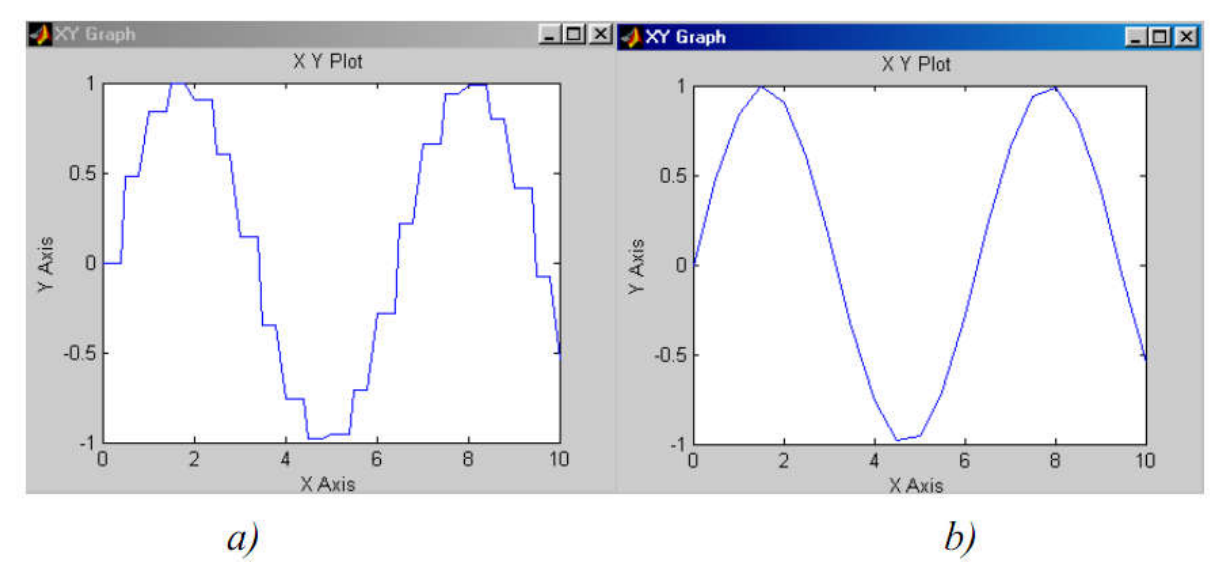

Рисунок 9.7 - Результат построения графика сигнала при различных параметрах Sample time

#### Пример моделирования дискретного сигнала в среде MatLab

Задача. Сгенерировать N отсчетов аналогового сигнала амплитудой А, частотой f<sub>0</sub>, начальной фазой F<sub>i0</sub>, с частотой A=1;  $f_0=100$ ;  $F_{i0}=pi/2$ ;  $fs=1000$ ; N=20; дискретизации  $fs:$  $s = A^* \sin(2*pi* f0* t + Fi0).$ Решить задачу средствами программирования в среде MatLab и Simulink.

Программа в среде Matlab выглядит следующим образом:

 $\%$  Дискретизация сигнала  $\%$ A=1; f0=100; Fi0=pi/2; fs=1000; N=20; % параметры сигнала  $t=(0:N-1)/fs$ ; % время  $s = A * sin(2 * pi * f0 * t + Fi0);$  % вычисление (генерация) сигнала plot(t,s)  $%$  график сигнала title('Harmonic signal')

xlabel('Time, sec'); ylabel('Amplitude'); grid on

Решение задачи средствами Simulink:

Возьмем из библиотеки блоков Simulink два блока: Sine Wave и Scope: View (Library Browser), Sources (Sine Wave), Sinks (Scope). Соединим их (рисунок 2.8).

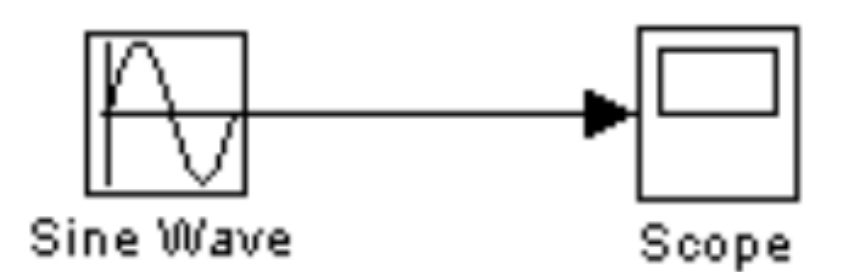

Рисунок 9.8 - Схема соединения блоков Sine Wave и Scope

Затем двойным щелчком по блоку осциллографа активизируем окно, имитирующее экран осциллографа, и запустим модель (кнопка Start simulation). В результате получим изображение отрезка синусоиды (рисунок 2.9).

Теперь сгенерируем в Simulink отрезок дискретного гармонического сигнала с теме же параметрами, что были заданы в Matlab: амплитуда 1, частота 100 Гц, частота дискретизации 1000 Гц, начальная фаза π /2, количество отсчетов 20.

Собираем схему из генератора и осциллографа. В окнемаске настройки генератора производим указание нужных числовых значений параметров, задаем тип time-based и присваиваем значение Sample time  $= 0.001$  (рисунок 9.10).

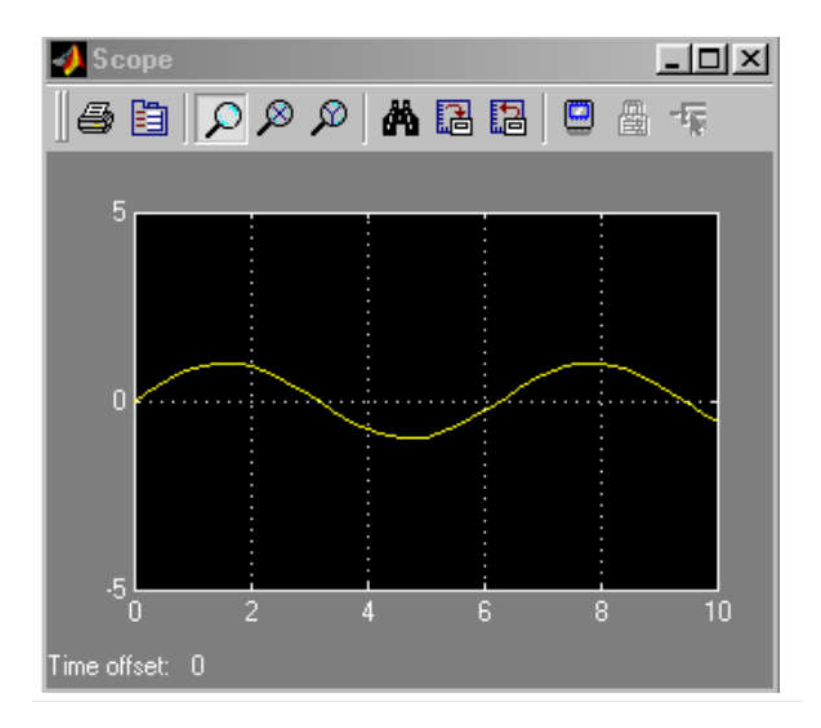

Рисунок 9.9 - Сигнал, полученный на выходе блока Scope

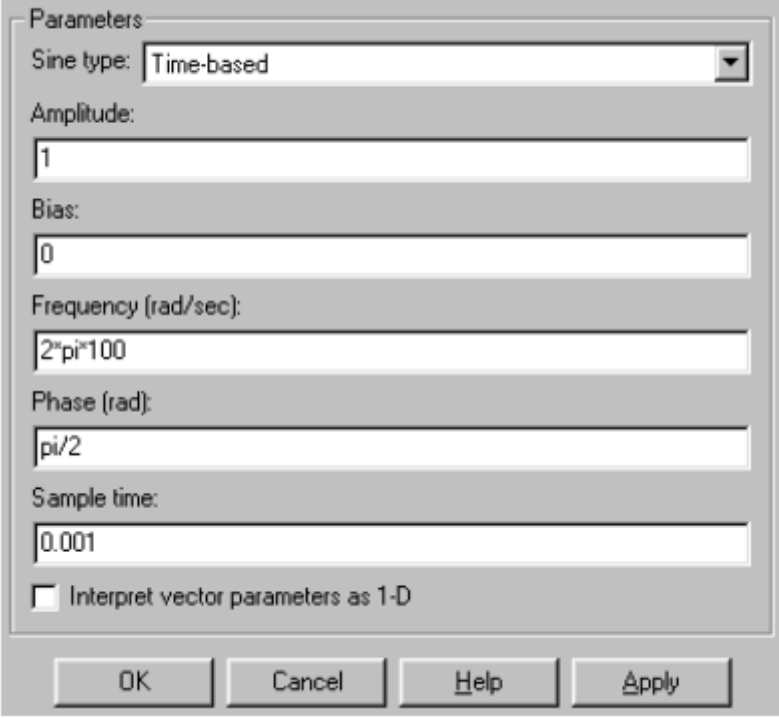

Рисунок 9.10 - Настройка параметров симуляции

Настраиваем параметры моделирования: задать начало и конец модельного времени (в нашем случае это 0 и 0.02 с, соответственно), а также выбрать алгоритм моделирования (тип «решателя»). На рисунке 9.11 показано окно настроек параметров моделирования, активизирующееся при выборе позиции меню Simulation/Simulation parameters.

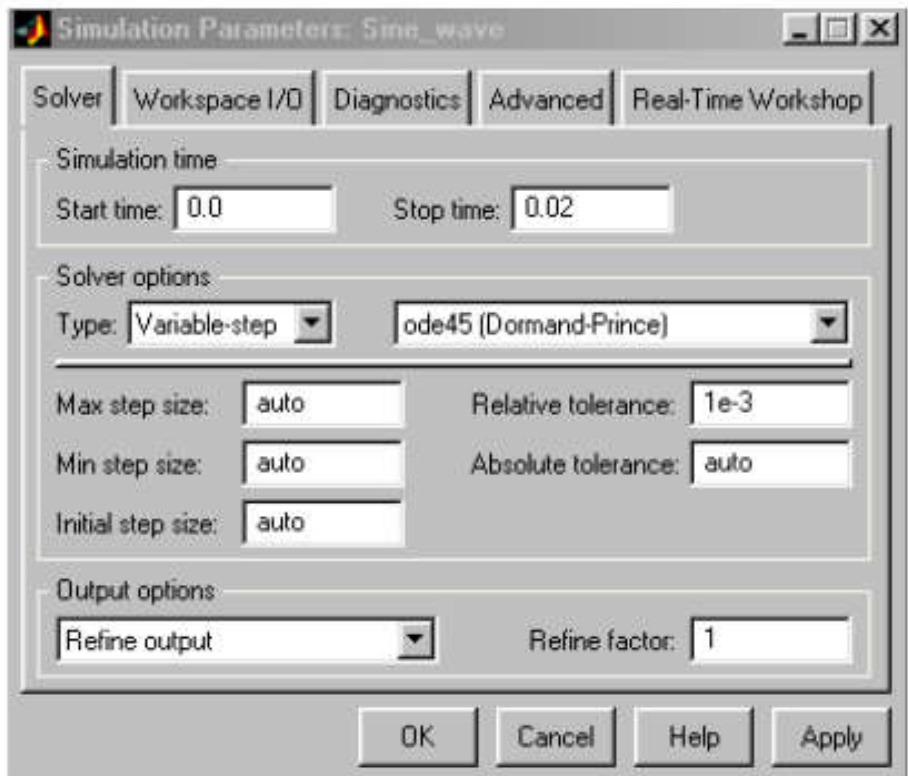

Рисунок 9.11 - Настройка параметров симуляции

Кроме того, настроим параметры осциллографа, щелкнув по кнопке Parameters на окне Scope (рисунок 9.12).

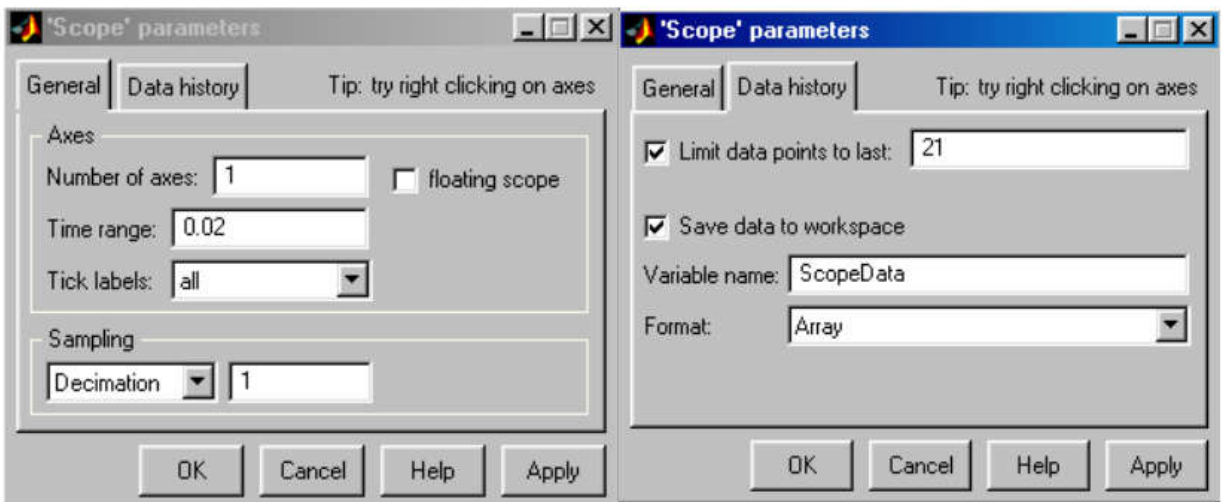

Рисунок 9.12 - Настройка параметров осциллографа

После запуска модели на экране осциллографа появится

изображение дискретного сигнала (рисунок 2.13).

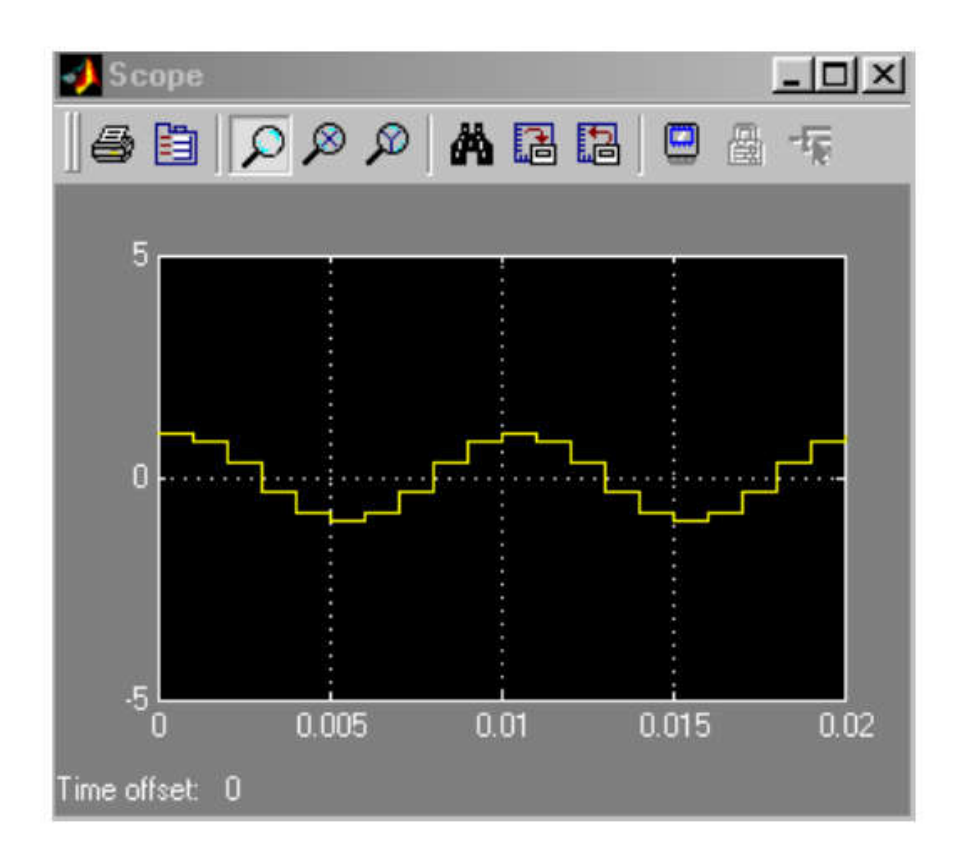

Рисунок 9.13 - График на экране осциллографа

#### 9.3 Подготовка к работе

1. Изучить теоретические сведения о дискретизации сигналов.

2. Ознакомиться с методами моделирования дискретного сигнала в системе *MatLab*.

3. Ознакомиться с принципами работы в среде *Simulink*.

# 9.4 Выполнение работы

1. Сгенерировать сигнал  $s_2(t)$  на выходе модели (с частотой дискретизации *Fs*), если на вход подается сигнал:

 $s_1(t) = A_2 \cos(2\pi f_{01}t + \varphi_{01}) + A_2 \cos(2\pi f_{02}t + \varphi_{02}), 0 \le t \ge T$ .

Генерацию сигнала реализовать в среде Matlab путем создания *m*-функции. Исходные данные взять из таблицы 9.1.

2. Сгенерировать этот же сигнал  $s_2(t)$ , но генерацию сигнала реализовать в среде *Simulink*.

3. Сравнить результаты моделирования в средах *MatLab* и *Simulink*.

| Параметры сигнала $s_l(t)$    |                  |                |                |                |                |                |                |                |                |                |
|-------------------------------|------------------|----------------|----------------|----------------|----------------|----------------|----------------|----------------|----------------|----------------|
| Вариант                       | $\mathbf{1}$     | $\overline{2}$ | 3              | $\overline{4}$ | 5              | 6              | $\overline{7}$ | 8              | 9              | 10             |
| $A_I$                         | $\mathbf{1}$     | 1              | $\overline{2}$ | $\mathbf{1}$   | 1              | $\mathbf{1}$   | 1              | $\overline{2}$ | 1              | $\mathbf{1}$   |
| A <sub>2</sub>                | 1                | $\overline{2}$ | $\mathbf{1}$   | $\overline{2}$ | $\overline{2}$ | $\mathbf{1}$   | $\overline{2}$ | 1              | $\overline{2}$ | $\overline{2}$ |
| $f_{0I}$ Гц                   | 100              | 100            | 100            | 100            | 100            | 100            | 100            | 100            | 100            | 100            |
| $f_{02}$ , $\Gamma$ ц         | 200              | 200            | 200            | 200            | 200            | 200            | 200            | 200            | 200            | 200            |
| $\varphi$ <sub>01</sub> , рад | $\boldsymbol{0}$ | $\theta$       | $\theta$       | $\pi$          | $\overline{0}$ | $\overline{0}$ | $\pi$          | $\theta$       | $\overline{0}$ | $\pi$          |
| $\varphi_{02}$ , рад          | $\theta$         | $\theta$       | π              | $\theta$       | $\pi$          | $\theta$       | $\theta$       | $\theta$       | $\pi$          | $\theta$       |

Таблица 9.1 – Варианты заданий

Частота дискретизации *Fs=1/∆t≥2fmax.*

# 9.5 Контрольные вопросы

1. Опишите процесс преобразования сигнала из аналоговой формы в цифровую.

- 2. Что такое квантование сигнала?
- 3. Что такое дискретизация сигнала?
- 4. Опишите способы моделирования сигналов в *MatLab*.
- 5. Генерирование сигналов в диалоговом режиме.
- 6. Генерирование сигналов путем создания m-скрипта.
- 7. Генерирование сигналов путем создания m-функции.

8. Опишите использование типов сигналов в *Simulink* (режимы *time-based* и *sample-based*).

9. Опишите реализацию дискретизации сигнала  $\overline{B}$ непрерывном режиме с помощью блока Zero-Order Hold.

10. Опишите реализацию дискретизации сигнала в дискретном режиме.

1. В чем состоит отличие моделей «черного» и «белого» ящиков? Приведите примеры моделей.

2. Что понимается под структурной моделью системы? Нарисуйте структурную модель, поясните процессы.

3. Назовите методы структурного моделирования. На каких этапах разработки структурной модели они применяются?

4. Что понимается под термином «домен»? Какими фазовыми переменными описывается энергетический домен?

5. Что понимается под компонентным моделированием? Что представляют собой топологические уравнения?

6. Перечислите переменные связи. По каким формулам они вычисляются?

7. Приведите примеры интерпретации переменных графов связей.

8. Что представляют собой типовые переменные графа связей?

9. Сформулируйте основные правила моделирования электрических систем на графах связей.

10. Что представляют собой модели структуры и состава системы? Приведите примеры моделей.

11. Что называется графом связи? Приведите пример.

12. Перечислите базовые принципы структурного анализа.

13. Дайте определение терминам «фрейм», «агрегирование», «эмерджентность», «декомпозиция».

14. Нарисуйте структурную модель компьютера  $\Pi$ <sup>O</sup> управлению.

15. Запишите формулу, описывающую переменную связи мошность.

16. Запишите формулу, описывающую переменную связи энергию.

17. Запишите формулу, описывающую переменную связи перемещение.

18. Запишите формулу, описывающую переменную связи момент.

19. Назовите преимущества и недостатки структурного моделирования.

20. Какими параметрами задается синусоидальный сигнал?

#### 9.6 Содержание отчета

Отчёт должен содержать:

1.Титульный лист;

2.Оглавление;

3.Наименование работы, цель исследований;

4.Скрипт программы *MatLab*;

5.Схема моделирования дискретного сигнала в среде *Simulink*;

6.Изображения дискретных сигналов в графической форме;

7.Ответы на контрольные вопросы;

8.Перечень литературы, использованной при подготовке и выполнении работы.

# 10 Построение нечеткой аппроксимирующей системы для решения задачи интерполяции

# 10.1 Цель работы

1. Изучить основные понятия и определения теории нечетких множеств, операции с ними.

2. Получить практические навыки построения нечеткой аппроксимирующей системы в среде *MatLab (Fuzzy Logic).*

2. Научиться применять стандартные средства системы *MatLab* для решения задач моделирования объектов и процессов.

# 10.2 Основные теоретические положения

Значительный шаг в направлении развития теории нечетких множеств сделал профессор Калифорнийского университета Лотфи А. Заде (1965 г. - публикация работы "Fuzzy Sets"). Лотфи А. Заде

расширил понятие множества, допустил, что характеристическая функция (функция принадлежности элемента множеству) может принимать любые значения в интервале [0, 1]. Такие множества были названы им нечеткими (fuzzy).

Пусть  $E$  – универсальное множество,  $x$  – элемент E, P – свойство. Обычное  $(4$  q  $(4)$ множество некоторое  $\mathsf{A}$ универсального множества Е, элементы которого удовлетворяют свойству Р, определяются как множество упорядоченных пар

 $A = \{ \mu_x(x) / x \},\$ 

где  $\mu_A(x)$  - характеристическая функция, принимающая значение 1, если *х* удовлетворяет свойству  $P$ , и 0 - в противном случае.

В теории нечетких множеств для элементов  $x$  из  $E$  нет однозначного ответа «да/нет» относительно свойства Р. В связи с множество А универсального ЭТИМ множества  $E$ нечеткое определяется как множество упорядоченных пар с функцией принадлежности  $\mu_A(x)$ , принимающей значение в некотором упорядоченном множестве  $M$  (например,  $M=[0, 1]$ ).

Функция принадлежности указывает степень (или уровень) принадлежности элемента х подмножеству А. Множество М множеством принадлежностей. Если  $M = \{0, 1\}$ , то называют нечеткое подмножество А может рассматриваться как обычное или четкое множество.

#### Основные операции над нечеткими множествами

Включение. Пусть  $A$  $\mathbf{M}$ B нечеткие множества  $HA$ универсальном множестве Е.  $\mathbf{A}$ содержится  $\overline{B}$ **B.** если  $\forall x \in E$   $\mu_A(x) \leq \mu_B(x)$ . Обозначается  $A \subset B$ .

**Равенство.** *A* и *B* равны, если  $\forall x \in E$   $\mu_A(x) = \mu_B(x)$ . Обозначение:  $A = B$ .

Дополнение. Пусть М=[0,1], А и В дополняют друг друга, если  $\forall x \in E$   $\mu_A(x) = 1 - \mu_B(x)$ . Обозначается  $B = \overline{A}$  или  $A = \overline{B}$ .

Пересечение.  $A \cap B$  - наименьшее нечеткое подмножество, содержащееся одновременно в А и В:

 $\mu_{A \cap B}(x) = \min(\mu_A(x), \mu_B(x)) = \mu_A(x) \mathcal{R} \mu_B(x).$ 

Или, по-другому, определение в классе треугольных норм (t норма). Типичными t - нормами являются:

- операция min как нечеткое логическое произведение с нечеткими переменными X1, X2:  $X_1 \tilde{\wedge} X_2 = min(X_1, X_2)$ ;

- алгебраическое произведение  $X_1 \tilde{\wedge} X_2 = X_1 \cdot X_2$ .

**Объединение.**  $A \cup B$  - наибольшее нечеткое подмножество, включающее как  $A$ , так и  $B$ , с функцией принадлежности:

$$
\mu_{A\cup B}(x) = \max(\mu_A(x), \mu_B(x)) = \mu_A(x) \,\widetilde{\vee}\,\mu_B(x).
$$

Или, по-другому, определение в классе треугольных конорм (s норма). Типичными s - нормами являются:

операция нечеткого логического сложения  $X_1 \widetilde{\vee} X_2 = max(X_1, X_2)$ ;

- алгебраическая сумма  $X_1\widetilde{V}X_2 = X_1 + X_2 - X_1X_2$ ,

где «-» означает нечеткую логическую операцию.

**Разность.**  $A-B=A\cap \overline{B}$  с функцией принадлежности:  $\mu_{A-B}(x) = \min(\mu_A(x), 1 - \mu_B(x)).$ 

Нечеткие отношения. Нечеткое n-мерное отношение определяется как нечеткое подмножество R на E, принимающее свои значения в М. В случае n=2 и M=[0,1] нечетким отношением R между множествами  $X=E_1$  и  $Y=E_2$  будет называться функция R: (X,  $Y$ )  $\rightarrow$  [0,1], которая ставит в соответствие каждой паре элементов  $(x,y)$  ∈ X x Y величину  $\mu_{R}(x, y)$  ∈ [0,1].

Обозначение:  $x \in X$ ,  $y \in Y$ :  $xRy$ .

Алгебраические операции над нечеткими отношениями аналогичны операциям с нечетким множествам.

#### Назначение и возможности пакета Fuzzy Logic Toolbox

Пакет Fuzzy Logic Toolbox (пакет нечеткой логики) – это совокупность прикладных программ, относящихся к теории размытых или нечетких множеств и позволяющих конструировать так называемые нечеткие экспертные и/или управляющие системы.

Основные возможности пакета:

- (регуляторов, • построение систем вывода нечеткого аппроксиматоров зависимостей);
- построение адаптивных нечетких систем (гибридных нейронных сетей);
- интерактивное динамическое моделирование в Simulink.

Пакет позволяет работу:

- в режиме графического интерфейса;
- в режиме командной строки;
- с использованием блоков и примеров пакета Simulink.

# Графический интерфейс Fuzzy Logic Toolbox

Состав графического интерфейса. В состав программных средств *Fuzzy Logic Toolbox* входят следующие основные программы, позволяющие работать в режиме графического интерфейса:

 редактор нечеткой системы вывода *Fuzzy Inference System Editor* (*FIS Editor* или *FIS*-редактор) вместе со вспомогательными программами *–* редактором функций принадлежности (*Membership Function Editor*), редактором правил (*Rule Editor*), просмотрщиком правил (*Rule Viewer*) и просмотрщиком поверхности отклика (*Surface Viewer*);

редактор гибридных систем (*ANFIS Editor, ANFIS*-редактор);

 программа нахождения центров кластеров (программа Clustering *–* кластеризация).

Набор данных программ предоставляет пользователю максимальные удобства для создания, редактирования и использования различных систем нечеткого вывода.

Пример 1. Построение нечеткой аппроксимирующей системы. Командой (функцией) Fuzzy из режима командной строки запускается основная интерфейсная программа пакета *Fuzzy Logic* – редактор нечеткой системы вывода (*Fuzzy Inference System Editor, FIS Editor, FIS*-редактор). Вид открывающегося при этом окна приведен на рисунке 10.1.

Главное меню редактора содержит позиции:

*File* – работа с файлами моделей (их создание, сохранение, считывание и печать);

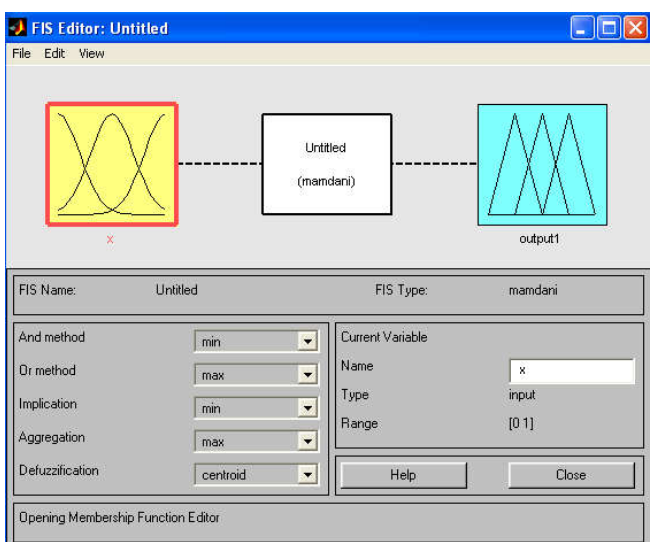

Рисунок 10.1 - Вид окна Fis Editor

 $Edit$  – операции редактирования (добавление и исключение входных и выходных переменных);

View - переход к дополнительному инструментарию.

сконструировать Попробуем нечеткую систему, отображающую зависимость между переменными х и у, заданную с помощью таблицы 10.1 (легко видеть, что представленные в таблице данные отражают зависимость  $y = x^2$ ).

| таолица то.т-значения х и у |  |                          |  |  |  |  |  |
|-----------------------------|--|--------------------------|--|--|--|--|--|
|                             |  | $\overline{\phantom{a}}$ |  |  |  |  |  |
|                             |  |                          |  |  |  |  |  |

 $T_{\text{o}}\xi$ <sub>ruus</sub> 10.1  $2\pi$ quouug v u v

Требуемые действия отобразим следующими пунктами.

1. В позиции меню File выбираем опцию New Sugeno FIS (новая система типа Sugeno), при этом в блоке, отображаемом белым квадратом, в верхней части окна редактора появится надпись Untitled2 (sugeno).

2. Щелкнем левой кнопкой мыши по блоку, озаглавленному Затем в правой части редактора в поле, озагла*inputl*  $(BXO<sub>A</sub> 1)$ . вленном Name (Имя), вместо *inputl* введем обозначение нашего аргумента, т.е. х. Обратим внимание, что если теперь сделать гденибудь (вне блоков редактора) однократный щелчок мыши, то имя отмеченного блока изменится на х; то же достигается нажатием после ввода клавиши Enter.

3. Дважды щелкнем по этому блоку. Перед нами откроется

окно редактора функций принадлежности *– Membership Function Editor* (рисунок 10.2). Войдем в позицию меню *Edit* данного редактора и выберем в нем опцию *Add MFs* (*Add Membership Funcions –* Добавить функций принадлежности). При этом появится диалоговое окно (рисунок 10.3), позволяющее задать тип (*MF* type) и количество (*Number of MFs*) функций принадлежности (в данном случае все относится к входному сигналу, т. е. к переменной *х).*  Выберем гауссовы функции принадлежности (*gaussmf*), а их количество зададим равным пяти *–* по числу значений аргумента в таблице 10.1. Подтвердим ввод информации нажатием кнопки ОК, после чего произойдет возврат к окну редактора функций принадлежности.

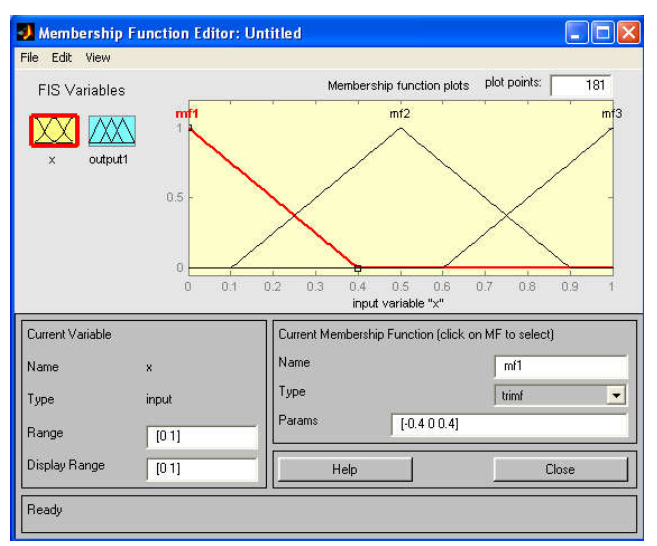

Рисунок 10.2 - Окно редактора функций принадлежности

4. В поле *Range* (Диапазон) установим диапазон изменения *х*  от -1 до +1, т.е. диапазон, соответствующий таблице 10.1. Щелкнем затем левой кнопкой мыши где-нибудь в поле редактора (или нажмем клавишу ввода *Enter*). Обратим внимание, что после этого произойдет соответствующее изменение диапазона в поле *Display Range* (Диапазон дисплея).

5. Обратимся к графикам заданных нами функций принадлежности, изображенным в верхней части окна редактора функций принадлежности. Заметим, что для успешного решения поставленной задачи необходимо, чтобы ординаты максимумов этих функций совпадали с заданными значениями аргумента *х.* Для левой, центральной и правой функций такое условие выполнено, но

необходимо другие «подвинуть» вдоль оси абсциес. лве «Передвижка» делается весьма просто: подводим курсор к нужной кривой и щелкаем левой кнопкой мыши. Кривая выбирается, окрашиваясь в красный цвет, после чего с помощью курсора ее и можно подвинуть в нужную сторону (более точную установку можно провести, изменяя числовые значения в поле Params (Параметры) – в данном случае каждой функции принадлежности соответствуют два параметра, при этом первый определяет размах кривой, а второй – положение ее центра). Для выбранной кривой, кроме этого, в поле Name можно изменять имя (завершая ввод каждого имени нажатием клавиши *Enter*).

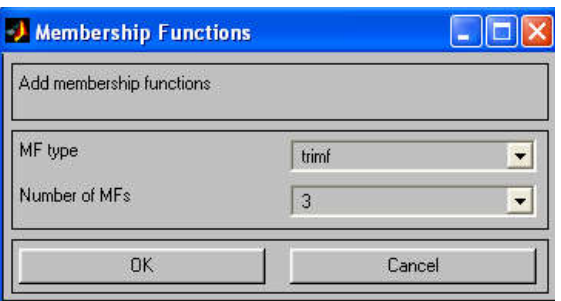

Рисунок 10.3 - Диалоговое окно задания типа и количества функций принадлежности

Проделаем требуемые перемещения кривых и зададим всем пяти кривым новые имена, например:

- самой левой  $-$  bn.
- следующей n,
- центральной  $-z$ ,
- следующей за ней справа  $-p$ ,
- самой левой  $-$  bp.

Нажмем Close из редактора кнопку  $\mathbf{M}$ выйдем функций принадлежности, возвратившись при этом в окно редактора нечеткой системы (FIS Editor).

6. Сделаем однократный щелчок левой кнопкой мыши по голубому квадрату (блоку), озаглавленному outputl (выход 1). В окошке *Name* заменим имя *outputl* на  $\gamma$  (как в пункте 2).

7. Дважды щелкнем по отмеченному блоку и перейдем к программе - редактору функций принадлежности. В позиции меню Edit выберем опцию Add MFs. Появляющееся диалоговое окно

позволяет задать теперь в качестве функций принадлежности только линейные (linear) или постоянные (constant) - в зависимости от того, какой алгоритм *Sugeno* (1-го или 0-го порядка) мы Если в вашем компьютере установлена версия, в выбираем. которой нет данных функций принадлежностей, то можно оставить по умолчанию – *trimf*. Это, конечно, повлияет на результат, поэтому поэкспериментировать, **функций МОЖНО** изменяя тип принадлежности.

В рассматриваемой задаче необходимо выбрать постоянные функции принадлежности с общим числом 4 (по числу различных значений у в таблице 10.1). Подтвердим введенные данные нажатием кнопки ОК, после чего произойдет возврат в окно редактора функций принадлежности.

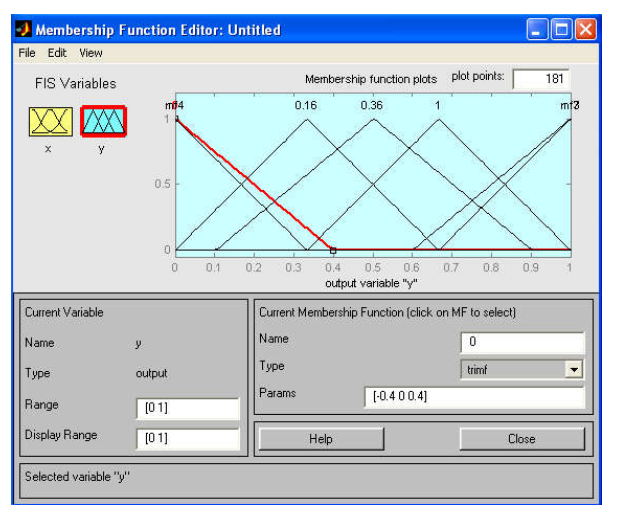

Рисунок 10.4 - Параметры функций принадлежности переменной у

8. здесь диапазон (Range) Обратим внимание, что изменения, устанавливаемый по умолчанию -  $[0, 1]$ , менять не Изменим лишь имена функций принадлежности (их нужно. графики при использовании алгоритма Sugeno для выходных приводятся), как переменных He например, залав  $\overline{u}$  $0, 0.16, 0.36, 1;$ соответствующие числовые значения у, т.е. одновременно эти же числовые значение введем в поле Params Затем закроем окно нажатием кнопки Close и (рисунок 10.4). вернемся в окно FIS-редактора.

9. Дважды щелкнем левой кнопкой мыши по среднему (белому) блоку, при этом раскроется окно еще одной программы редактора правил (Rule Editor). Введем соответствующие правила.

При вводе каждого правила необходимо обозначить соответствие между каждой функцией принадлежности аргумента х и числовым значением у. Кривая, обозначенная нами bn, соответствует  $x = -1$ , т.е.  $y = 1$ . Выберем, поэтому в левом поле (с заголовком *x is* bn), а в правом 1 и нажмем кнопку Add rule (Добавить правило). Введенное правило появится в окне правил и будет представлять собой запись:

 $(10.1).$ 1. If  $(x \text{ is } bn)$  then  $(y \text{ is } 1)$ Аналогично поступим для всех других значений х, в результате чего сформируется набор из 5 правил (рисунок 10.5). Закроем окно редактора правил и возвратимся в окно FISредактора. Построение системы закончено  $\mathbf{M}$ можно начать эксперименты по ее исследованию. Заметим, что большинство опций выбиралось нами по умолчанию.

10. Предварительно сохраним на диске (используя пункты меню File/Save to disk as...) созданную систему под каким-либо именем, например, Proba.

меню View. Как  $11<sub>1</sub>$ Выберем позицию ВИДНО ИЗ выпадающего при этом подменю, с помощью пунктов *Edit* membership functions и Edit rules можно совершить переход к двум выше рассмотренным программам - редакторам функций принадлежности и правил (то же можно сделать и нажатием клавиш  $Ctrl + 2$  или  $Ctrl + 3$ ). Но сейчас нас будут интересовать два других пункта - View rules (Просмотр правил) и View surface (Просмотр поверхности). Выберем пункт View rules, при этом откроется окно (рисунок 10.6) еще одной программы - просмотра правил (Rule Viewer).

12. В правой части окна в графической форме представлены функции принадлежности аргумента ж, в левой - переменной выхода у с пояснением механизма принятия решения. Красная вертикальная черта, пересекающая графики в правой части окна, которую можно перемещать с помощью курсора, позволяет изменять значения переменной входа (это же можно делать, задавая числовые значения в поле Input (Вход)), при этом соответственно изменяются значения у в правой верхней части окна. Зададим, например,  $x - 0.5$  в поле Input и нажмем затем клавишу ввода (*Enter*). Значение у сразу изменится и станет равным 0.202. Таким образом, с помощью построенной модели и окна просмотра правил

можно решать задачу интерполяции, т.е. задачу, решение которой и Изменение аргумента путем перемещения требовалось найти. красной вертикальной линии очень наглядно демонстрирует, как система определяет значения выхода.

| Rule Editor: Untitled                                                                                                    |                                                                        |
|----------------------------------------------------------------------------------------------------|------------------------------------------------------------------------|
| File<br>Edit View<br>Options                                                                                                    |                                                                        |
| 1. If (x is bn) then (y is 1) (1)<br>2. If (x is n) then (y is 0.36) (1)<br>3. If (x is z) then (y is 0) (1)<br>4. If (x is p) then (y is 0.16) (1)<br>5. If (x is pb) then (y is 1) (1) |                                                                        |
| If                                                                                                    | Then                                                                   |
| x is                                                                                                    | y is                                                                   |
| bn<br>n<br>z<br>$\frac{p}{pb}$<br>none<br>not                                                                                                    | $\theta$<br>0.36<br>mf3<br>Ė<br>mf4<br>0.16<br>$\ddotmark$<br>not<br>ш |
| Connection<br>Weight:                                                                                                    |                                                                        |
| <b>or</b>                                                                                                    |                                                                        |
| $\bullet$ and<br>Change rule<br>Delete rule<br>Add rule<br>1                                                                                                    |                                                                        |
| The rule is added<br>Help                                                                                                    | Close                                                                  |

Рисунок 10.5- Окно редактора правил

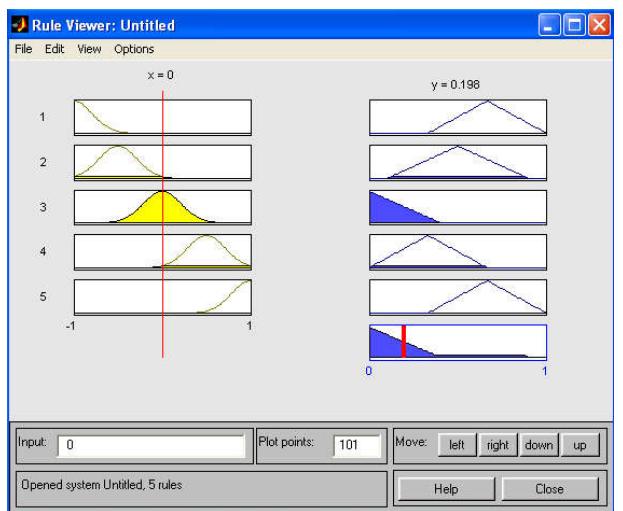

Рисунок 10.6 - Окно просмотра правил

13. Закроем окно просмотра правил и выбором пункта меню View/View surface перейдем к окну просмотра поверхности отклика (выхода), в нашем случае – к просмотру кривой  $y(x)$ (рисунок 10.7). Видно, что смоделированное системой по таблице данных (таблица 2.1) отображение не очень-то напоминает функцию  $x^2$ . Данный факт явился следствием следующих причин: число недостаточное экспериментальных точек; параметры

функций принадлежности  $RILL$  $\chi$ ) выбраны неоптимальным образом. Ниже рассмотрим возможность улучшения качества подобной модели.

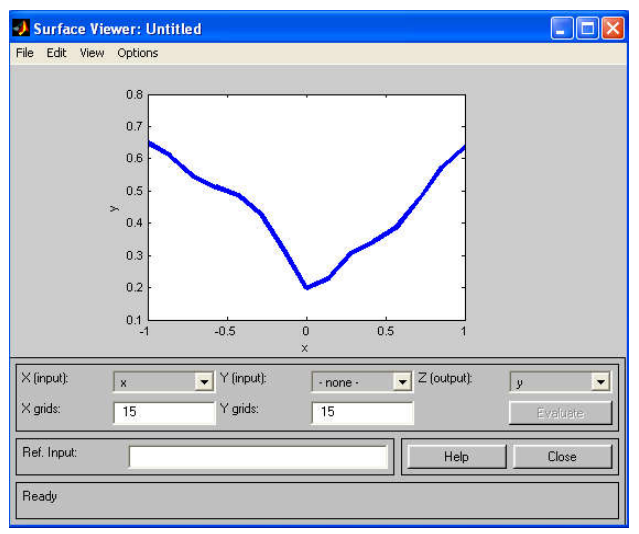

Рисунок 10.7 - Окно просмотра поверхности отклика

B. заключение рассмотрения примера отметим, что с помощью вышеуказанных программ-редакторов на любом этапе проектирования нечеткой модели в нее можно внести необходимые коррективы. вплоть какой-либо особенной ДО залания пользовательской  $M_3$ функции принадлежности. опций. устанавливаемых FIS-редакторе  $\bf{B}$  $\Pi$ O умолчанию при использовании алгоритма Sugeno, можно отметить:

логический вывод организуется с помощью операции умножения (*prod*);

композиция - с помощью операции логической суммы (вероятностного ИЛИ, *probor*);

 $\bullet$ приведение четкости дискретным  ${\bf K}$ вариантом  $\overline{\phantom{0}}$ центроидного метода (взвешенным средним, *wtaver*). Используя соответствующие поля в левой нижней части окна FIS-редактора, данные опции можно, при желании, изменить.

# 10.3 Подготовка к работе

1. Изучить теоретические сведения о нечетких множествах.

2. Ознакомиться с принципами работы в графическом интерфейсе *Fuzzy Logic Toolbox*.

#### 10.4 Выполнение работы

1. Сконструируйте нечеткую систему, отображающую зависимость между переменными x и у, заданную с помощью таблицы 10.1.

2. По результатам работы определите тип кривой.

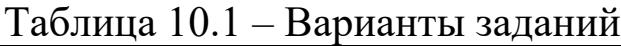

.

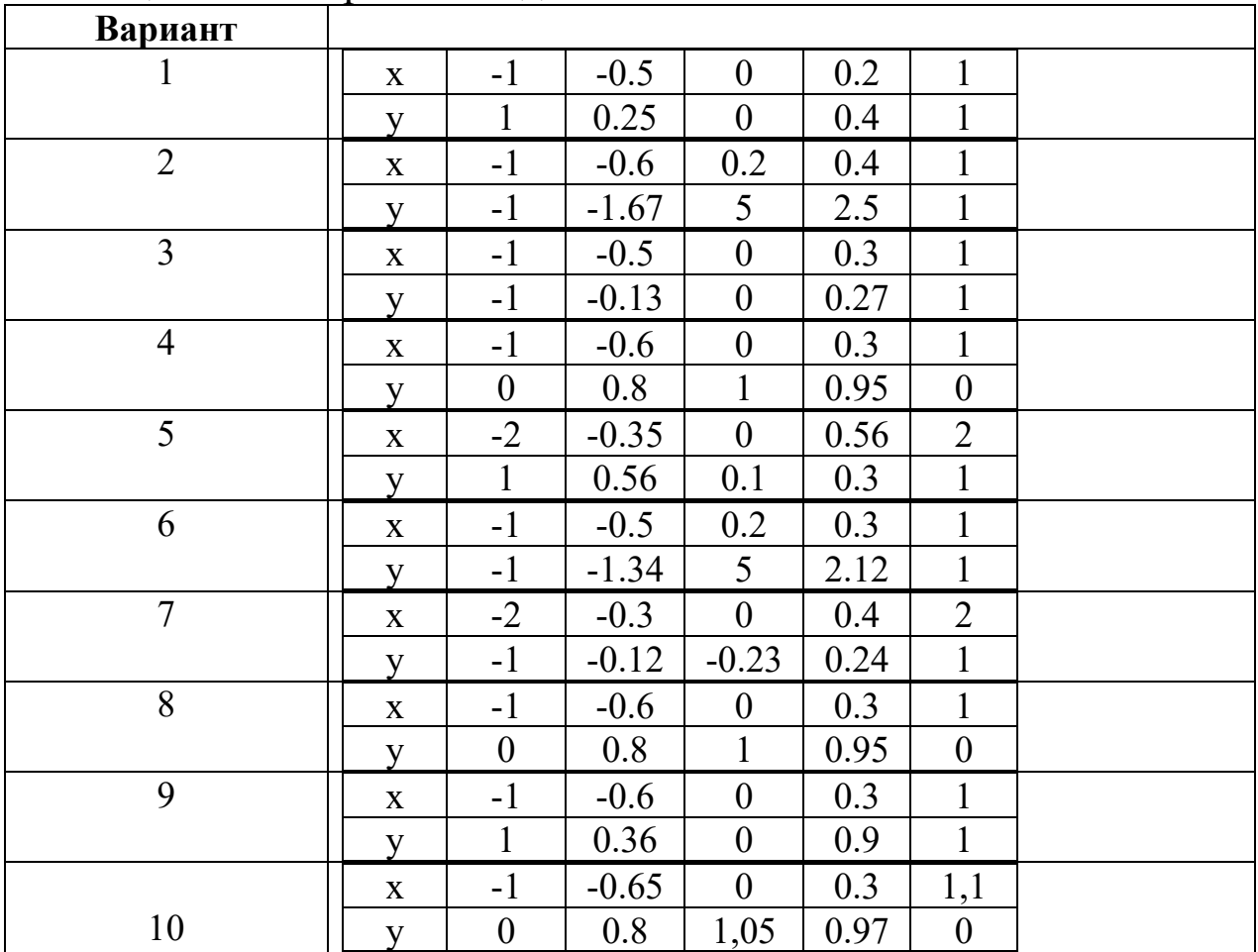

### 10.5 Контрольные вопросы

1. Что такое нечеткая логика? В каких приложениях используется?

2. Перечислите операции над нечеткими множествами.

3. Способы задания нечеткого множества.

4. Функция принадлежности. Типы функций принадлежности.

5. Алгоритмы нечеткого вывода. Алгоритм Мамдани.

6. Алгоритм Сугено.

7. Принципы построения нечеткой аппроксимирующей системы в среде MatLab (Fuzzy Logic).

8. Назовите причины появления и виды неопределенности. Приведите примеры.

9. Назовите источники ошибок неточности.

 $10<sup>1</sup>$ Какие существуют учитывающие методы, неопределенность исходных данных? В чем особенность каждой группы методов?

11. Назовите основные операции над нечеткими множествами.

12. Изобразите функции для четкого множества.

13. Изобразите функции для нечеткого множеств.

 $14_{\scriptscriptstyle{\perp}}$ Охарактеризуйте операции: равенство, дополнение, включение.

15. Охарактеризуйте операции: пересечение, объединение.

16. Покажите графические операцию пересечения множеств.

17. Покажите графические операцию объединения множеств.

18. При решении каких задачи используются методы нечетких множеств.

19. Охарактеризуйте операции: разность, дизъюнктивная сумма.

20. Что можно отметить в FIS-редакторе при использовании алгоритма Sugeno?

# 10.6 Содержание отчета

Отчёт должен содержать:

- $1_{\cdot}$ Титульный лист;
- 2. Оглавление;
- Наименование работы, цель исследований;  $\mathcal{E}$
- $\overline{4}$ . Задание;
- Краткое описание действий; 5.
- Графики по всем пунктам программы; 6.
- $7<sub>1</sub>$ Ответы на контрольные вопросы;

8. Перечень литературы, использованной при подготовке и выполнении работы.

#### 11 Модель полета двухступенчатой ракеты

# 11.1 Цель работы

Научиться  $\mathbf{1}$ . применять  $\Omega$ теоретические знания имитационном моделировании на практике.

2. Получить практические навыки моделирования в среде Simulink.

#### 11.2 Основные теоретические положения

Метод имитационного моделирования - состоит в том, что процесс функционирования сложной системы представляется в виде определенного алгоритма, то есть логических действий, которые и реализуются на компьютере. По результатам реализации могут быть сделаны те или иные выводы относительно исходного процесса. На самом деле в имитационном моделировании применяется не только логика, но и весь аппарат численного моделирования без изъятия, так как имитационное моделирование не есть параллельная с численным моделированием методика, но методика, иерархически стоящая выше, чем количественный счет. Она включает элементы принятия решений, то есть логику, стоящую выше математики.

Рассмотрим основные принципы, лежашие  $\overline{\mathbf{R}}$ основе построения абстрактно-математических и физико-математических этапы численного моделирования. а также молелей. Всякая создается, сложная система, модель которой при своем функционировании подчиняется определенным законам физическим, химическим, биологическим и др.

Модель создается для определенной цели - для ответа на некоторое множество вопросов о моделируемом объекте. Иными словами, интересуясь некоторым набором вопросов относительно функционирующей системы, необходимо взглянуть на нее под вполне определенным "углом, зрения". Выбранный "угол зрения" в

значительной степени и определяет выбор модели.

После этих общих замечаний перейдем к описанию процесса построения численно-математической модели сложной системы.

Этапы численного (математического) моделирования - это следующая последовательность действий:

1) Формируются основные вопросы о поведении системы, ответы на которые мы хотим получить с помощью модели;

 $2)$   $M_3$ множества законов, управляющих поведением системы, учитываются те, влияние которых существенно при поиске ответов на поставленные вопросы;

3) В дополнение к этим законам, если необходимо, для системы в целом или отдельных ее частей формулируются определенные гипотезы о функционировании. Как правило, эти гипотезы правдоподобны в том смысле, что могут быть приведены некоторые теоретические доводы в пользу их принятия. Гипотезы, так же, как и законы, выражаются в форме определенных математических соотношений, которые объединяются в некоторое формально-математическое описание модели.

Работа имитационной модели на компьютере представляет эксперимент", осуществляемый "вычислительный собой на компьютере, во многом родственный физическому эксперименту, хотя и не являющийся настоящим физическим экспериментом в силу того, что работа модели - это работа не настоящей физической а условно-воображаемой системы, системы, TO TO есть только имитация физической системы, которая часто не соответствует реальности.

# Модель полета двухступенчатой ракеты

Ниже приведены сведения о модели многоступенчатой  $A.\Pi.$ Михайлова A.A. **ИЗ** КНИГИ Самарского  $\mathbf{M}$ ракеты "Математическое моделирование".

Ракетная техника основана на принципе реактивного движения. Простейшая математическая модель движения ракеты получается из закона сохранения импульса в пренебрежении воздуха, гравитацией сопротивлением  $\boldsymbol{\mathrm{M}}$ ДРУГИМИ силами, исключая, конечно, тягу реактивных двигателей.

Пусть продукты сгорания ракетного топлива покидают выхлопные сопла со скоростью *u*. Величина *u*, как правило, постоянна и равна 3…5 км/с. За малый промежуток времени *dt* между моментами *t* и *t+dt* часть топлива выгорает, при этом масса изменяется на величину dm. Следовательно, изменяется и импульс ракеты, однако суммарный импульс системы «ракета плюс продукты сгорания» остается неизменным. Этот факт можно выразить следующей формулой:

$$
m(t)v(t) = m(t+dt)v(t+dt) - dm[v(t+\zeta dt) - u],
$$

где *v(t)* – скорость ракеты; *v(t+ξdt)* – средняя за промежуток *dt* скорость газов, *0>ξ>1*.

Правая часть этого равенства состоит из импульса ракеты в момент *t+dt* и импульса, переданного истекающим газом за время *dt*. Отбрасывая величины высокого порядка малости, получаем закон сохранения импульса в виде дифференциального уравнения:

$$
m\frac{dv}{dt} = -\frac{dm}{dt}u,
$$

в котором правая часть представляет собой силу тяги ракетного двигателя. Это уравнение легко преобразовать к виду

$$
\frac{dv}{dt} = -\frac{dm}{mdt}u,
$$

$$
\frac{dv}{dt} = -\frac{d(\ln m)}{dt}u,
$$

при интегрировании которого получаем

$$
v(t) = v_0 + u \ln\left(\frac{m_0}{m(t)}\right),
$$

где *m0* и *v0* – соответственно масса и скорость ракеты в начальный момент  $t=0$ . Если принять  $v_0=0$  и рассмотреть скорость ракеты в момент полного выгорания топлива, то получим результирующее выражение, называемое формулой Циолковского:

$$
v = u \ln \left( \frac{m_{0}}{m_{p} + m_{s}} \right),
$$

где *mp* – полезная масса (например, масса спутника); *ms* – структурная масса (масса ракетной конструкции, включая топливные баки, двигатель, систему управления и т. д., без массы топлива).

Формула Циолковского позволяет сделать фундаментальный вывод о конструкции ракеты для космических полетов. Для реальных соотношений масс  $\left|\frac{m_0}{m+m}\right| \approx 10$  $\int$  $\setminus$  $\overline{\phantom{a}}$  $\mathbf{r}$  $\setminus$  $\bigg($  $m_p + m_s$  $\left|\frac{m_0}{m_0}\right|$ ≈10 и типичной скорости

продуктов сгорания *u*≈3 км/с получаем максимальную скорость ракеты *v*≈7 км/с. Вывод, который можно отсюда сделать, таков: даже при идеальной ситуации (отсутствие гравитации и сопротивления воздуха, минимальная полезная масса) ракета рассматриваемого типа не способна достичь первой космической скорости. Поэтому необходимо использовать многоступенчатые ракеты.

Пусть *mi* – общая масса *i*-й ступени ракеты, *λmi* – соответствующая структурная масса. Величины *λ* и скорость истечения газов *u* одинаковы для всех ступеней. Начальная масса двухступенчатой ракеты  $m_0 = m_p + m_1 + m_2$ .

В момент, когда израсходовано все топливо первой ступени, масса ракеты станет  $m_l = m_p + \lambda m_l + m_2$ . Применяя формулу Циолковского, получим скорость ракеты:

$$
v_{I} = u \ln \left( \frac{m_{0}}{m_{p} + \lambda m_{1} + m_{2}} \right).
$$

После достижения скорости *vI* структурная масса первой ступени отбрасывается и включается вторая ступень. Начиная с этого момента и до полного выгорания топлива второй ступени,
воспользуемся уже построенной моделью. Все рассуждения о сохранении суммарного импульса и соответствующие выкладки остаются в силе.

По формуле Циолковского после полного выгорания топлива во второй ступени ракета достигнет скорости

$$
v_{II} = v_I + u \ln \left( \frac{m_p + m_2}{m_p + \lambda m_2} \right).
$$

Введем следующие обозначения:

$$
a_1 = \left(\frac{m_0}{m_p + m_2}\right), a_2 = \left(\frac{m_p + m_2}{m_p}\right),
$$

с учетом которых окончательно получим:

$$
v_{\scriptscriptstyle H} = u \ln \left( \left( \frac{a_1}{1 + \lambda (a_1 - 1)} \right) \left( \frac{a_2}{1 + \lambda (a_2 - 1)} \right) \right).
$$

Нетрудно показать, что максимум полученного выражения достигается при условии  $\alpha_1 = \alpha_2$ .

#### 11. 3 Моделирование в среде Simulink

Simulink является приложением Программа  $\mathbf{K}$ пакету MATLAB. с использованием  $\Pi$ ри моделировании Simulink реализуется Принцип визуального программирования,  $\bf{B}$ соответствии с которым, пользователь на экране из библиотеки стандартных блоков создает модель устройства и осуществляет классических При способов расчеты. этом,  $\bf{B}$ отличие от моделирования, пользователю не нужно досконально изучать язык программирования и численные методы математики, а достаточно общих знаний, требующихся при работе на компьютере и, естественно, знаний той предметной области, в которой он работает.

Simulink является достаточно самостоятельным инструментом MATLAB и при работе с ним совсем не требуется знать сам MATLAB и остальные его приложения. С другой стороны доступ к функциям MATLAB и другим его инструментам остается открытым и их можно использовать в Simulink. Часть входящих в состав пакетов имеет инструменты, встраиваемые в Simulink (например, LTI-Viewer приложения Control System Toolbox – пакета для разработки систем управления). Имеются также дополнительные библиотеки блоков для разных областей применения (например, Power System Blockset – моделирование электротехнических устройств, Digital Signal Processing Blockset – набор блоков для разработки цифровых устройств и т.д). При работе с Simulink пользователь имеет возможность модернизировать библиотечные блоки, создавать свои собственные, а также составлять новые библиотеки блоков. При моделировании пользователь может выбирать метод решения дифференциальных уравнений, а также способ изменения модельного времени (с фиксированным или переменным шагом). В ходе моделирования имеется возможность следить за процессами, происходящими в системе. Для этого используются специальные устройства наблюдения, входящие в состав библиотеки Simulink. Результаты моделирования могут быть представлены в виде графиков или таблиц. Преимущество Simulink заключается также в том, что он позволяет пополнять библиотеки блоков с помощью подпрограмм написанных как на языке MATLAB, так и на языках С + +, Fortran и Ada.

Для запуска программы необходимо предварительно запустить пакет MATLAB. Основное окно пакета MATLAB показано на рисунке 11.1. Там же показана подсказка появляющаяся в окне при наведении указателя мыши на ярлык Simulink в панели инструментов.

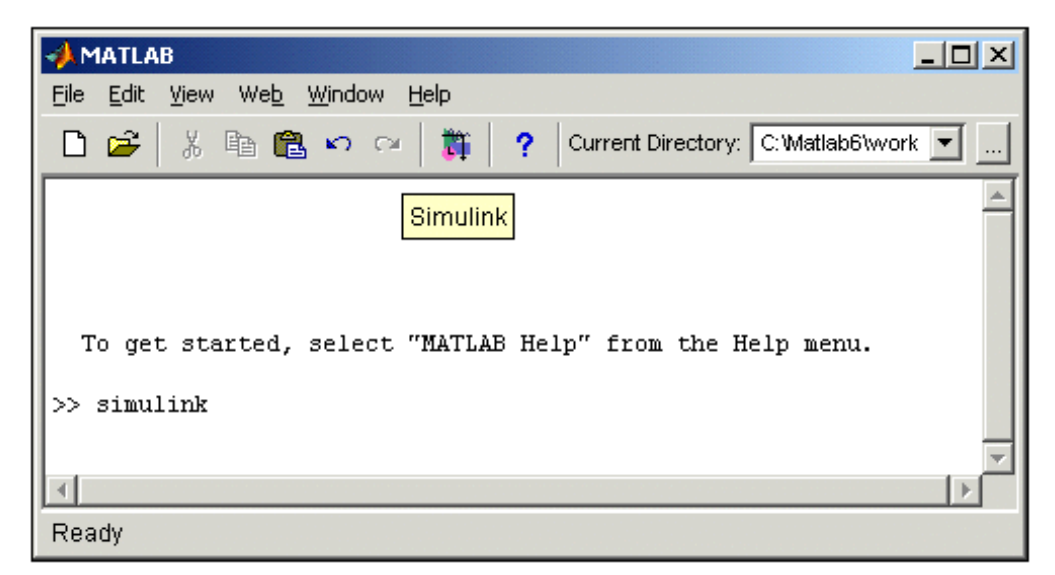

Рисунок 11.1- Основное окно программы MATLAB

После открытия основного окна программы MATLAB нужно запустить программу Simulink. Это можно сделать одним из трех способов:

Нажать кнопку (Simulink)на панели инструментов командного окна MATLAB.

В командной строке главного окна MATLAB напечатать Simulink и нажать клавишу Enter на клавиатуре.

Выполнить команду Open… в меню File и открыть файл модели (mdl - файл).

Последний вариант удобно использовать для запуска уже готовой и отлаженной модели, когда требуется лишь провести расчеты и не нужно добавлять новые блоки в модель. Использование первого и второго способов приводит к открытию окна обозревателя разделов библиотеки Simulink (рисунок 11.2).

Окно обозревателя библиотеки блоков содержит следующие элементы (рисунок 11.2):

Заголовок, с названием окна – Simulink Library Browser.

Меню, с командами File, Edit, View, Help.

Панель инструментов, с ярлыками наиболее часто используемых команд.

Окно комментария для вывода поясняющего сообщения о выбранном блоке.

Список разделов библиотеки, реализованный в виде дерева.

Окно содержимого раздела библиотеки (список вложенных разделов библиотеки или блоков)

Строка состояния, содержащая подсказку по выполняемому действию.

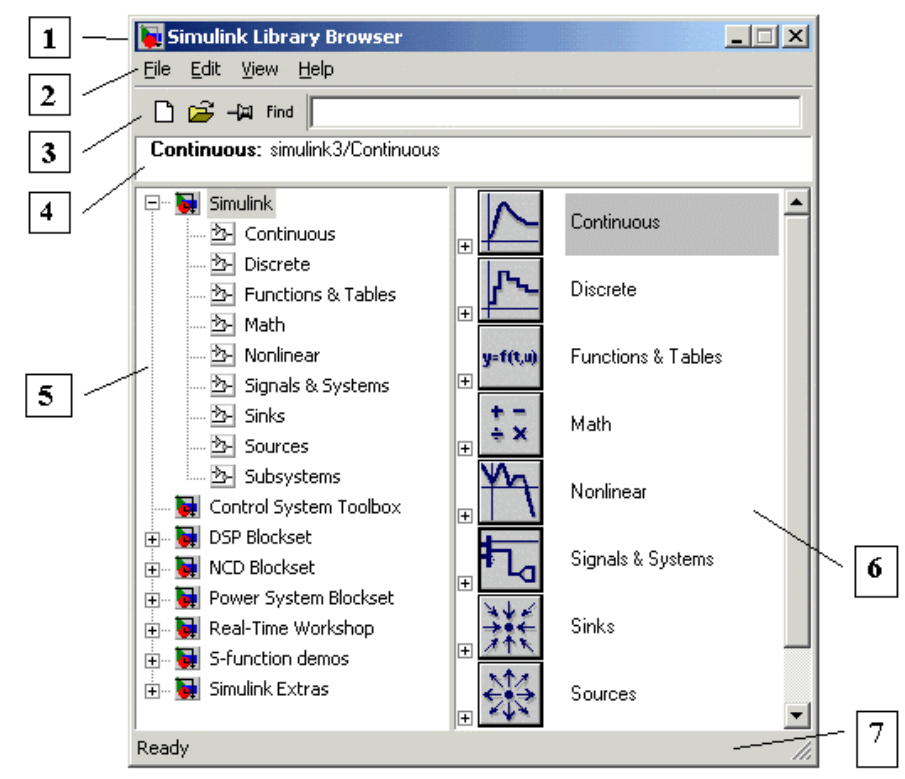

Рисунок - 11.2. Окно обозревателя разделов библиотеки Simulink

## Библиотеки Simulink

На рисунке 2.2 выделена основная библиотека Simulink (в левой части окна) и показаны ее разделы (в правой части окна).

Библиотека Simulink содержит следующие основные разделы:

Continuous – линейные блоки.

Discrete – дискретные блоки.

Functions  $\&$  Tables – функции и таблицы.

Math – блоки математических операций.

Nonlinear – нелинейные блоки.

Signals & Systems – сигналы и системы.

Sinks - регистрирующие устройства.

Sources — источники сигналов и воздействий.

Subsystems – блоки подсистем.

Список разделов библиотеки Simulink представлен в виде дерева, и правила работы с ним являются общими для списков такого вида:

Пиктограмма свернутого узла дерева содержит символ "+", а пиктограмма развернутого содержит символ "-".

Для того чтобы развернуть или свернуть узел дерева, достаточно щелкнуть на его пиктограмме левой клавишей мыши (ЛКМ).

При выборе соответствующего раздела библиотеки в правой части окна отображается его содержимое (рисунок 2.3).

Для работы с окном используются команды собранные в меню. Меню обозревателя библиотек содержит следующие пункты:

File (Файл) — Работа с файлами библиотек.

Edit (Редактирование) — Добавление блоков и их поиск (по названию).

View (Вид) — Управление показом элементов интерфейса.

Help (Справка) — Вывод окна справки по обозревателю библиотек.

Для работы с обозревателем можно также использовать кнопки на панели инструментов (рисунок 11.4).

Кнопки панели инструментов имеют следующее назначение:

Создать новую S-модель (открыть новое окно модели).

Открыть одну из существующих S-моделей.

Изменить свойства окна обозревателя. Данная кнопка позволяет установить режим отображения окна обозревателя "поверх всех окон". Повторное нажатие отменяет такой режим.

Поиск блока по названию (по первым символам названия). После того как блок будет найден, в окне обозревателя откроется соответствующий раздел библиотеки, а блок будет выделен. Если же блок с таким названием отсутствует, то в окне комментария будет выведено сообщение Not found <имя блока> (Блок не найден).

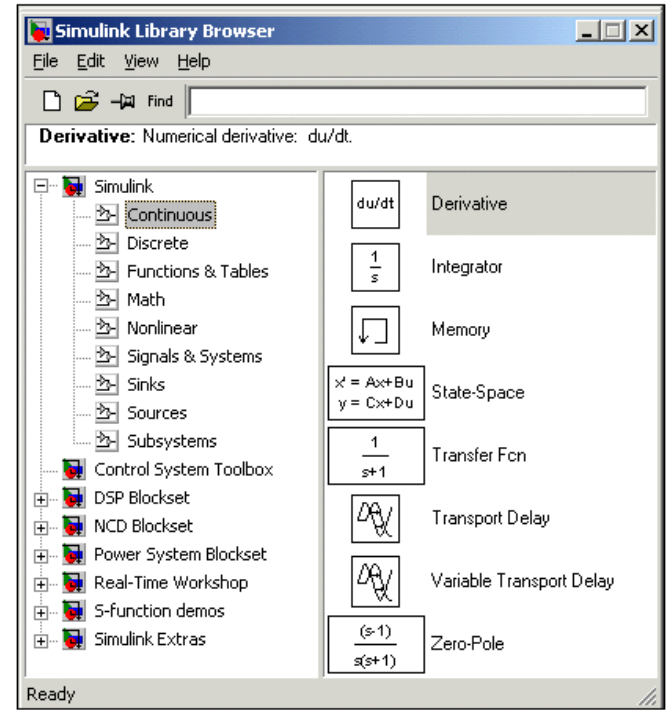

Рисунок 11.3 - Окно обозревателя с набором блоков раздела библиотеки

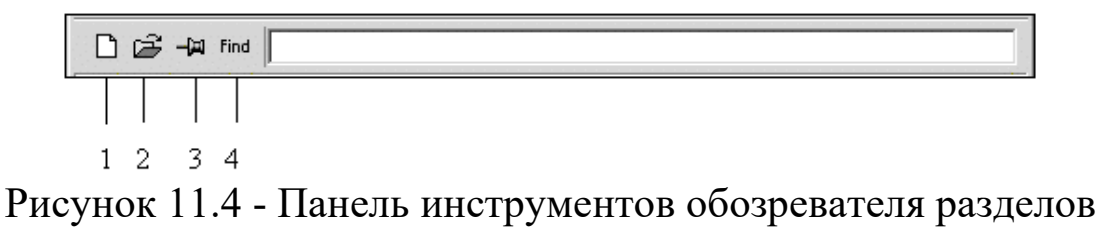

библиотек

## Установка параметров расчета и его выполнение

Перед выполнением расчетов необходимо предварительно задать параметры расчета. Задание параметров расчета выполняется в панели управления меню Simulation/Configuration Parameters. Окно настройки параметров расчета имеет следующие основные вкладки:

Solver (Расчет) — Установка параметров расчета модели.

Workspace I/O (Ввод/вывод данных в рабочую область) — Установка параметров обмена данными с рабочей областью MATLAB.

Diagnostics (Диагностика) — Выбор параметров диагностического режима.

Advanced (Дополнительно) — Установка дополнительных параметров.

Установка параметров расчета модели выполняется с помощью элементов управления, размещенных на вкладке Solver. Эти элементы разделены на три группы: Simulation time (Интервал моделирования или, иными словами, время расчета), Solver options (Параметры расчета), Output options (Параметры вывода).

Simulation time (Интервал моделирования или время расчета). Время расчета задается указанием начального (Start time) и конечного (Stop time) значений времени расчета. Начальное время, как правило, задается равным нулю. Величина конечного времени задается пользователем исходя из условий решаемой задачи.

Solver options (Параметры расчета). При выборе параметров расчета необходимо указать способ моделирования (Type) и метод расчета нового состояния системы. Для параметра Type доступны два варианта - c фиксированным (Fixed-step) или с переменным (Variable-step) шагом. Как правило, Variable-step используется для моделирования непрерывных систем, a Fixed-step - для дискретных.

Список методов расчета нового состояния системы содержит несколько вариантов. Первый вариант (discrete) используется для расчета дискретных систем. Остальные методы используются для расчета непрерывных систем. Эти методы различны для переменного (Variable-step) и для фиксированного (Fixed-step) шага времени, но, по сути, представляют собой процедуры решения систем дифференциальных уравнений. Подробное описание каждого из методов расчета состояний системы приведено во встроенной справочной системе MATLAB.

Ниже двух раскрывающихся списков Type находится область, содержимое которой меняется зависимости от выбранного способа изменения модельного времени. При выборе Fixed-step в данной области появляется текстовое поле Fixed-step size (величина фиксированного шага) позволяющее указывать величину шага моделирования. Величина шага моделирования по умолчанию устанавливается системой автоматически (auto). Требуемая величина шага может быть введена вместо значения auto либо в форме числа, либо в виде вычисляемого выражения (то же самое

относится и ко всем параметрам устанавливаемым системой автоматически).

При выборе Fixed-step необходимо также задать режим расчета (Mode). Для параметра Mode доступны три варианта:

MultiTasking (Многозадачный) – необходимо использовать, если в модели присутствуют параллельно работающие подсистемы, и результат работы модели зависит от временных параметров этих подсистем. Режим позволяет выявить несоответствие скорости и дискретности сигналов, пересылаемых блоками друг другу.

SingleTasking (Однозадачный) - используется для тех моделей, в которых недостаточно строгая синхронизация работы отдельных составляющих не влияет на конечный результат моделирования.

Auto (Автоматический выбор режима) - позволяет Simulink автоматически устанавливать режим MultiTasking для тех моделей, в которых используются блоки с различными скоростями передачи сигналов и режим SingleTasking для моделей, в которых содержатся блоки, оперирующие одинаковыми скоростями.

При выборе Variable-step в области появляются поля для установки трех параметров:

Мах step size - максимальный шаг расчета. По умолчанию он устанавливается автоматически (auto) и его значение в этом случае равно (SfopTime — StartTime)/50. Довольно часто это значение оказывается слишком большим, и наблюдаемые графики представляют собой ломаные (а не плавные) линии. В этом случае величину максимального шага расчета необходимо задавать явным образом.

Мin step size - минимальный шаг расчета.

Initial step size - начальное значение шага моделирования.

При моделировании непрерывных систем с использованием переменного шага необходимо указать точность вычислений: относительную (Relative tolerance) и абсолютную (Absolute tolerance). По умолчанию они равны соответственно 10-3 и auto.

Output options (Параметры вывода). В нижней части вкладки Solver задаются настройки параметров вывода выходных сигналов моделируемой системы (Output options). Для данного параметра возможен выбор одного из трех вариантов:

Refine output (Скорректированный вывод) – позволяет изменять дискретность регистрации модельного времени и тех сигналов,

которые сохраняются в рабочей области MATLAB с помощью Workspace. Установка блока To величины дискретности выполняется в строке редактирования Refine factor, расположенной справа. По умолчанию значение Refine factor равно 1, это означает, что регистрация производится с шагом равным 1 (то есть для каждого значения модельного времени:).

Produce additional output (*Дополнительный* **вывол**) обеспечивает дополнительную регистрацию параметров модели в заданные моменты времени; их значения вводятся в строке редактирования (в этом случае она называется Output times) в виде списка, заключенного в квадратные скобки. При использовании этого варианта базовый шаг регистрации равен 1. Значения времени в списке Output times могут быть дробными числами и иметь любую точность.

Produce specified output only (Формировать только заданный вывод) — устанавливает вывод параметров модели только в заданные моменты времени, которые указываются в поле Output times (Моменты времени вывода).

параметров обмена рабочей Установка  $\mathbf{c}$ областью. Элементы, позволяющие управлять вводом и выводом в рабочую промежуточных  $\mathbf{M}$ область **MATLAB** данных результатов моделирования, расположены на вкладке Workspace I/O. Элементы вкладки разделены на 3 поля:

Load from workspace (Загрузить из рабочей области). Если флажок Input (Входные данные) установлен, то в расположенном справа текстовом поле можно ввести формат данных, которые будут считываться из рабочей области MATLAB. Установка флажка Initial State (Начальное состояние) позволяет ввести в связанном с ним текстовом поле имя переменной, содержащей параметры начального состояния модели. Данные, указанные в полях Input и Initial State, передаются в исполняемую модель посредством одного или более блоков In (из раздела библиотеки Sources).

Save to workspace (Записать в рабочую область) - позволяет установить режим вывода значений сигналов в рабочую область MATLAB и залать их имена.

Save options (Параметры записи) – задает количество строк при передаче переменных в рабочую область. Если флажок Limit rows

to last установлен, то в поле ввода можно указать количество передаваемых строк (отсчет строк производится от момента завершения расчета). Если флажок не установлен, то передаются все данные. Параметр Decimation (Исключение) задает шаг записи переменных в рабочую область (аналогично параметру Refine factor вкладки Solver). Параметр Format (формат данных) задает формат передаваемых в рабочую область данных. Доступные форматы Array (Массив), Structure (Структура), Structure With Time (Структура с дополнительным полем – "время").

Установка параметров диагностирования модели. Вкладка Diagnostics позволяет изменять перечень диагностических сообщений, выводимых Simulink в командном окне MATLAB, а также устанавливать дополнительные параметры диагностики модели.

Сообщения об ошибках или проблемных ситуациях, обнаруженных Simulink в ходе моделирования и требующих вмешательства разработчика, выводятся в командном окне MATLAB. Исходный перечень таких ситуаций и вид реакции на них приведен в списке на вкладке Diagnostics. Разработчик может указать вид реакции на каждое из них, используя группу переключателей в поле Action (они становятся доступны, если в списке выбрано одно из событий):

None — игнорировать,

Warning — выдать предупреждение и продолжить моделирование,

Error — выдать сообщение об ошибке и остановить сеанс моделирования.

Выбранный вид реакции отображается в списке рядом с наименованием события.

Выполнение расчета. Запуск расчета выполняется с помощью выбора пункта меню Simulation/Start или инструмента на панели инструментов  $\blacktriangleright$ . Процесс расчета можно завершить досрочно, выбрав пункт меню Simulation/Stop или инструмент . Расчет также можно остановить (Simulation/Pause) и затем продолжить (Simulation/Continue).

1. Изучить принципы построения физической модели полета реактивного летательного аппарата (ракеты) с применением закона сохранения импульса.

2. Ознакомиться с принципами работы в среде *Simulink*.

3. Пользуясь справочной системой *Simulink*, опишите алгоритмы блоков *Saturation Dynamic* и *Switch.*

## 11.5 Выполнение работы

1. Реализовать в среде *Simulink* имитационную модель полета двухступенчатой ракеты в соответствии с рисунком 11.1.

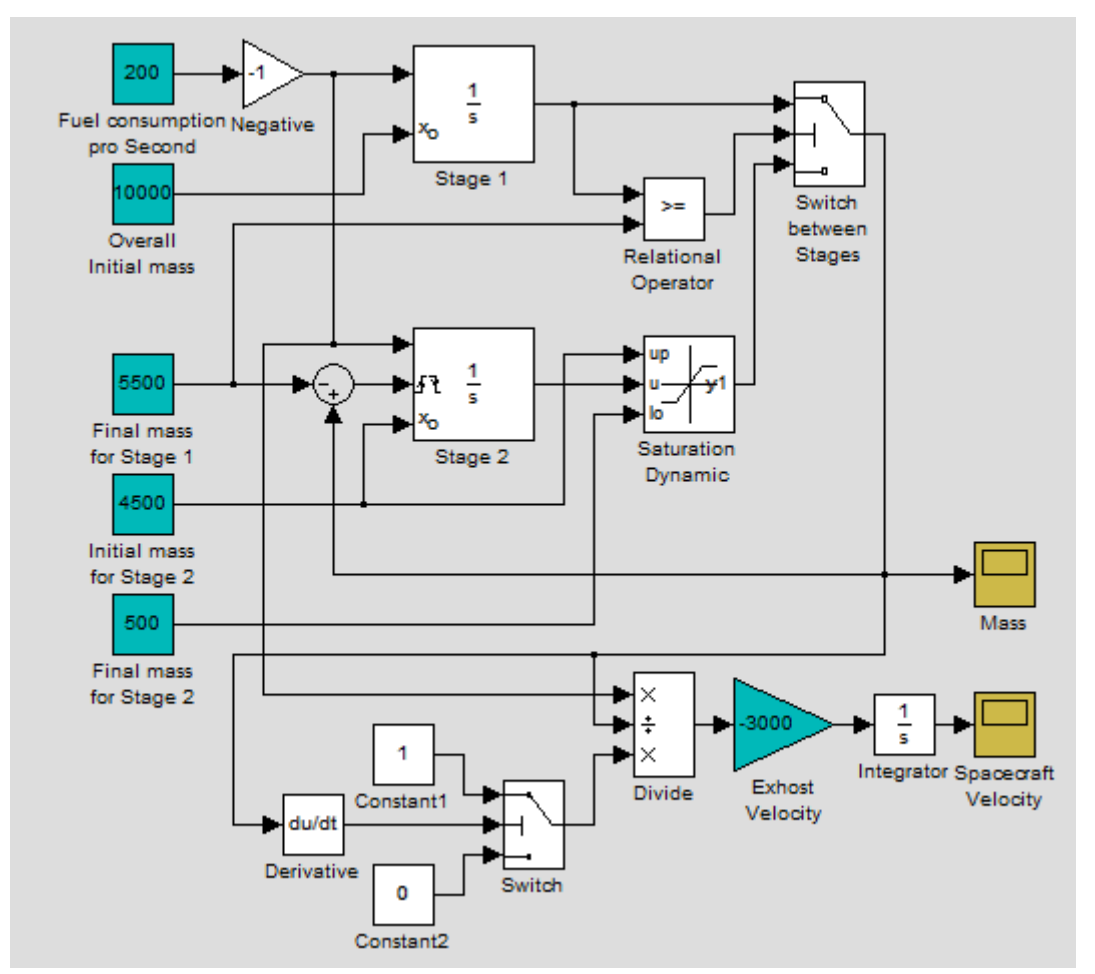

Рисунок 11.1 – Имитационная модель полета двухступенчатой ракеты, реализованная в среде *Simulink*

Входные данные модели включают следующие параметры:

– расход ракетного топлива в единицу времени, кг/с (блок *Fuel Consumption pro Second*);

– начальная масса ракеты, кг (блок *Overall Initial Mass*);

– масса ракеты после выработки топлива первой ступенью, кг (блок *Final Mass for Stage 1*);

– начальная масса второй ступени ракеты, кг (блок *Initial Mass for Stage 2*);

– масса ракеты после выработки топлива второй ступенью, кг (блок *Final Mass for Stage 2*);

– скорость истекания реактивных газов, м/с (блок *Exhaust Velocity*).

Блоки *Stage* 1 и *Stage* 2 осуществляют интегрирование величины расхода топлива для первой и второй ступеней ракеты соответственно. При достижении условия полного выгорания топлива первой ступени (блок *Relational Operator*) происходит сброс конструкции первой ступени путем инициализация блока *Stage* 2 и передачи ему управления блоком *Switch between Stages*.

Блок *Saturation Dynamic* вводит ограничение выхода блока *Stage* 2 на уровне остаточной массы при полном выгорании топлива второй ступени. А блоки *Derivative* и *Switch* осуществляют индикацию этого момента, выдавая нулевое значение и блокируя дальнейшее изменение скорости ракеты.

Блоки *Divide*, *Exhaust Velocity* и *Integrator* осуществляют расчет скорости ракеты на основании закона сохранения импульса.

2. Задать установки параметров модели в меню Simulation –> Simulation Parameters: время жизни модели ограничено 50 с, дискретность расчета равняется 0,01 с.

3. Построить графики изменения скорости и массы ракеты, реализуемые блоками Spacecraft Velocity и Mass. Пояснить полученные результаты.

4. Сделать выводы и оформить отчет о выполнении работы.

## 11.6 Контрольные вопросы

1. Суть метода имитационного моделирования.

2. Понятие «имитационная модель».

3. Основные принципы и методы построения имитационных моделей.

4. Основные этапы имитационного моделирования.

 $5<sub>1</sub>$ Достоинства  $\overline{M}$ недостатки метода имитационного моделирования.

6. Назовите инструментальные средства визуализации результатов имитационного моделирования в Simulink.

теоретических  $7_{\ldots}$ Ha каких базируется положениях имитационная модель полета двухступенчатой ракеты.

8. В чем состоит отличие моделей «черного» и «белого» ящиков? Приведите примеры моделей.

9. Что понимается под структурной моделью системы? Нарисуйте структурную модель, поясните процессы.

10. Назовите методы структурного моделирования. На каких этапах разработки структурной модели они применяются?

11. Что понимается под термином «домен»? Какими фазовыми переменными описывается энергетический домен?

12. Что понимается под компонентным моделированием? Что представляют собой топологические уравнения?

13. Перечислите переменные связи. По каким формулам они вычисляются?

14. Приведите примеры интерпретации переменных графов связей.

15. Что представляют собой типовые переменные графа связей?

Сформулируйте 16. основные правила моделирования электрических систем на графах связей.

17. Что представляют собой модели структуры и состава системы? Приведите примеры моделей.

18. Перечислите базовые принципы структурного анализа.

19. Дайте определение терминам «фрейм», «агрегирование», «эмерджентность», «декомпозиция».

20. По каким признакам можно понять, что графики изменения скорости и массы ракеты, реализуемые блоками Spacecraft Velocity и Mass построены неверно?

## 11.7 Содержание отчета

Отчёт должен содержать:

1. Титульный лист;

2. Оглавление;

3. Наименование работы, цель исследований;

4. Модель полета двухступенчатой ракеты, созданная в среде *Simulink*;

5. Описание блоков модели и их назначения;

6. Результаты имитационного моделирования полета двухступенчатой ракеты в графической форме;

7. Ответы на контрольные вопросы;

8. Перечень литературы, использованной при подготовке и выполнении работы.

#### Шкала оценивания и критерии оценивания

# *Шкала оценивания:* 4-х балльная.

### *Критерии оценивания:*

4 балла (или оценка «отлично») выставляется обучающемуся, если он самостоятельно выполнил лабораторную работу, оформил отчет в соответствии с предъявляемыми требованиями; полно ответил на все вопросы по практической работе.

3 балла (или оценка «хорошо») выставляется обучающемуся, если он самостоятельно выполнил лабораторную работу, оформил отчет в соответствии с предъявляемыми требованиями; испытывает затруднения при ответе менее чем на  $10\%$  вопросов по практической работе.

2 балла (или оценка «удовлетворительно») выставляется обучающемуся, если он самостоятельно выполнил лабораторную работу, оформил отчет в соответствии с предъявляемыми требованиями; испытывает затруднения при ответена 20-30% вопросов по практической работе.

0-1 балл (или оценка «неудовлетворительно») выставляется обучающемуся, если он не проявлял самостоятельности при выполнении лабораторной работы; оформление отчета не

соответствует предъявляемым требованиям (не соответствует ГОСТ, содержит не все пункты); испытывает затруднения при ответе более чем на50% вопросов по практической работе.

#### Список рекомендуемой литературы

1.Дьяконов В.П. MATLAB 6/6.1/6.5 + SIMULINK 4/5 в математике и моделировании. – М.: СОЛОН-Пресс, 2003 – 565 с.

2.Советов Б.Я., Яковлев С.А. Моделирование систем: Учеб. пособие. – М.: Высш. шк., 2001. – 344 с.

3.Круглов В. В., Дли М.И., Голунов Р. Ю. Нечёткая логика и искусственные нейронные сети: Учеб. Пособие. – М.: Издательство Физико-математической литературы, 2001. – 224 с.

4.Скляр Б. Цифровая связь. Теоретические основы и практическое применение. – М., С-Пб,К., изд.дом «Вильямс», 2003.  $-1092$  c.

5.С.В. Поршнев MATLAB 7. Основы работы и программирования. Учебник. М.: Бином. Лаборатория знаний, 2006. - 320 с.

6. Дьяконов В. П. Simulink 5/6/7: Самоучитель. – М.: ДМК\_Пресс, 2008. – 784 с.

## ПРИЛОЖЕНИЕ А

## Варианты заданий

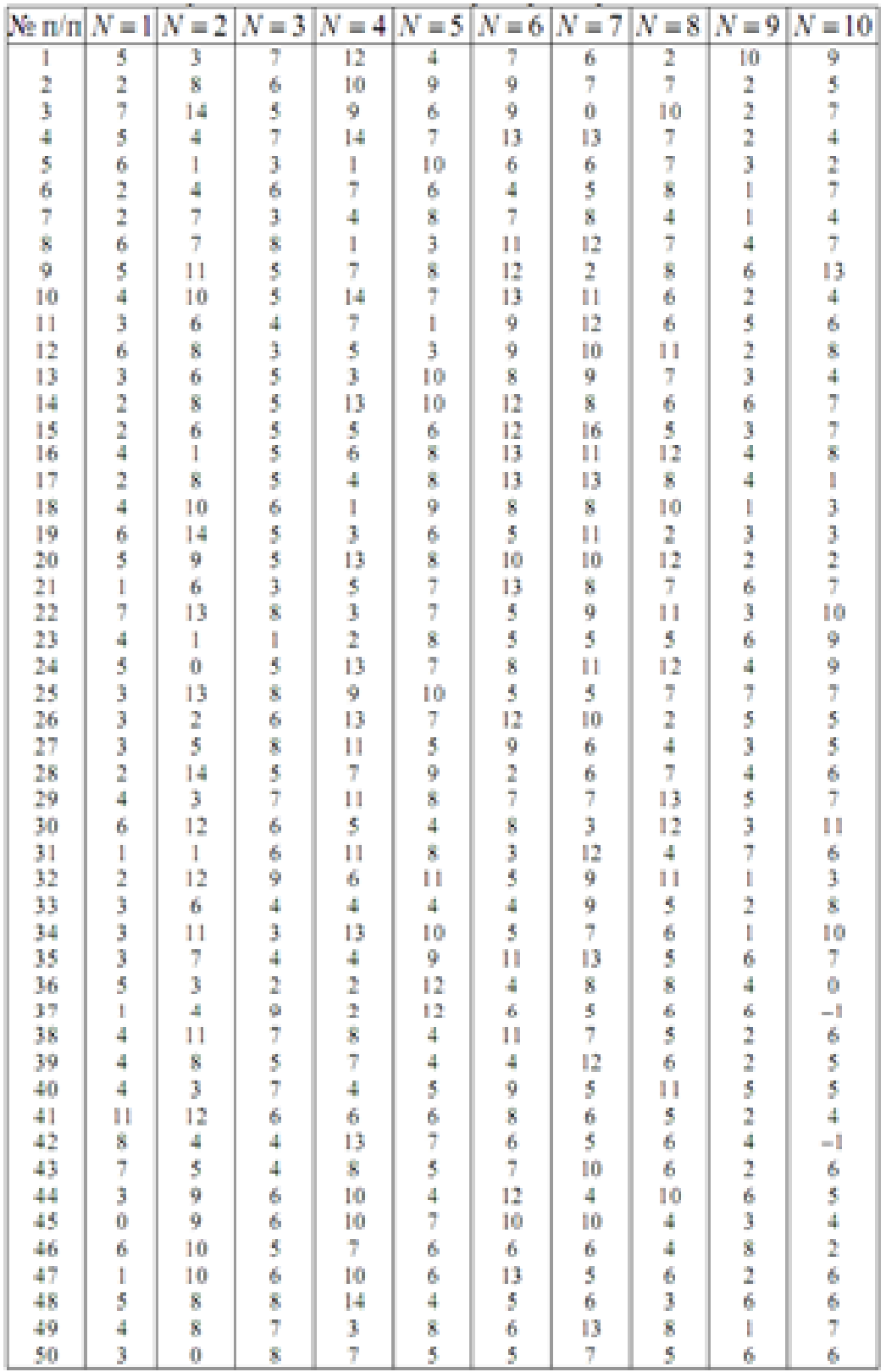

## ПРИЛОЖЕНИЕ Б

Графическое представление законов распределения непрерывной случайной величины

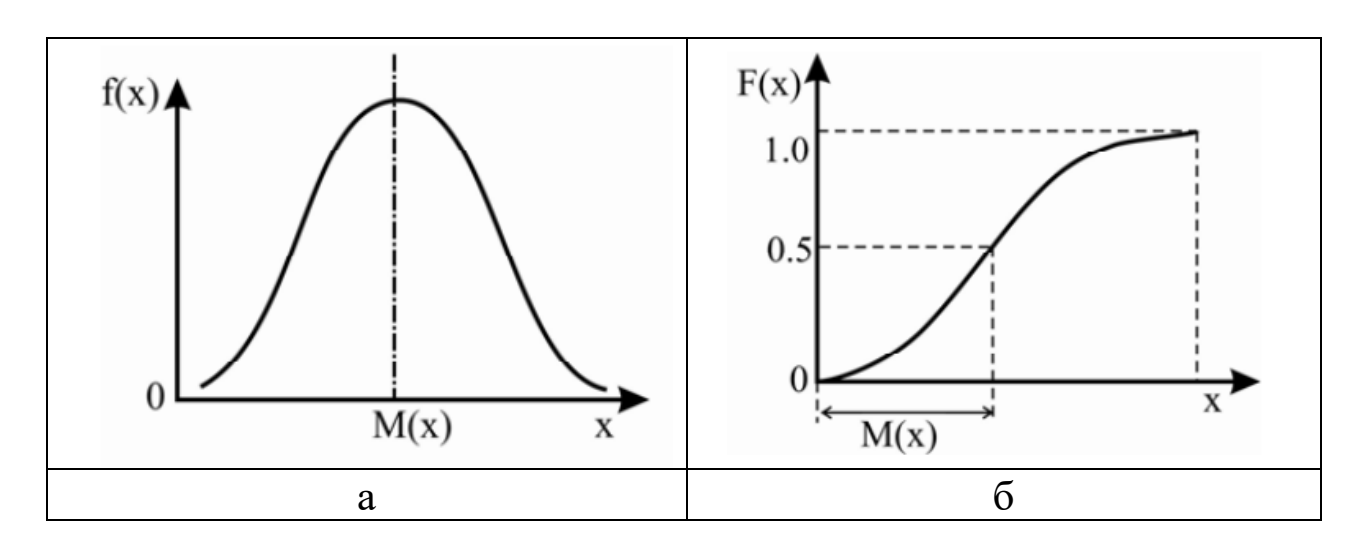

Рисунок 1 - Нормальный закон распределения: а - дифференциальная функция; б - интегральная функция

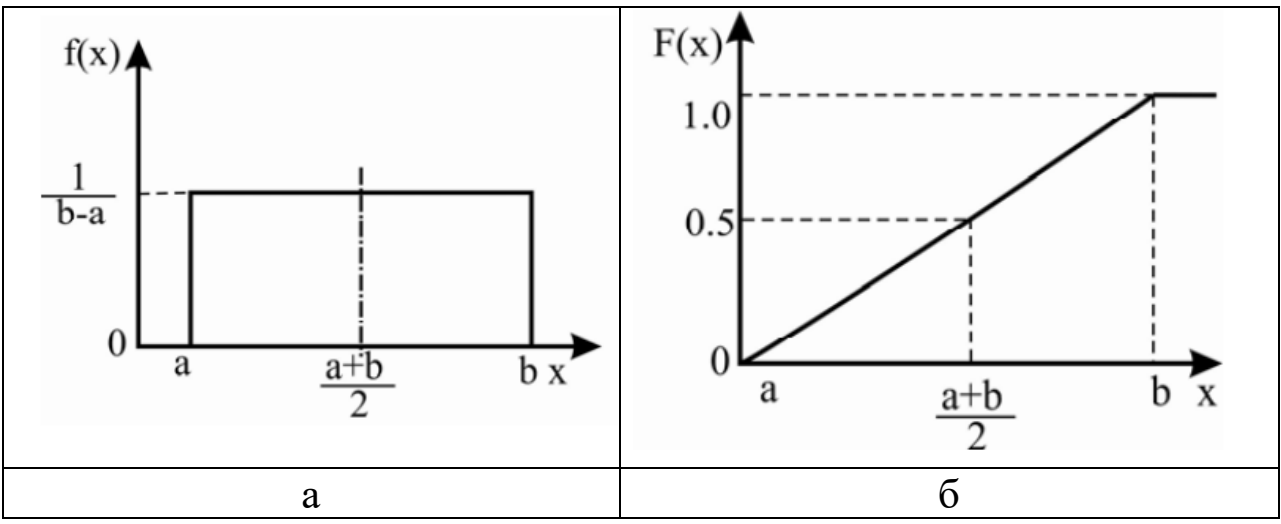

Рисунок 2 - Равномерный закон распределения: а - дифференциальная функция; б - интегральная функция

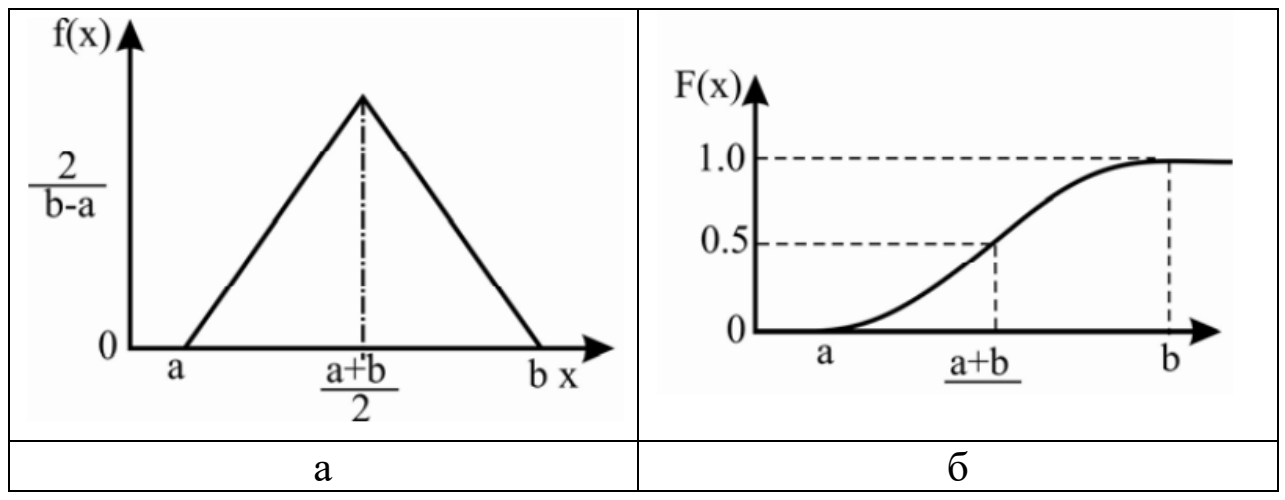

Рисунок 3 – Треугольный закон распределения: а – дифференциальная функция; б – интегральная функция

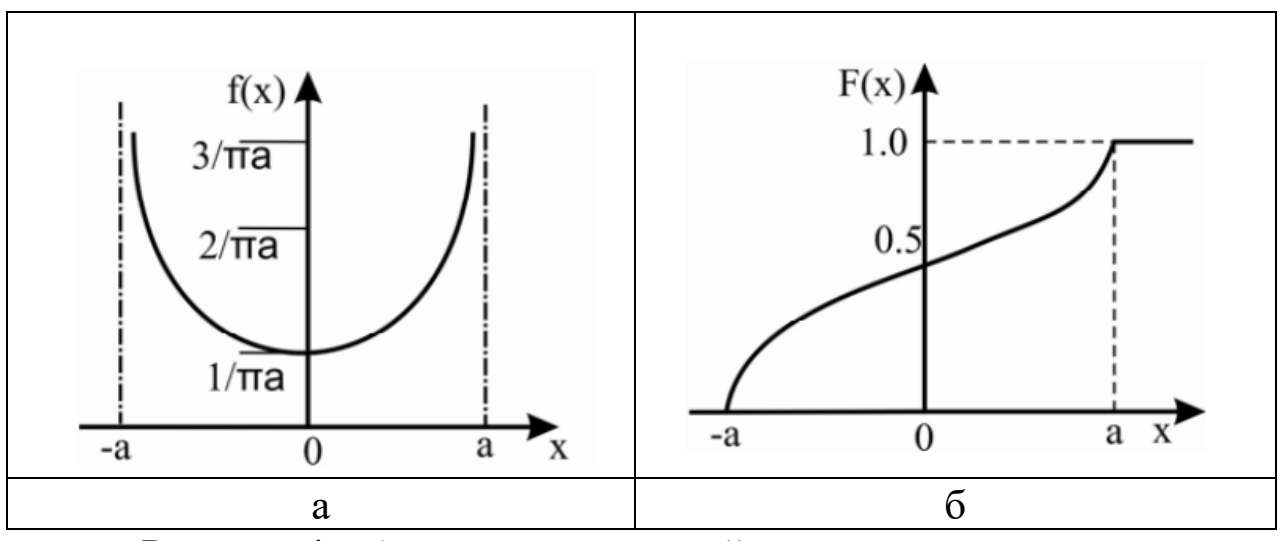

Рисунок 4 – Арксинусоидальный закон распределения: а – дифференциальная функция; б – интегральная функция

## ПРИЛОЖЕНИЕ В

## Критические значения коэффициентов линейной корреляции

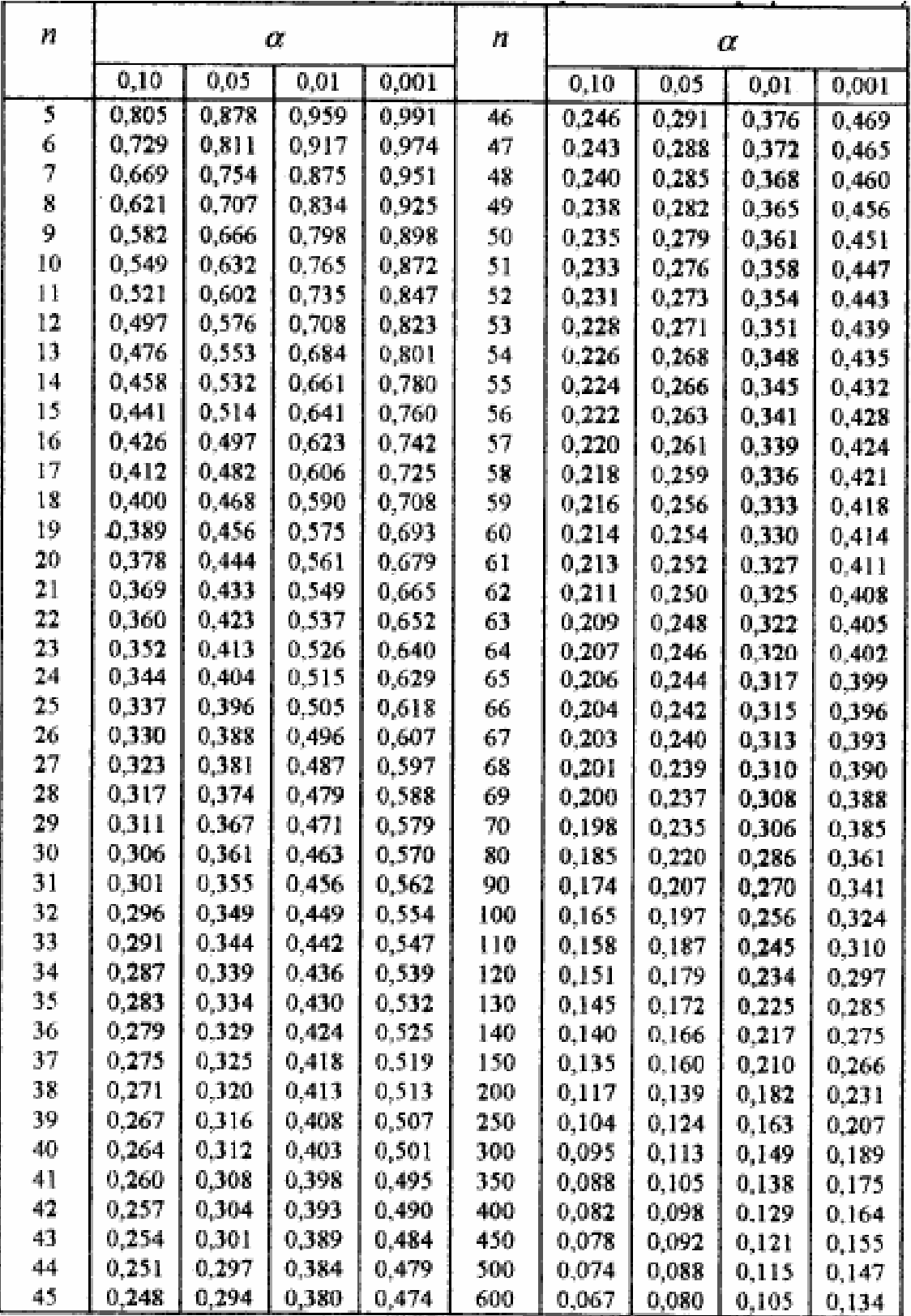

# ПРИЛОЖЕНИЕ Г

# Критические значения критерия Фишера (р=0,05)

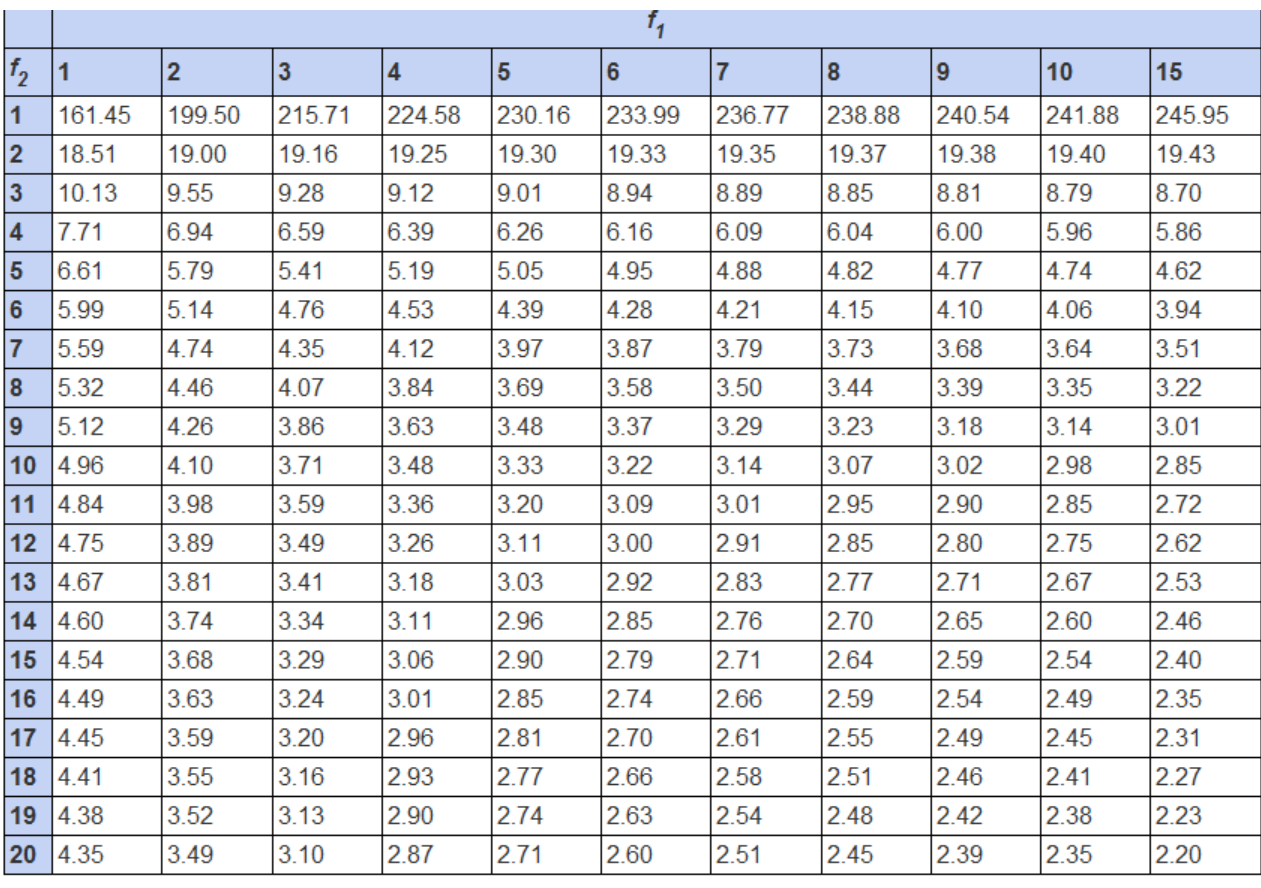